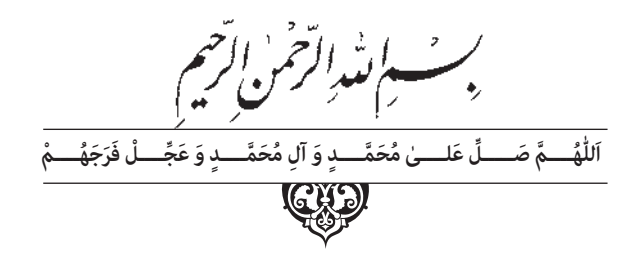

**ارایه مطالب PowerPoint**

**ٴ دهم و یازدهم پایه دورۀ دوم متوسطه شاخۀ کاردانش زمینۀ صنعت ـ هنر ـ خدمات گروههای تحصیلی برق و رایانه ـ هنر ـ بازرگانی و امور اداری رشتههای مهارتی: تولید محتوای الکترونیکیـ برنامهنویسی بازیهای رایانهای ـ برنامهنویسی پایگاه دادهـ طراحی و توسعه صفحات وبـ تصویرسازی و جلوههای ویژه رایانهایـ امور اداریـ بورس و اوراق بهادارـ عیبیابی و مونتاژ سیستمهای رایانه نام استاندارد مهارتی مبنا: کاربر نرمافزار اداری و رایانه کار مقدماتی کد استاندارد متولی: 42/24/1/4 ـ 3 و 91 ـ15/1/1ـ ف. هـ**

سر شناسه: قرهداغی قهرمانلو،آسیه، 1360 ـ عنوان و نام پدیدآور: ارایه مطالب PowerPoint : کد استاندارد متولی /...٣-42/24/1/4 آسیه قرهداغی قهرمانلو؛ دفتر تألیف کتابهای درسی فنی و حرفهای و کاردانش سازمان پژوهش و برنامهریزی آموزشی وزارت آموزش و پرورش. مشخصات نشر: تهران: شرکت چاپ و نشر کتابهای درسی ایران. مشخصات ظاهری: ]128[ ص:. مصور شابک : 4ـ 2185ـ 05 ـ 964 ـ 978 وضعیت فهرستنویسی: فیپا موضوع: پاورپوینت مایکروسافت )فایل کامپیوتر( موضوع : گرافیک کامپیوتری ٔ افزوده: سازمان پژوهش و برنامهریزی آموزشی. دفترتألیف کتابهای درسی فنی و حرفهای و کاردانش شناسه ردهبندی کنگره: 1388 4الف47ق٣٨٥/T   ردهبندی دیویی: 006/686 ٔ کتابشناسی ملی: 1801657 شماره

 **وزارت آموزش و پرورش سازمان پژوهش و برنامهریزی آموزشی**

**نام کتاب:** ارایه مطالب PowerPoint ـ 310186 **پدیدآورنده:** سازمان پژوهش و برنامهریزی آموزشی **مدیریت برنامهریزی درسی و تألیف:** دفتر تألیف کتابهای درسی فنی و حرفهای و کاردانش **شناسه افزوده برنامهریزی و تألیف:** آسیه قرهداغی قهرمانلو)مؤلف( ـ هما تیموری )ویراستار ادبی( **ٴ** ّکل نظارت بر نشر و توزیع مواد آموزشی **مدیریت آمادهسازی هنری:** اداره **شناسه افزوده آمادهسازی:** زهرا کوراولی و تهمینه کاشانیان )صفحه آرا( ـ بیتا اشرفی مقدم )طراح جلد( **ٴ** ٤ آموزش و پرورش )شهید موسوی( تهران: خیابان ایرانشهر شمالی ـ ساختمان شماره تلفن: ٩ـ،٨٨٨٣١١٦١ دورنگار: ،٨٨٣٠٩٢٦٦ کد پستی: ١٥٨٤٧٤٧٣٥٩ www.irtextbook.ir و www.chap.sch.ir :وبگـاه **نشانی سازمان:** ٔ مخصوص کرج ـ خیابان ٦١ شرکت چاپ ونشر کتابهای درسی ایران: تهران ـ کیلومتر ١٧ جاده )داروپخش( تلفن: ٥ ـ،٤٤٩٨٥١٦١ دورنگار: ،44985160 صندوق پستی: ١٣٩ـ ٣٧٥١٥ **ناشر: چاپخانه:** شرکت چاپ و نشر کتابهای درسی ایران »سهامی خاص« **سال انتشار و نوبت چاپ:** چاپ چهارم 1398

**ٴ** حقوق مادی و معنوی این کتاب متعلق به سازمان پژوهش و برنامهریزی آموزشی وزارت آموزش و کلیه پرورش است و هرگونه استفاده از کتاب و اجزای آن بهصورت چاپی و الکترونیکی و ارائه در پایگاههای مجازی، نمایش، اقتباس، تلخیص، تبدیل، ترجمه، عکس برداری، نقاشی، تهیهٔ فیلم و تکثیر به هر شکل و نوع بدون کسب مجوز از این سازمان ممنوع است و متخلفان تحت پیگرد قانونی قرار میگیرند.

**شابک 978-964-05-2185-4 -978-964-05-2185-4 ISBN**

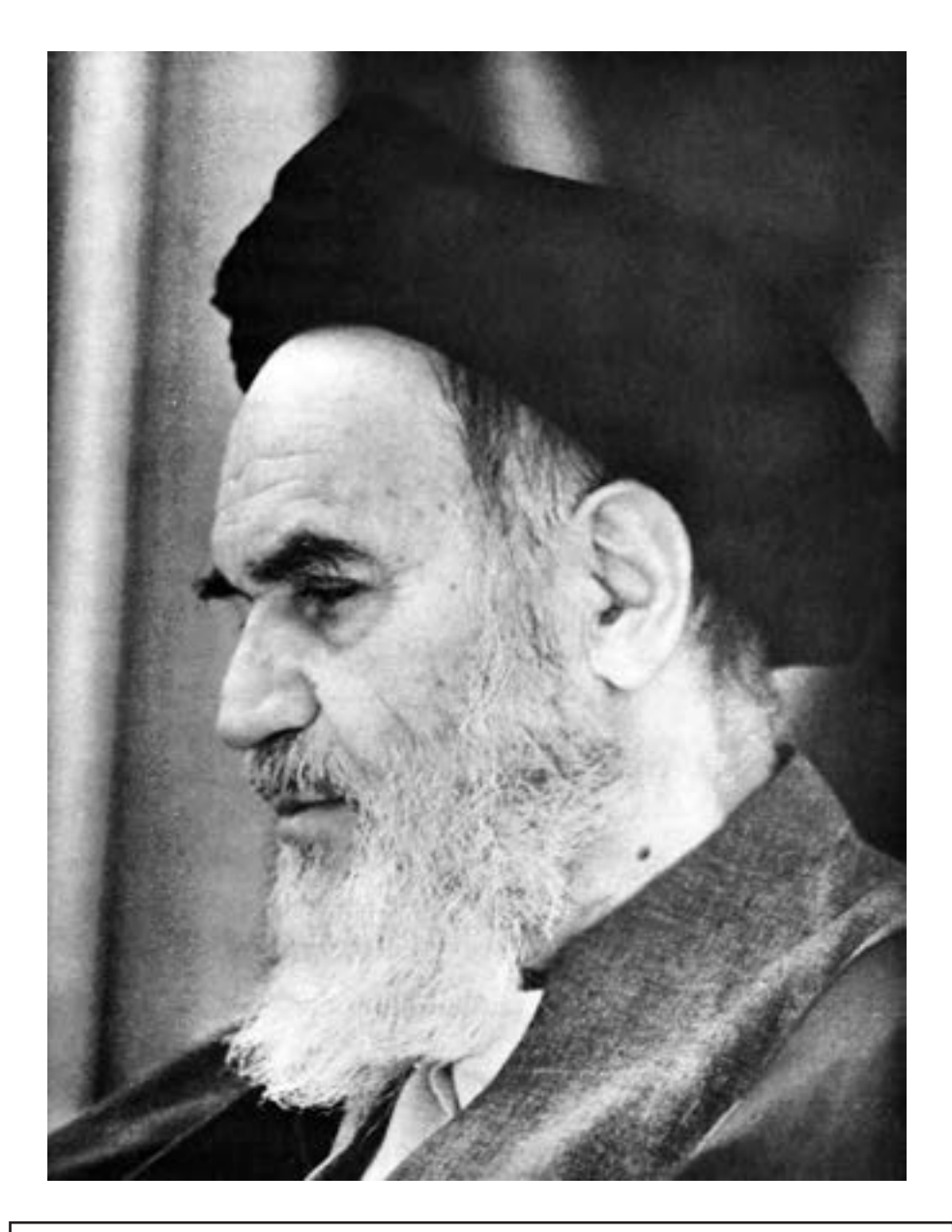

بدانيد مادام كه در احتياجات صنايع پيشرفته، دست خود را پيش ديگران دراز كنيد و به دريوزگي عمر را بگذرانيد، قدرت ابتكار و پيشرفت در اختراعات در شما شكوفا نخواهد شد. **ّ ُه« امام خمینى ُ»ق ِّد َس ِ  سُر**

**همکاران محترم و دانشآموزان عزىز: پىشنهـادات و نظرات خـود را دربـارۀ محتواى اىن کتاب بـه نشانى تهران ـ صندوق پستى شمارۀ 4874/15 دفتر تألىف کتابهای درسی فنى و حرفهاى و کاردانش، ارسال فرماىند. tvoccd@roshd.ir )اىمىل)پىامنگار www.tvoccd.medu.ir )وبساىت )وبگاه**

ٔ کامپیوتر دفتر تألیف کتابهای درسی فنی و محتوای این کتاب در کمیسیون تخصصی رشته حرفهای و کاردانش با عضویت: بتول عطاران، محمدرضا شکرریز، سیما سجادی، شهناز امین، اکرم راعی و سید رسول حسینی تأیید شده است.

# فهرست مطالب

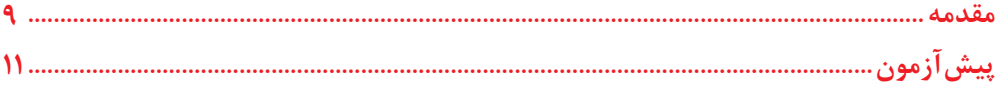

#### واحدکار اول: آشنایی با برنامه PowerPoint

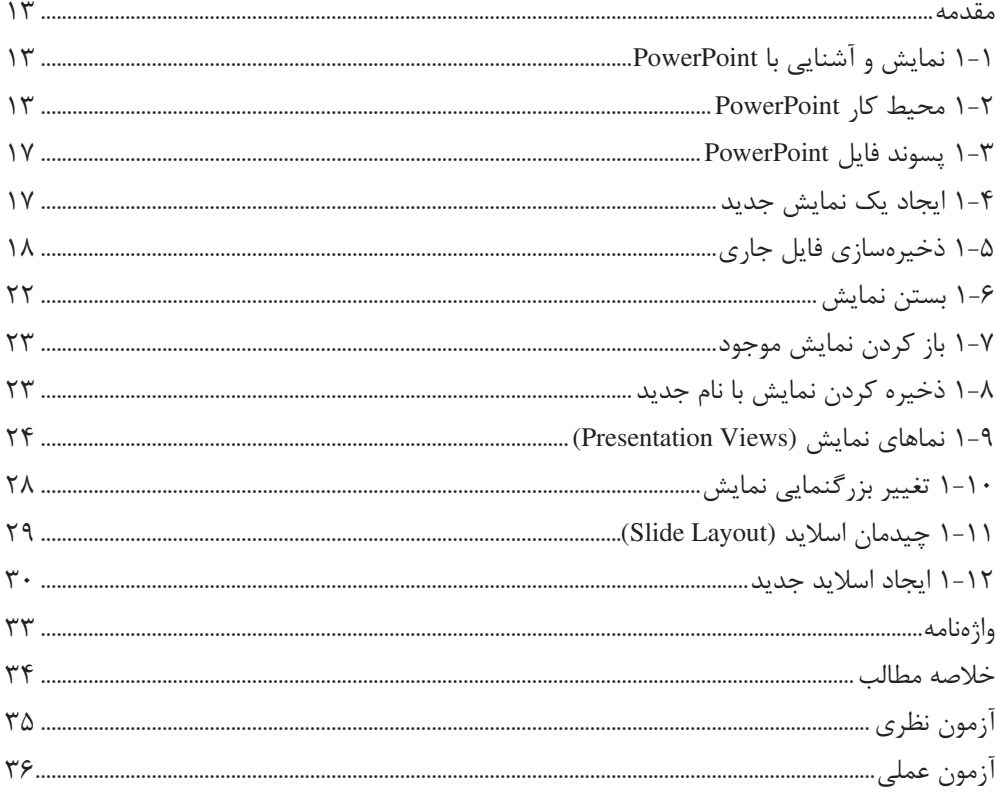

# واحدکار دوم: کار با نمایش

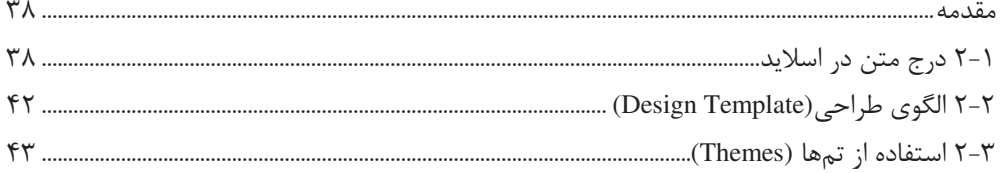

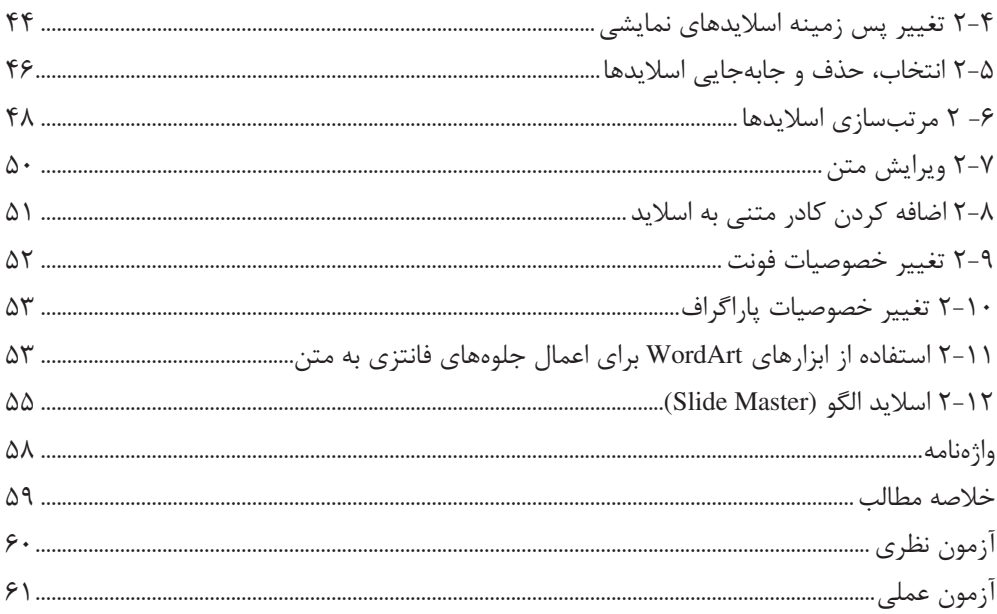

# واحدکار سوم: استفاده از عناصر گرافیکی و تصاویر در نمایش

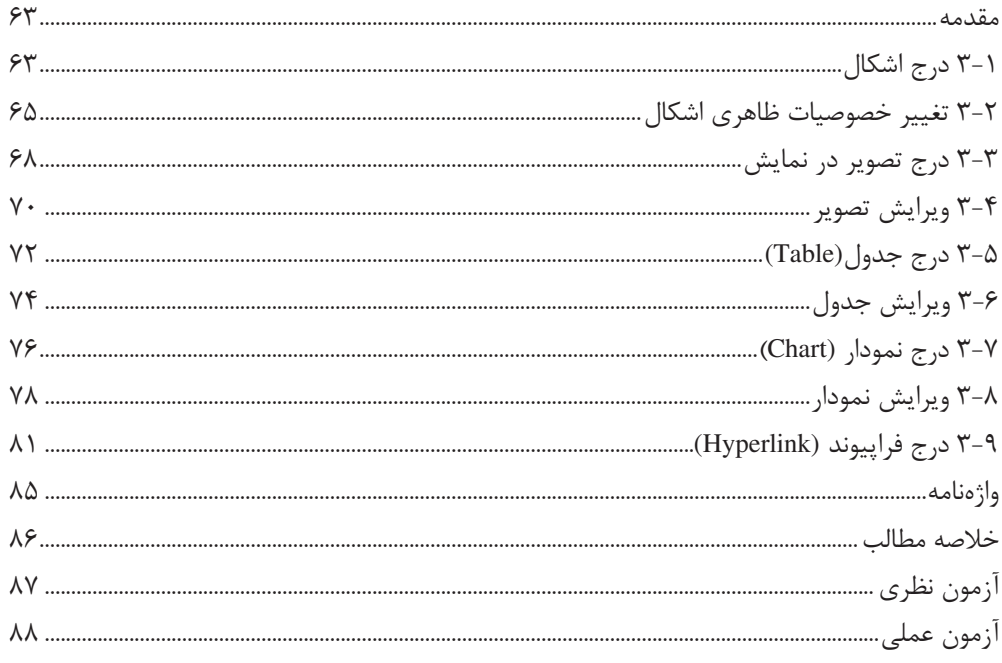

#### واحدکار چهارم: توانایی تنظیم نمایش برای ارایه مطالب

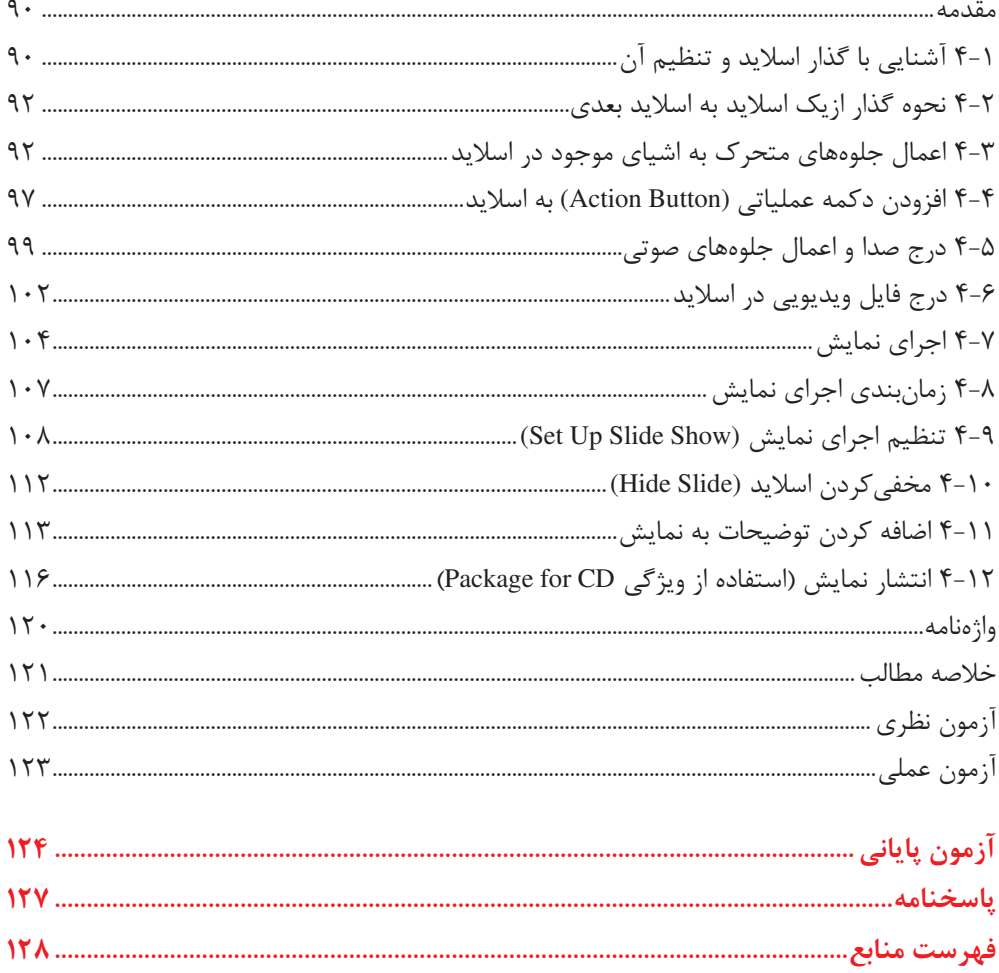

#### مقدمه

عصر حاضر، عصر ارتباطات و اطلاعات نامیده شده است. دانش پشری چنان گسترش پیدا کرده است که اطلاعات در حوزههای مختلف نقش اول را ایفا می،نماید. از این رو رویکردهـای فنــی و اجتمـاعی بـر آن شده است که با دقت و تأمل بیشتر و همچنین با روشهای سریع و مناسبتری از اطلاعـات اسـتفاده نماید. امروزه نرمافزارهای مختلف با توانایی های متفاوت برای مدیریت اطلاعات ایجاد شدهاند که افراد را در استفاده مناسب از آن یاری دهند.

در این کتاب نرمافزار PowerPoint از بسته نرمافزاری Office محصول شرکت Microsoft مورد آمیوزش قرار گرفته است. هرچند نرمافزارهای مختلف این بسته نرمافزاری مانند Excel ،Word وAccess از نظـر نما و ظاهر شباهتهای زیادی با یکدیگر دارند، اما از لحاظ کارکرد و نوع مهارت و مفاهیم، کاملاً متفاوت هستند. این نرمافزارها طوری گردآوری شدهاند که نیازهای کاربران از نقطه نظر کارهای دفتـری، اداری، آموزشی و اجتماعی را برآورده سازند.

کتاب حاضر در چهار واحد کار تنظیم شده است که مطابق با استانداردهای وزارت کار و امور اجتماعی و وزارت فرهنگ و ارشاد اسلامی، هنرجوی رشته رایانه کاردانش در مورد ارایه مطلب، حـداقل مـواردی از قبیل توانایی کار با نرمافزار ارایه مطلب و توانایی تنظیم نمایش برای ارایه مطلب را آموزش ببیند.

در واحد کار اول با محیط کار برنامه PowerPoint و چگونگی ایجاد یک نمایش آشنا می شوید. واحد کار دوم شما را با اصول درج، حذف و تغییـر موقعیـت اسـلایدها و اسـتفاده از الگوهـای مختلـف طراحـی و همچنین نحوه کار با اسلاید الگو آشنا می،سازد. واحد کار سوم در رابطه با درج اشیای مختلـف از قبیـل نمودار، جدول و فایلهای صوتی و تصویری در اسلاید است. پس از این که در این سه واحد کار توانـایی کار با نرمافزار PowerPoint را کسب نمودید، در واحد کار چهارم، چگونگی تنظـیم نمـایش بـرای ارایـه بهتر و مؤثرتر به مخاطب را خواهید آموخت. بدیهی است مهارت استفاده از نرمافزار PowerPoint تنها با مطالعه کتاب صورت نیذیرفتـه و هماننـد یـادگیری هـر مهـارت دیگـری مـستلزم ممارسـت در انجـام تمرینهای عملی و صرف وقت است، بدین منظور مناسب اسـت هنرجویـان عزیـز، پـس از مطالعـه هـر واحدكار، آزمونهاي عملي را با دقت انجام دهند.

در پایان ضمن قدردانی و سیاس از کارشناسان و مسئولین محترم دفتر برنامهریزی و تألیف آموزش های فنی و حرفهای و کاردانش، نظرات، پیشنهادات و انتقادات هنرجویان، دبیران و سایر کارشناسان را جهت ارتقای کیفی این کتاب گرامی میدارم.

مؤلف

# **پیش آزمون**

۱– کدامیک از برنامههای موجود دربسته نرمافزاری Office جهت ویرایش و تنظـیم مــتن مناسبتر است؟ PowerPoint - الف  $Access -$ Word  $-\tau$  $\text{Excel}$  –  $\text{S}$ ۲– برای بستن یک پنجره از کدام گزینه استفاده میشود؟  $Close - \square$ Minimize - الف Maximize  $-\tau$ Restore - ٥ ۳- برای اجرای برنامههای بسته نرمافزاری Office روی کدامیک از گروههای دکمه Start كليك مىكنيد؟ All Programs - الف Start up  $-\frac{1}{2}$ Communications  $-\infty$ Accessories  $-\tau$ ۴– با استفاده از کدام گزینه میتوان برای یک برنامه روی میزکار میانبر ساخت؟ Send to > Create Shortcut  $-\frac{1}{2}$ Send to > Compressed  $-$ الف Send to > My Document  $-\tau$ . Remove From This List  $-\infty$ ۵–۔ برای ذخیره کردن یک فایل از کدام گزینه استفاده میشود؟  $Save Open -$ الف New  $-\frac{1}{C}$  $Close - 5$ 

**همکاران محترم و دانشآموزان عزىز: پىشنهـادات و نظرات خـود را دربـارۀ محتواى اىن کتاب بـه نشانى تهران ـ صندوق پستى شمارۀ 4874/15 دفتر تألىف کتابهای درسی فنى و حرفهاى و کاردانش، ارسال فرماىند. tvoccd@roshd.ir )اىمىل)پىامنگار www.tvoccd.medu.ir )وبساىت )وبگاه**

ٔ کامپیوتر دفتر تألیف کتابهای درسی فنی و محتوای این کتاب در کمیسیون تخصصی رشته حرفهای و کاردانش با عضویت: بتول عطاران، محمدرضا شکرریز، سیما سجادی، شهناز امین، اکرم راعی و سید رسول حسینی تأیید شده است.

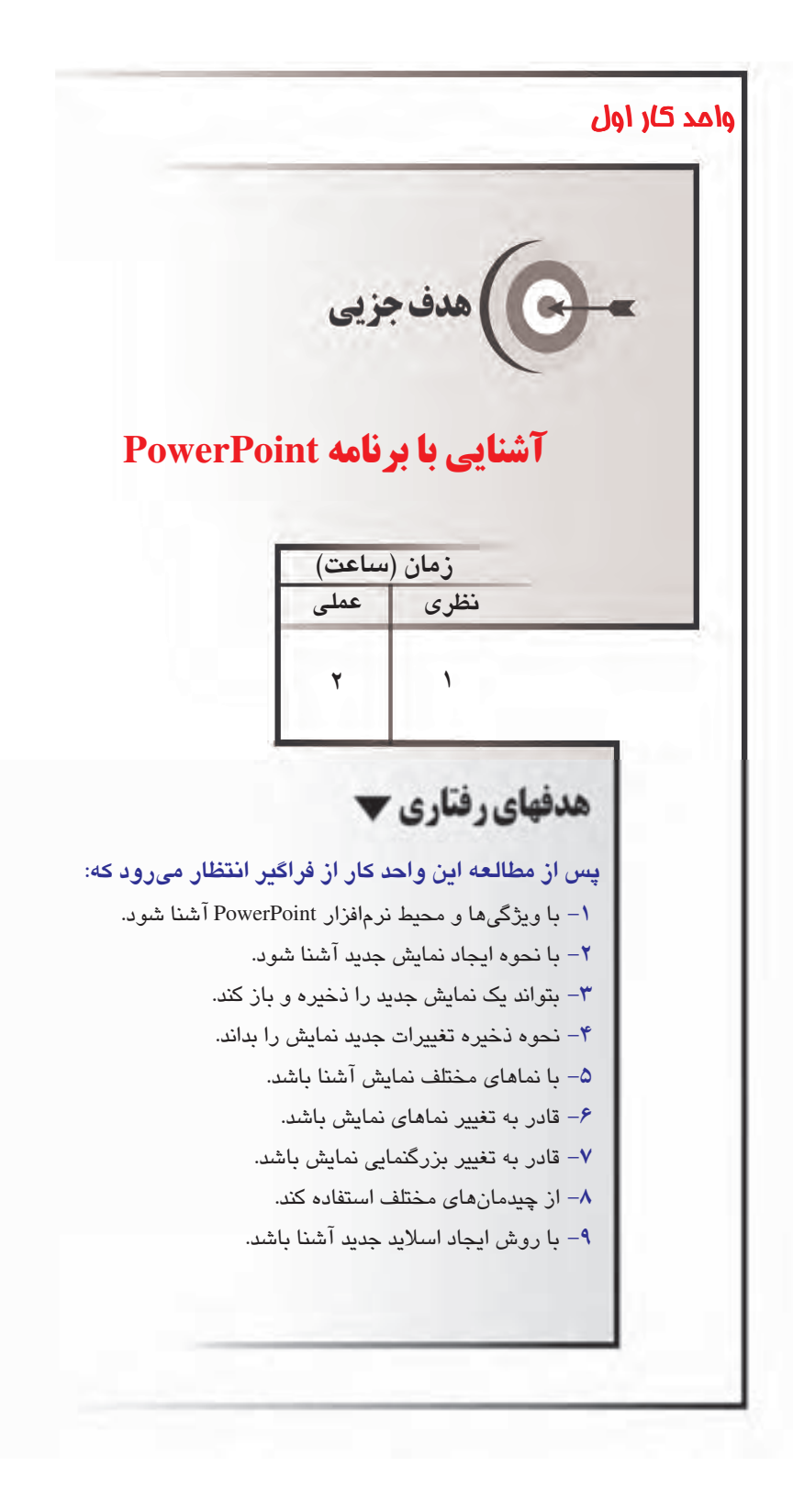

بيمانه مهارتى: ارايه مطالب PowerPoint 2007 توانايي: آشنايي با برنامه PowerPoint

#### مقدمه

امروزه با استفاده از رایانه، سیستمهای ارتباطی بسیار جـذاب و فراگیـر شـدهانـد. بخـش مهمـی از ایـن ارتباطات در میان انسانها در زمینههای علمی و فنی بوده است. با بررسی تاریخ فرهنگ و دانش بـشری مشاهده می شود که همیشه افرادی در فعالیتهای اجتماعی، فنی و علمی موفق تر بودهاند که توانستهاند دانستهها، یافتهها و افکار خود را بهتر و موثرتر ارایه نمایند. این ارایـه مـیتوانـد سـخنرانی، صـحبت در جلسات یا کلاس های آموزشی و … باشد به نحوی که مطالب به درستی به مخاطب منتقل گردد.

# ۱-۱ نمایش و آشنایی با PowerPoint

نمایش (Presentation) در تعریف، به نشان دادن متن و تصویر به صورت متحرک به همراه صدا یا فـیلم گفته می شود. از نمایش به منظور ارایه مقالات و کتب در سمینارها، تبلیغات در نمایشگاهها و ارایه پایان نامهها در دانشگاهها استفاده می شود. ارایه کننده، مطالب را در صفحاتی آمـاده کـرده و بـهوسـیله یـک دستگاه پروژکتور آنها را به مخاطب توضیح می دهد. در گذشـته بـرای ارایـه مطلـب از اسـلایدهای ۳۵ میلیمتری و برگههای اورهد استفاده میشد. امروزه استفاده از سیستم کامپیوتری ارایه مطلب را بـسیار سهل و آسان نموده است.

نرمافزار PowerPoint 2007 از بهترین نرمافزارهای نمایش است که یکی از برنامههای موجـود در بـسته نرمافزاري Office مي باشد، بنابراين مي توانيـد سـندهاي Word يـا كـاربر گـهـاي Excel را بـه صـورت گرافیک و متن به PowerPoint اضافه کنید. با استفاده از این نرمافزار می توان صفحاتی شامل اطلاعات و موضوعات مختلف بهوجود آورد و بهوسيله ويديو پروژكتور روى پرده يا ديوار به نمايش گذاشت.

#### 1-۲ محیط کار PowerPoint

محیط کار نرمافزار PowerPoint از نظر ظاهری شباهت بسیار زیادی بـا بقیـه نـرمافزارهـای موجـود در بسته نرمافزاري Office دارد، يعني محيط كار اين نـرمافـزار شـبيه Word يــا Excel اسـت. البتــه ايــن شباهت در ساختار اصلی شامل دکمهها و نوارهاست و در بقیه موارد تفاوتهایی به چشم میخورد.

### 1-۲-۱ اجرای برنامه

برای اجرای نرمافزار PowerPoint لازم است این نرمافزار روی سیستم عامل کامپیوتر شما نصب باشد.

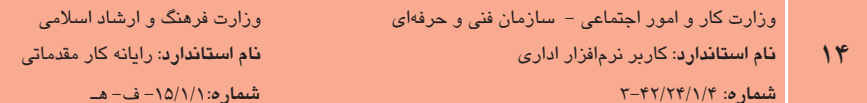

به منظور اجرای نرمافزار PowerPoint در صورت نصب بودن این نرمافزار، مراحل زیر را مطابق بـا شـكل ۱-۱ دنبال کنید:

- 1- <sub>دوی د</sub>کمه Start کلیک کنید.
- ۲– از منوی باز شده گزینه All Programs را انتخاب نمایید.
	- ۳- روی گزینه Microsoft Office کلیک کنید.
- ۴- از منوی باز شده گزینه Microsoft Office PowerPoint 2007 را انتخاب نمایید.

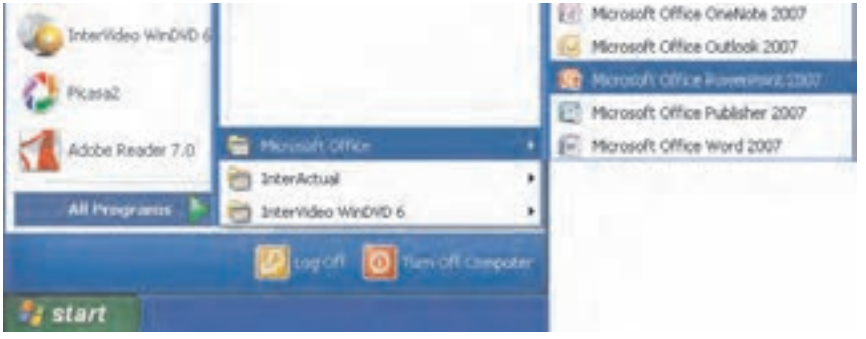

شکل ۱-۱ نحوه اجرای نرمافزار PowerPoint

#### ۲-۲-۱ محیط کار

يس از باز كردن نرمافزار PowerPoint يك فايل جديد بـه نـام Presentation1 بـهطـور خودكـار ايجـاد می شود که در آن یک اسلاید که جزء اصلی تشکیل دهنده نمایش بوده و صفحهای است که کلیه متون، تصاویر، نمودارها، صدا و موضوعات دیگر روی آن ایجاد می شود، وجود دارد (شکل ۲-۱).

بيمانه مهارتى: ارايه مطالب PowerPoint 2007 توانايي: آشنايي با برنامه PowerPoint

نوار ابزار Quick Access マラ دكمه Trespondenced V Adversar Forward Office **M 40 PM** Distances Editors **BB BB BB**  $\Delta = \lambda_1 - N - \lambda_1 + C_2$ ريبون ناحيه اسلايد (Slide) ناحىه Slides / Outline Click to add title Click to add subtitle Click to add notes  $\sim$   $\sim$ Cheme | Dogmo SATE puls b of E-ناحيه يادداشت

محیط برنامه از قسمتهای مختلف تشکیل شده است که در ادامه می آید:

شكل ۲–۱ مصط كار نرمافزار PowerPoint

- ناحیه اسلاید (Slide): در این ناحیه اسلاید جاری نمایش داده می شود.
- ناحيه Slides/Outline: در اين ناحيه همه اسلايدهاي موجـود در فايـل نمـايش، نـشان داده  $\bullet$ مے شود.
- ناحیه یادداشت (Note): در این بخش میتوان یادداشتهایی برای هر اسلاید اضافه کرد تا به ارایه کننده برای توضیح اسلاید در هنگام ارایه کمک شود.
- دکمه Office: در گوشه سمت چپ بالای پنجره دکمهای مشاهده می شود کـه بـه آن دکمـه Office گفته می شود (شکل ۳-۱).

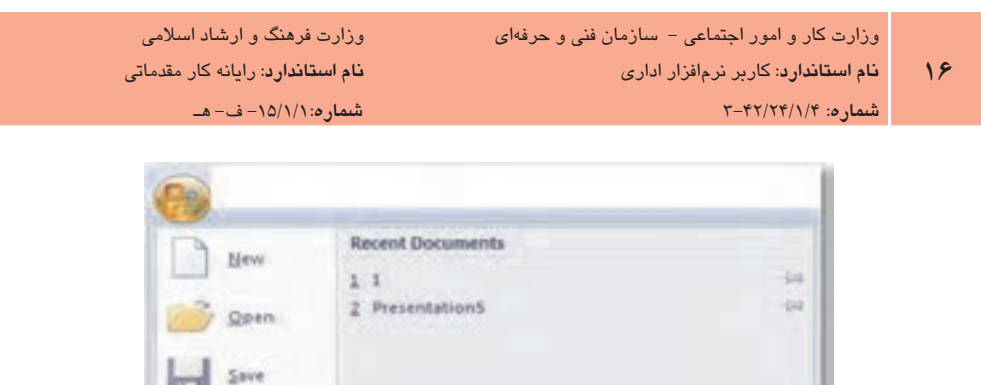

Save As

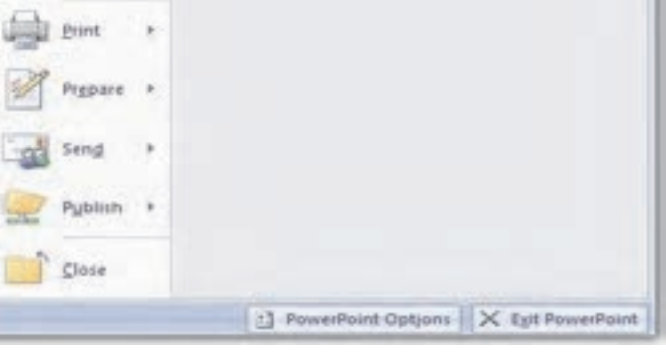

شكل ۳-۱ دكمه Office

**"تمرین: <sub>د</sub>وی دکمه Office کلیک کرده و گزینههایی را که در این منو قرار دارد مــورد بــازبینی** قرار دهيد.

نوار ابزار Quick Access: در سمت راست دکمه Office نوار ابزار دسترسی سریع Quick) (Access قرار دارد که فرامینی مانند Undo ،Repeat و Save در این نوار مشاهده می شود. این نوار برای دسترسی سریع به فرمانها بوده و گزینههای آنرا میتوان تغییر داد (شکل ۴-۱).

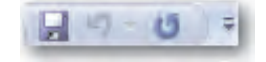

شکل ۴–۱ نوار ابزار دسترسی سریع (Quick Access)

**ریبون (Ribbon)**: به منظور ساده کردن محیط کار برنامه، فرامین به روشی منطقی در قالب زبانههای ِ مختلف گروهبندی شدهاند که به ایـن مجموعـه ریبـون (Ribbon) گوینـد. در نـوار ریبون، هر زبانه نام مربوط به خود را دارد و برخی زبانهها فقط زمانی قابل مشاهده هستند که موردنیاز باشند بهطور مثال زبانه Table Tools تنها زمانی که جدولی را ترسیم کـرده باشـید، قابل مشاهده خواهد بود (شکل ۵–۱).

PowerPoint 2007 بيمانه مهارتي: ارايه مطالب توانايي: آشنايي با برنامه PowerPoint

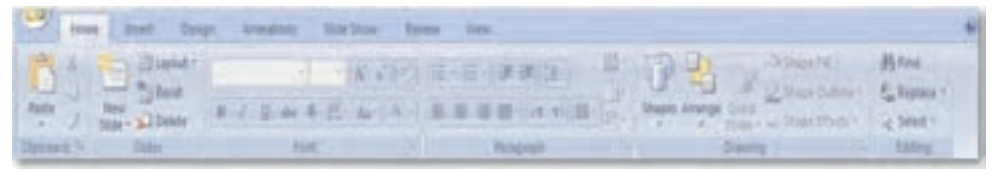

شكل ۵-انوار ريبون (Ribbon)

.<br><mark>تمرین:</mark> روی زبانههای مختلف کلیک کرده و اسا*می* هر یک از گروهها را مشاهده کنید. امثال ۱: سفارشی کردن نوار ابزار دسترسی سریع (Quick Access) به منظور تغییر گزینههای موجود در نوار ابزار دسترسی سریع از جمله حذف یا اضافه کردن فرمانها، می توانید مراحل زیر را انجام دهید. این عملیات سفارشی کردن نامیده می شود. ا− روی پیکان رو به پایین کنار نوار ابزار دسترسی سریع (Quick Access) کلیک کنید. ۲- در لیست بازشو کنار گزینه Open کلیک کنید تا به حالت انتخاب شده درآید. ۳ - مشاهده می شود که گزینه Open به نوار ابزار دسترسی سریع (Quick Access) اضافه خواهـد شد.

## PowerPoint ایسوند فایل PowerPoint

PowerPoint فايل ها را با قالب خاص خود ذخيره مي كند. در PowerPoint 2007 فايل ها با پسوند pptx. ذخیره می شوند. از آنجا که ممکن است این فایلها در نرمافزارهای دیگر قابل باز کـردن نباشـد، امکـان ذخیره فایل ها با قالب های دیگر نیز در PowerPoint پیش بینی شده است و می توان در صورت نیاز، فایل نمایش را با قالب قابل شناسایی در نسخههای ۲۰۰۰ تا ۲۰۰۳ با پسوند ppt. یا حتی با قالبهـای دیگـر نيز ذخيره كرد.

# ٤–١ ايجاد يک نمايش جديد

بعد از اجرای برنامه PowerPoint، برای ایجاد یک نمایش جدید از دکمه Office، گزینه ۱٬ New انتخاب كنيد. با انتخاب اين گزينه كادر محاوره New Presentation بازخواهد شدكه روش هـاي مختلـف ايجـاد فایل جدید در آن قابل مشاهده است. (شکل ۶-۱)

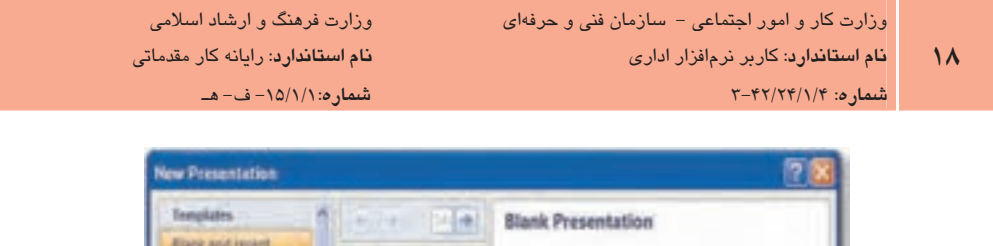

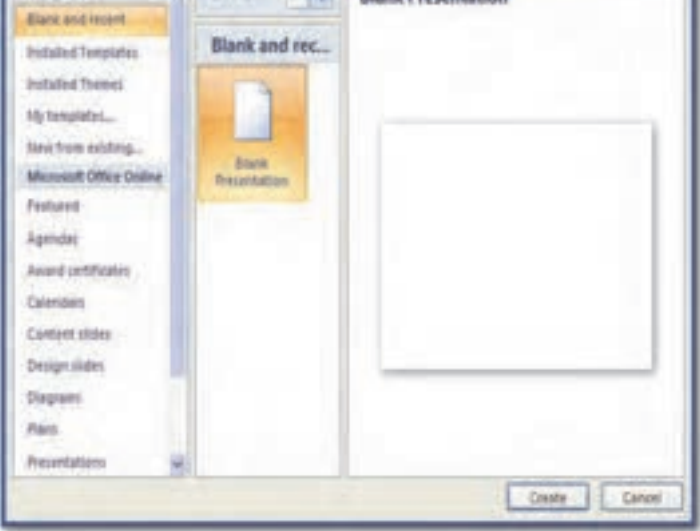

شکل ۶–۱ کادر محاوره New Presentation

این روش ها عبارتند از:

- Blank and recent \ ایجاد یک نمایش خالی
- Installed Templates ٢: ايجاد نمايش جديد با استفاده از الگوهاي موجود در PowerPoint
	- Installed Themes ۳: ایجاد نمایش جدید بر اساس سبکهای موجود
	- My templates ۴: ایجاد نمایش جدید بر اساس الگویی که از قبل ساخته شده است.
		- New from existing ۵: ایجاد نمایش جدید بر اساس نمایش از قبل ایجاد شده
- Microsoft Office Online ۶: ایجاد نمایش جدیـد بـر اسـاس الگوهـای موجـود در سـایت مايكروسافت

بعد از انتخاب هر یک از روشها، روی دکمه Create کلیک نمایید.

# ۵–۱ ذخیر مسازی فایل جاری

برای ذخیره کردن فایل جاری از دکمه Office گزینه Save را انتخاب کنید. البته می¤وانید از نوار ابزار

دسترسی سریع (Quick Access) نیز روی دکمه Save کلیک کنید. در صورتی که فایل جاری، تازه تشکیل شده باشد و برای اولین بار بخواهید آن ۱٫ ذخیره کنید، کادر محاوره Save As مشاهده می شود. در این کادر محاوره امکان تعیین محل ذخیره و نام فایل نمایش وجود دارد.

برای تعیین محل ذخیرہسازی مے توانیـد از نـوار سـمت چـپ کـه بخـشهـای هارددیـسک را نمـایش می دهد، استفاده کنید یا با استفاده از دکمه اضا UP One Level به سطوح یوشه بالاتر حرکت کنیـد و مسير مورد نظر خود را انتخاب نماييد. همچنين ليست بازشوي Save in نيز امكان انتخاب درايو، پوشـه یا زیرپوشه را برای ذخیرهسازی فراهم می کند.

یس از انتخاب مسیر، در قسمت File name نام نمـایش را تایـپ کـرده و دکمـه Save را کلیـک کنیـد (شكل ٧-١).

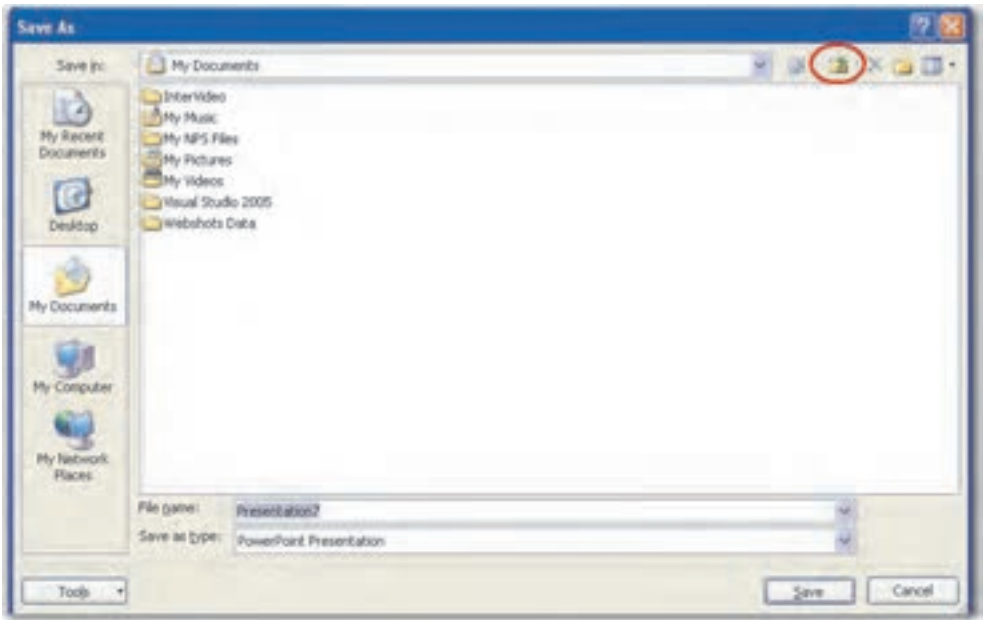

شکل ۷–۱ کادرمحاوره Save As

۱ اکته: بعد از این که یک بار نمایش را ذخیره کردید، برای ذخیره تغییرات بعدی، نیازی به کادر محـاوره ) Save As نخواهد بود و فقط با استفاده از فرمان Save از دکمه Office یا آیکن Save از نوار ابزار دسترسی سـریع (Quick Access) یا استفاده از دکمههای Ctrl+S، تغییرات جدید ذخیره خواهد شد (شکل ۸-۱).

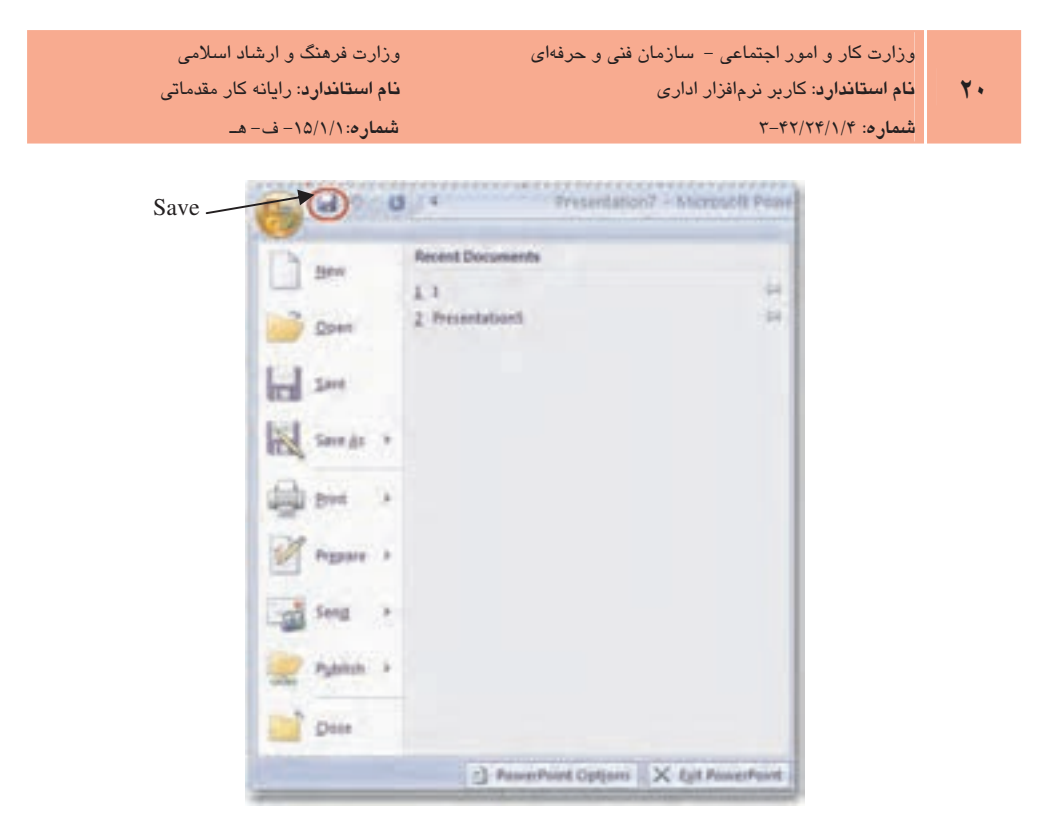

شکل ۸–۱ ذخیرهسازی تغییرات فایل جاری

۱-۵-۱ ایجاد پوشه در زمان ذخیرهسازی

برای دستهبندی و پیدا کردن راحتتر فایلها بهتر است آنها را در پوشههای مختلف ذخیره کنیم. برای ساخت یوشه در زمان ذخیرهسازی در کادر محاوره Save As روی دکمه Create New Folder کلیک کنید یا از صفحه کلید، کلید ترکیبی Alt+4 ,ا فشار دهید (شکل ۹−۱).

در کادر New Folder (شکل ۱۰-۱) نام پوشه جدیـد را تایـپ کنیـد و سـیس روی دکمـه OK کلیـک نمایید. پوشه جدید به عنوان زیر پوشه ساخته خواهد شد.

بيمانه مهارتى: ارايه مطالب PowerPoint 2007 توانایی: آشنایی با برنامه PowerPoint

نمایش میدهد.

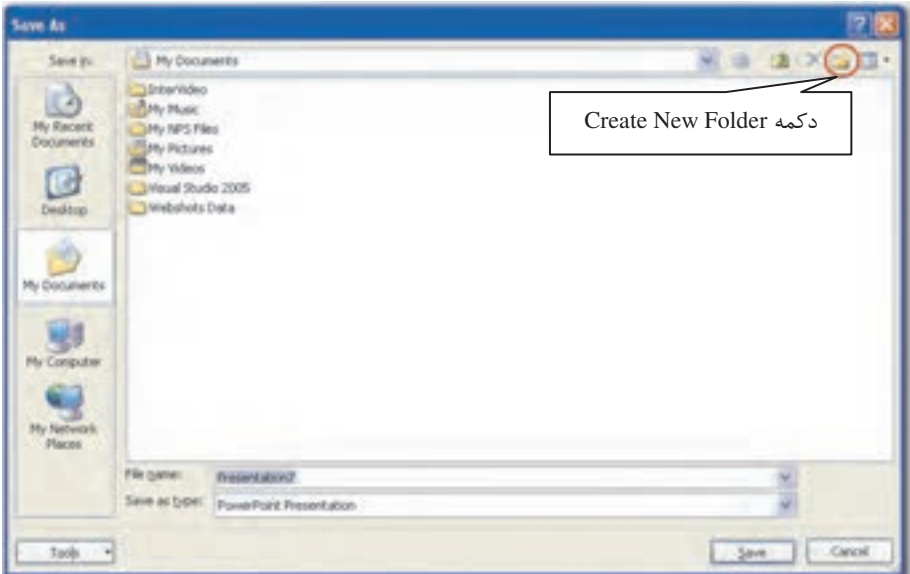

#### شکل ۹–۱ ایجاد پوشه در زمان ذخیرهسازی

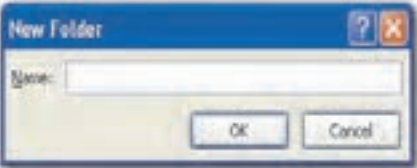

New Folder کادر New Folder

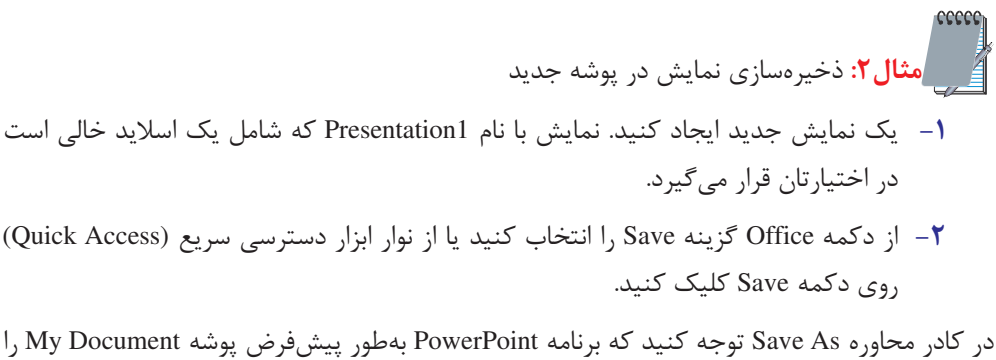

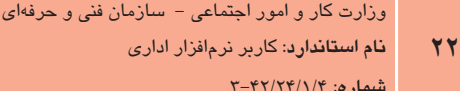

- ۳- با کلیک روی پیکان رو به پـایینی کـه در سـمت راسـت لیـست بـازشـوی Save in مـشاهده میشود، درایو :D از هارددیسک کامییوتر ,ا انتخاب کنید.
	- ۴- در کادرمجاوره Save As روی دکمه Create New Folder کلیک کنید.
- ۵− در کادر New Folder نام My Presentation Files ,ا تایپ کنید و روی دکمه OK کلیک کنید.
	- ۶- در کادر محاوره Save As مقابل گزینه File name نام Example2 را تایپ کنید.
		- د وی دکمه Save کلیک کنید. Save
	- ٨− به عنوان ينجره كه از Presentation1 به نام Example2 تغيير يافته، توجه كنيد.

# ۶–۱ بستن نمایش

برای بستن نمایش در برنامه PowerPoint از دکمه Office گزینه Close را انتخاب کنید. به این ترتیب نمایش باز شده، بسته خواهد شد. البته برنامه PowerPoint باز است و می توانید نمایش دیگری را باز کنید و روی آن کار کنید (شکل ۱۱–۱).

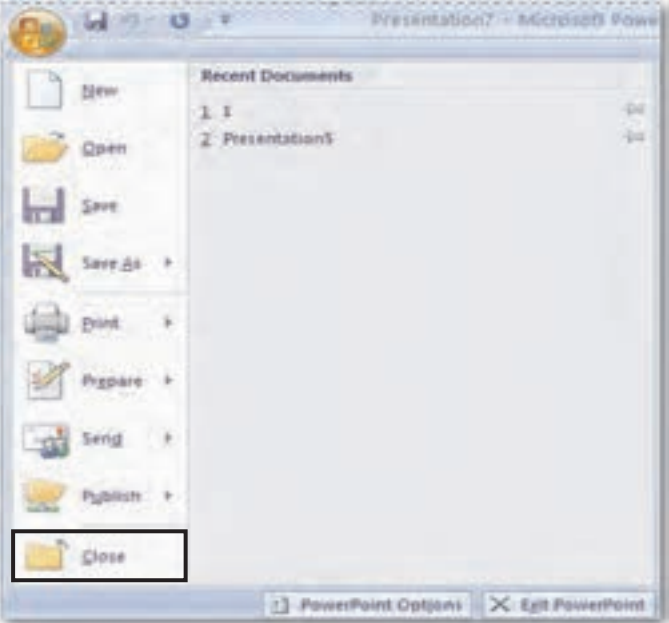

شکل ۱۱–۱ بستن نمایش

بيمانه مهارتى: ارايه مطالب PowerPoint 2007 توانايي: آشنايي با برنامه PowerPoint

# ۰۷/ باز کردن نمایش موجود

بعد از اجرای یک نمایش که قبلاً ایجاد شده است، از دکمه Office گزینـه Open را انتخـاب نماییـد یـا دکمههای Ctrl+O را فشار دهید، پنجره Open باز خواهد شد. در این پنجره محل نمایش مـورد نظـر را تعیین کنید و روی دکمه Open کلیک کنید تا نمایش اجرا شود (شکل ۱۲-۱).

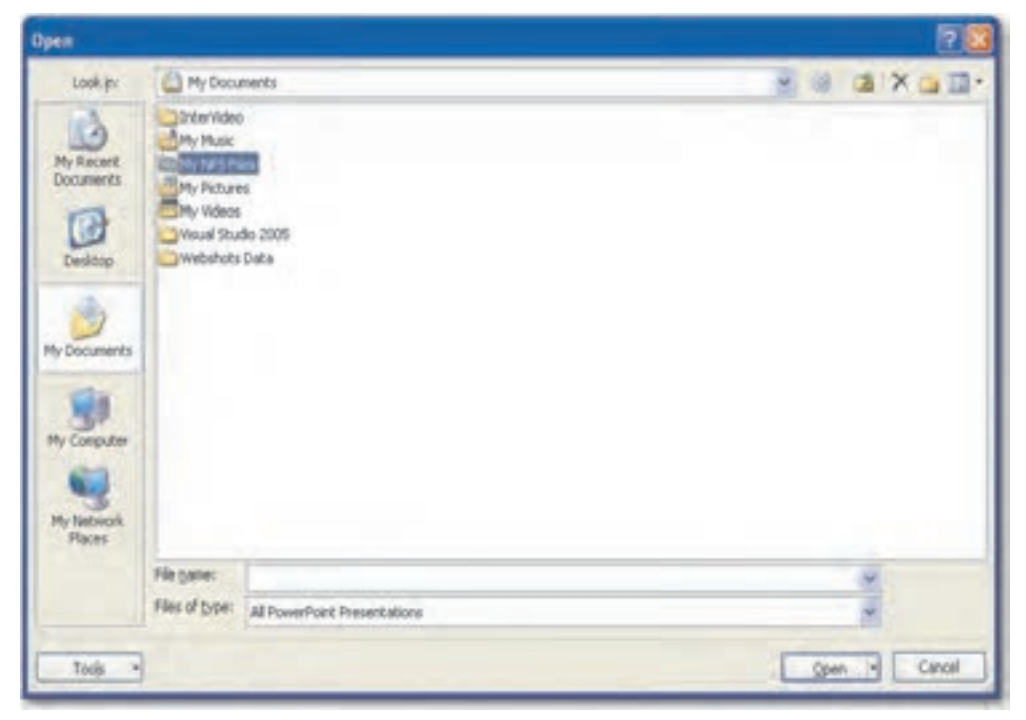

شکل ۱–۱ باز کردن یک نمایش

# ۸–۱ ذخیره کردن نمایش با نام جدید

برای ذخیره کردن نسخهای دیگر از فایل جاری با نام جدید و در محل جدید، از دکمه Office گزینه Save As ,ا انتخاب كنيد. كادر محاوره Save As مشاهده مى شود. در اين كادر محاوره امكان تعيين محل و نام نمایش وجود دارد. پس از تعیین محل و نام جدید، نسخه جدیدی از نمایش در محل جدید با نام جديد ذخيره خواهد شد. البته نسخه اصلي بدون تغيير با همان نام و در همان محل قبلي باقي خواهد ماند.

 $\mathbf{Y} \mathbf{Y}$ 

**|مثال ۳:** باز کردن نمایش موجود و ذخیره آن با نام جدید

- 1- از دکمه Office گزینه Open ,ا انتخاب کنید.
- ۲- در پنجره Open با کلیک روی پیکان رو به پایینی که در سمت راست لیست بازشـوی Look in مـشاهده مـیشـود، درایـو :D از هـارد دیـسک کـامپیوتر را انتخـاب کنیـد و از پوشـه My Presentation Files، نمایش Example2 (که در مثال ۲ ذخیره کردید) ,ا انتخاب کنید.
	- روی دکمه Open کلیک کنید. (Copen
	- ۴ نمایش Example2 در پنجره جدیدی مشاهده خواهد شد.
		- ۵− از دکمه Office <sub>ر</sub>وی گزینه Save As کلیک کنید.
	- ۶- در كادر محاوره Save As با استفاده از نوار سمت چپ گزينه My Computer را انتخاب كنىد.
		- V− , وی درایو :D از هارددیسک کامپیوتر کلیک کنید.
		- ا كه در مثال ٢ ساختيد، انتخاب كنيد. My Presentation Files
		- ا در كادر محاوره Save As مقابل گزينه File name نام Example3 را تايپ كنيد.
			- ۰- <sub>۱۹۰</sub> وی دکمه Save کلیک کنید.
		- 11- از دكمه Office گزينه Close را انتخاب كنيد تا نمايش Example3 بسته شود.

# ۹–۱ نماهای نمایش (Presentation Views)

PowerPoint، امکان نمایش را در چهار نمای مختلف مهیا میسازد.

1- نمای عادی (Normal View): نمایی است که هنگام باز کردن برنامه PowerPoint مـشاهده می شود و ساخت اسلاید، ایجاد حرکت، عملکرد و تعیین خصوصیات اجزا در آن انجام می شود. در این نما، پنجره به سه ناحیه تقسیم می شود، ناحیه اسلاید (Slide)، ناحیه یادداشت (Note) واقع در بخش زيرين و ناحيه Slides/Outline واقـع در سـمت راسـت ينجـره كـه در همـين واحدكار با عملكرد آنها آشنا شديد (شكل ١٣-١).

ي<br>يعانه مهارتى: ارايه مطالب PowerPoint 2007<br>قوانام : آشنام ما بر نامه PowerPoint **پیمانه مهارتی**: ارایه مطالب PowerPoint 2007 قوانايي: آشنايي با برنامه PowerPoint

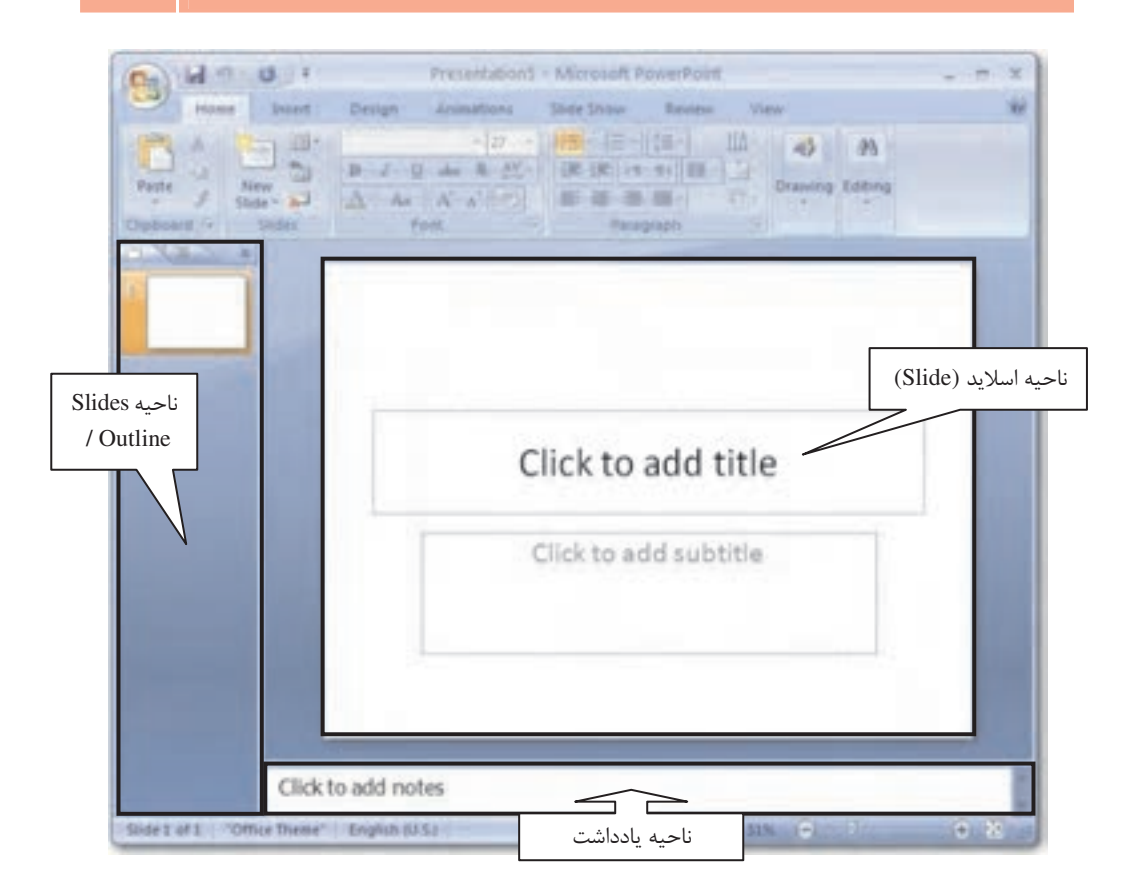

 $(Normal View)$  (Normal View) شکل ۱-۱۳

- -۲– نمای مرتب سازی (Slide Sorter): در این نما اسلایدهای نمـایش در کنـار یکـدیگر نـشان -داده میشود، این نما جابهجایی اسلایدها، حذف اسلایدها و تغییرات کلی را به آسـانی فـراهم --میسازد و شامل یک ناحیه اصلی است (شکل ۱۴-۱). -
- -۳- نمای صفحه یادداشت (Notes Page): در این نما، اسلاید جاری به همراه یادداشتهایی که -در هنگام ساخت اسلاید در ناحیه یادداشت (Note) اضافه شده است، قابل مشاهده مـیباشـد --(شكل ۱۵–۱).

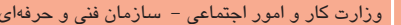

**نام استاندارد**: کاربر نرمافزار اداری

وزارت فرهنگ و ارشاد اسلامی نام استاندارد: رایانه کار مقدماتی

 $T - \frac{f(Y)}{Y - \frac{f(Y)}{f(Y)}}$ شماره: ۶/

 $Y$ ۶

شمار ۰/۵/۱/۱:۰ ف- هـ

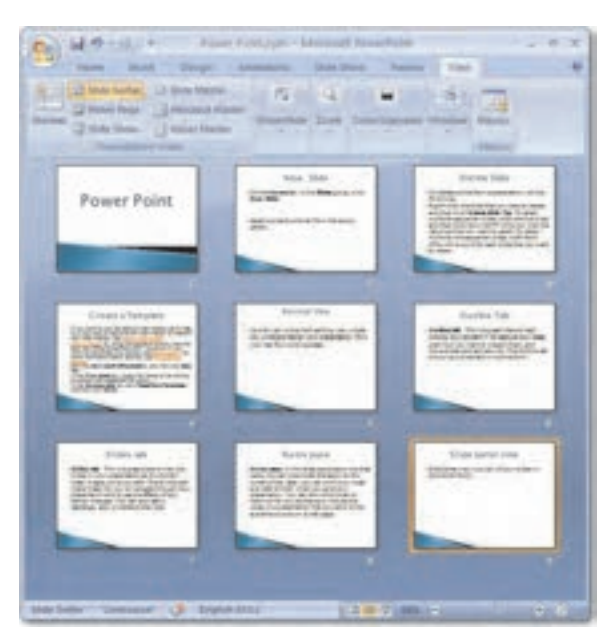

#### شکل ۱-۱۴ نمای مرتبسازی (Slide Sorter View)

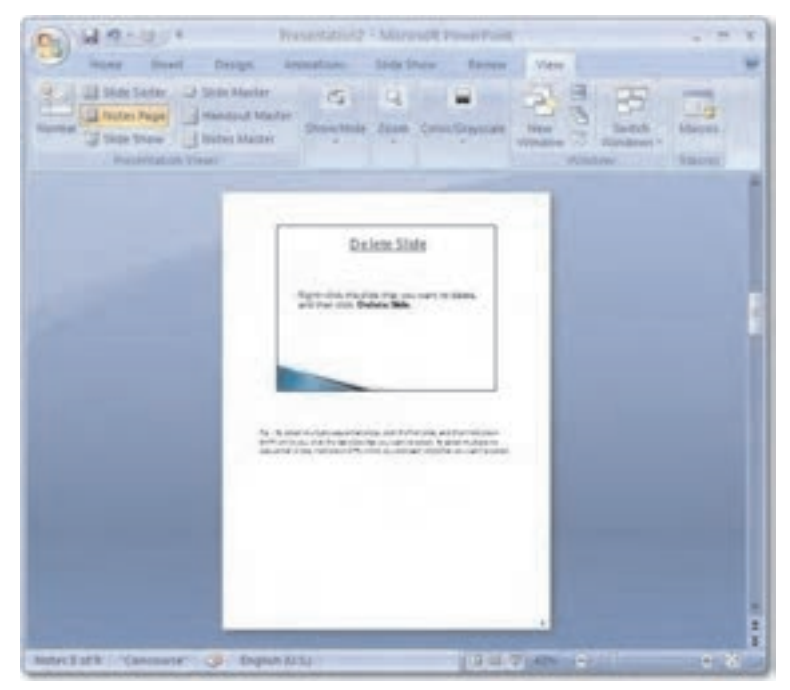

شكل ۱۵-۱ نمای صفحه يادداشت (Notes Page View)

۴- نمای نمایش اسلاید (Slide Show): این نما، برای ارایه نمایش بـه مخاطبـان روی پـرده یـا صفحه نمایش استفاده می شود. در این نما ترتیب اسلایدها، حرکت و عملک رد و زمـان بنــدی، صدا و همه تنظیماتی که در واحدکارهای آینده با آنها آشنا خواهیـد شـد، مـشاهده و مـرور مے شود (شکل ۱۶–۱).

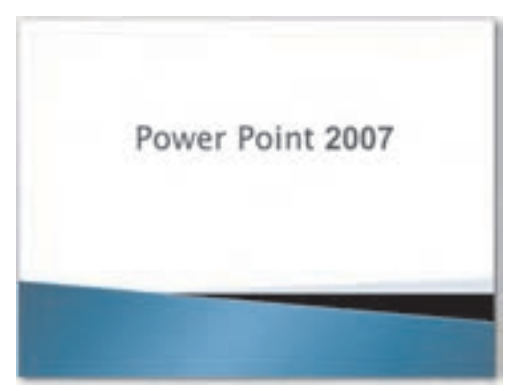

شكل ۱-۱۶ نماى نمايش اسلايد (Slide Show View)

۱–۹–۱ تغییر نمای نمایش

برای تغییر نمای نمایش، در قسمت زیرین سمت راست پنجره، روی نمای مورد نظر کلیک کنیـد. البتـه در این قسمت فقط سه نما قابل مشاهده است (شکل ۱۷–۱).

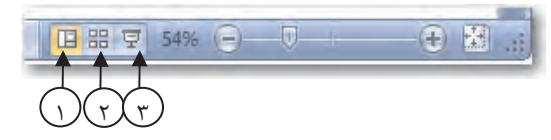

۱– نمای عادی (Normal View) ۲– نمای مرتبسازی (Slide Sorter View) ۳– نمای نمایش اسلابد (Slide Show View) شکل ۱۷–۱ تغییر نمای نمایش

**م) نکته**، روش دیگر برای تغییـر نمـای نمـایش ایـن اسـت کـه زبانـه View را انتخـاب کنیـد و در گـروه Presentation Views، روی نمای مورد نظر کلیک کنید. نمای دیگر یا Notes Page View نیز از این قسمت قابـل دسترسی است (شکل ۱۸-۱).

| وزارت فرهنگ و ارشاد اسلامی<br><b>نام استاندارد</b> : رایانه کار مقدماتی<br>شماره: ١٥/١/١/١- ف- هـ | وزارت کار و امور اجتماعی – سازمان فنی و حرفهای<br>نام استاندارد: کاربر نرمافزار اداری<br>28<br>شماره: ۲-۴۲/۲۴/۱/۴ |
|---------------------------------------------------------------------------------------------------|----------------------------------------------------------------------------------------------------|
|                                                                                                   |                                                                                                    |

شکل ۱۸–۱ تغییر نمای نمایش با استفاده از زبانه View

#### ۲-۹-۱ اجرای نمایش و مشاهده اسلایدها

برای اجرای نمایش، نمای Slide Show View ,ا از زبانه View انتخاب کرده (یا کلید F5 از صفحه کلید را فشار دهید) تا اسلایدهای تولید شده از اولین اسلاید روی صفحه، نمایش داده شـوند. در ایـن شـیوه، همه اجزای دیگر صفحه بجز اسلاید پنهان می شوند. برای خروج از این حالت و بر گشت به نمــای عــادی (Normal)، كليد Esc از صفحه كليد را فشار دهيد. از طريق ماوس نيز مي توانيد براي خـروج از نمـايش استفاده کنید بدین صورت که باید در یک نقطه از نمایش کلیک راست کرده و از منوی حاصل، گزینـه End Show ,ا انتخاب نماييد.

# ۱۰–۱ تغىبر پزرگنمانى نمايش

قابلیتی به نام Zoom امکان درشتتر یا ریزتر نشان دادن موضوعات داخل اسلاید را فراهم می *ک*ند. برای استفاده از این قابلیت، دستگیره بزرگنمایی را در قسمت زیرین سمت راسـت پنجـره (شـکل ۱۹-۱) بـه سمت چپ بکشید یا روی علامت - کلیک کنید تا تمام موضوعات داخل اسلاید مشاهده شود. همچنین برای بزرگتر نشان دادن موضوعات، دستگیره بزرگنمایی را به سمت راسـت بکـشید یـا روی علامـت + كلىک كنىد.

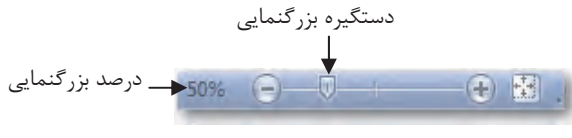

شکل ۱-۱۹ تغییر بزرگنمایی نمایش

با کلیک روی آیکن سنگتا اندازه نمایش اسلاید به شکلی که بهطور کامـل در ناحیــه Slide قـرار گیـرد، تغيير خواهد يافت.

ييمانه مهارتي: ارايه مطالب PowerPoint 2007 توانايي: آشنايي يا برنامه PowerPoint

♦) نكته. تغيير قابليت بزر گنمايي (Zoom) باعث بزرگتر يا كوچكتر شدن موضوعات نمىشود، بلكـه فقـط آنها را دورتر یا نزدیکتر نمایش میدهد، بنابراین اندازه موضوعات در چاپ تغییر نخواهد یافت.

### 1-11 جيدمان اسلايد (Slide Layout)

در PowerPoint 2007 چیدمانهای مختلفی تعبیه شده است که می توانید برحسب نیـاز براسـاس آنهـا اسلايد ساخته و اطلاعات خود را نمايش دهيد. چيدمان (Layout) هر اسلايد، محـل قرار گيـرى اشـياى داخل آن را مشخص می کند. هر چیدمان دارای تعدادی نگهدارنده (Placeholder) است که شامل مـتن یا اجزای گرافیکی هستند ولی یک جانگهدار نمی تواند همزمان دربر گیرنده متن و جزء گرافیکـی باشـد. بهطور مثال چیدمان Title and Content، از دو نگهدارنده تشکیل شده است که نگهدارنـده Title بـرای درج عنوان و نگهدارنده Content براي درج محتويات ديگر نظير متن، جـدول، تـصوير يـا فـيلم و غيـره است.

1-11-1 تغيير چيدمان اسلايد (Slide Layout)

برای تغییر چیدمان یک اسلاید، روی اسلاید مورد نظر در ناحیه Slide/Outline کلیک کنید. سـیس بـا کلیک روی زبانه Home از گروه Slides، روی دکمه Layout کلیک کنید تا لیست چیدمانهای مختلف را مشاهده نمایید. روی چیدمان (Layout) موردنظر خود کلیک کنیـد تـا چیـدمان انتخـابی در اســلاید اعمال شود (شكل ٢٠-١).

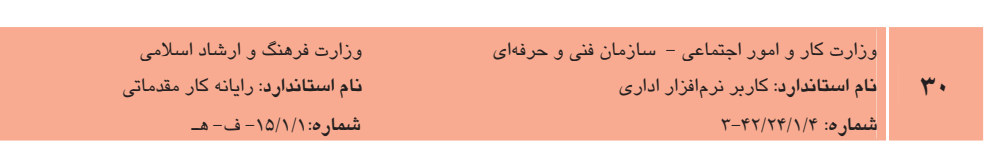

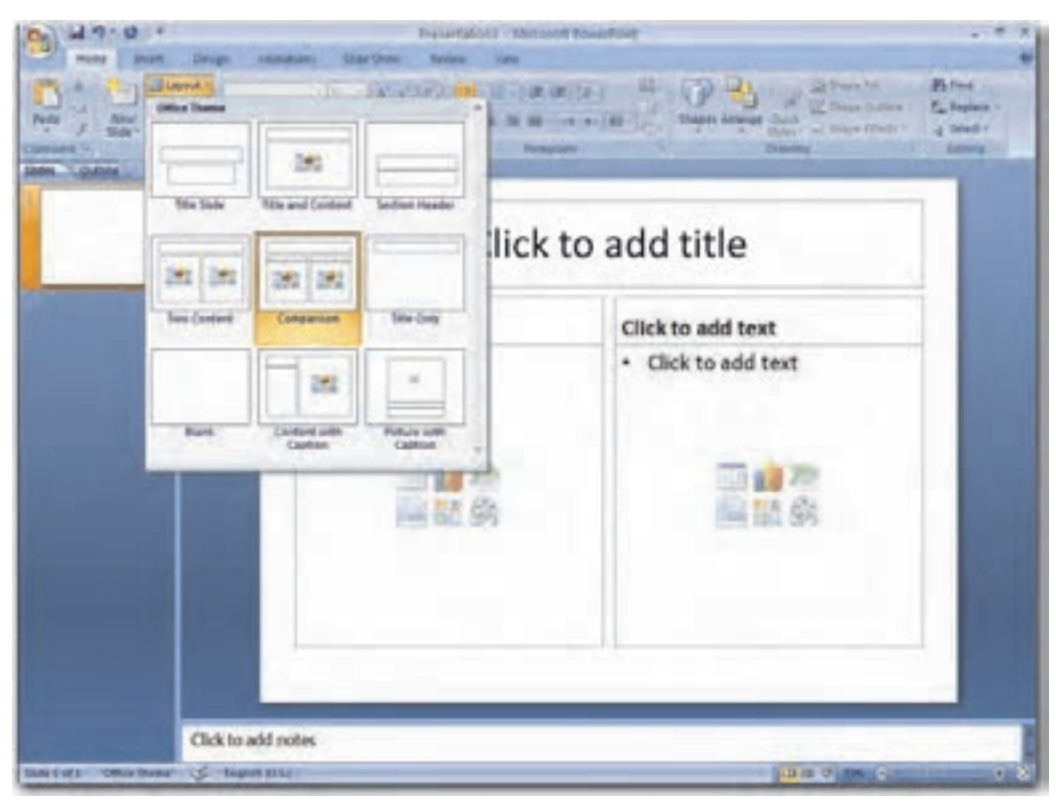

شكل ۲۰-۱ تغيير چيدمان اسلايد (Slide Layout)

## 1-1۲ ایجاد اسلاید جدید

بعد از وارد کردن موضوعات مورد نیاز در اسلاید اول، لازم است اسلایدهای جدیدی ایجاد کنید. برای ---ایجاد اسلاید جدید روی زبانه Home کلیک کنید. درگروه Slides، روی گزینه New Slide کلیک کنید -(شکل۲۱-۱) تا اسلاید بعدی ایجاد شود. (درصورتی که بخواهید در بین اسلایدهای موجود، اسلاید ---جدیدی اضافه کنید، در نمای Slide Sorter یا نمای Normal مکاننمای ماوس را در بین اسلایدهای -مورد نظر قرار داده و روی گزینه New Slide کلیک کنید.)

PowerPoint 2007 بيمانه مهارتي: ارايه مطالب توانايي: آشنايي با برنامه PowerPoint

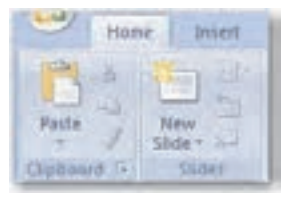

شکل ۲۱–۱ ایجاد اسلاید جدید

● ) نکته، برای ایجاد اسلاید جدید می تـوان از کلیـد ترکیبـی Ctrl+M اسـتفاده کـرد. همچنـین در نمـای Outline/Slide با فشردن كليد Enter يك اسلايد جديد، ايجاد مي شود.

۱–۱۲–۱ ایجاد اسلاید با چیدمان انتخابی

برای اضافه کردن یک اسلاید با چیدمان انتخابی، روی اسلایدی که قصد دارید بعد از آن اسـلاید جدیـد را اضافه کنید، در ناحیه Slides/Outline کلیک کنید، سپس با کلیک روی زبانه Home از گروه Slides، روی پیکان رو به پایین دکمه New Slide کلیک کنید تا لیست چیدمانهای مختلف را مشاهده نمایید. با كليك روى چيدمان (Layout) مورد نظر خود، اسلايد جديدى با چيـدمان انتخـابي اضـافه مـي شـود (شكل ٢٢-١).

|                                        | $-0.011$                                                                   |                                         | Presintations - Sulprason PowerFood |                                                                           |              |
|----------------------------------------|----------------------------------------------------------------------------|-----------------------------------------|-------------------------------------|---------------------------------------------------------------------------|--------------|
|                                        | <b>Jessell</b>                                                             | Design Anonymous Mide-Drive Renner View |                                     |                                                                           |              |
| e<br>ú.<br><b>Dabiung Til</b>          | All Papel Book<br><b>Banal</b><br>test all controlled in<br>Office Thesale | 2010年以及新闻者的 医第四侧肌肉                      | 10 0 0 0 1 1 1                      | m.<br>Shapet Anange (2013)<br>T.<br>States 11<br>$\sim$<br><b>Drawing</b> | 所<br>Editing |
| <b>CLASSES</b><br><b>BUYING ON</b><br> | Tele Side                                                                  | m<br><b>Title and Content</b>           | <b>Sedian Header</b>                | b add title                                                               |              |
|                                        | <b>MAY   DAY</b><br>Turn Christent                                         | <b>CALL CALL</b><br>Companions          | Title Only                          |                                                                           |              |
|                                        | <b>Burnt</b><br>Duplicate Selected Slides                                  | 39<br>Content with<br>Caption           | Public with<br>Eastlote             | <b>Contract</b>                                                           |              |
|                                        | SHEETHING CLASHING<br>B Brute Stoles                                       |                                         |                                     |                                                                           |              |

شكل ٢٢-١ انتخاب چيدمان اسلايد (Slide Layout)

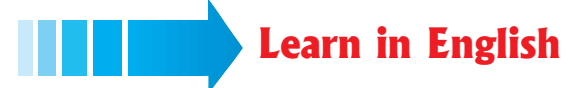

### Create a new Presentation

- 1- Click the Microsoft Office Button  $\mathbb{R}$ , and then click New.
- 2- Under Templates, you see options you can use to create.
- 3- Click the Blank and recent.
- 4- Click the Create Button.

# Save your Office PowerPoint 2007 Presentation

- 1- Click the Microsoft Office Button  $\boxed{3}$  and then click Save.
- 2- The Save As dialog box appears.
- 3- In the File name box, enter a name for your presentation, or do nothing to accept the suggested file name.
- 4- In the Save in list, select the location that you want to save your presentation to, or do nothing to accept the suggested location.

Note. To save in a new folder, click Create New Folder ...

5- Click Save.

بيمانه مهارتى: ارايه مطالب PowerPoint 2007 توانايى: آشنايى با برنامه PowerPoint

# واژەنامە

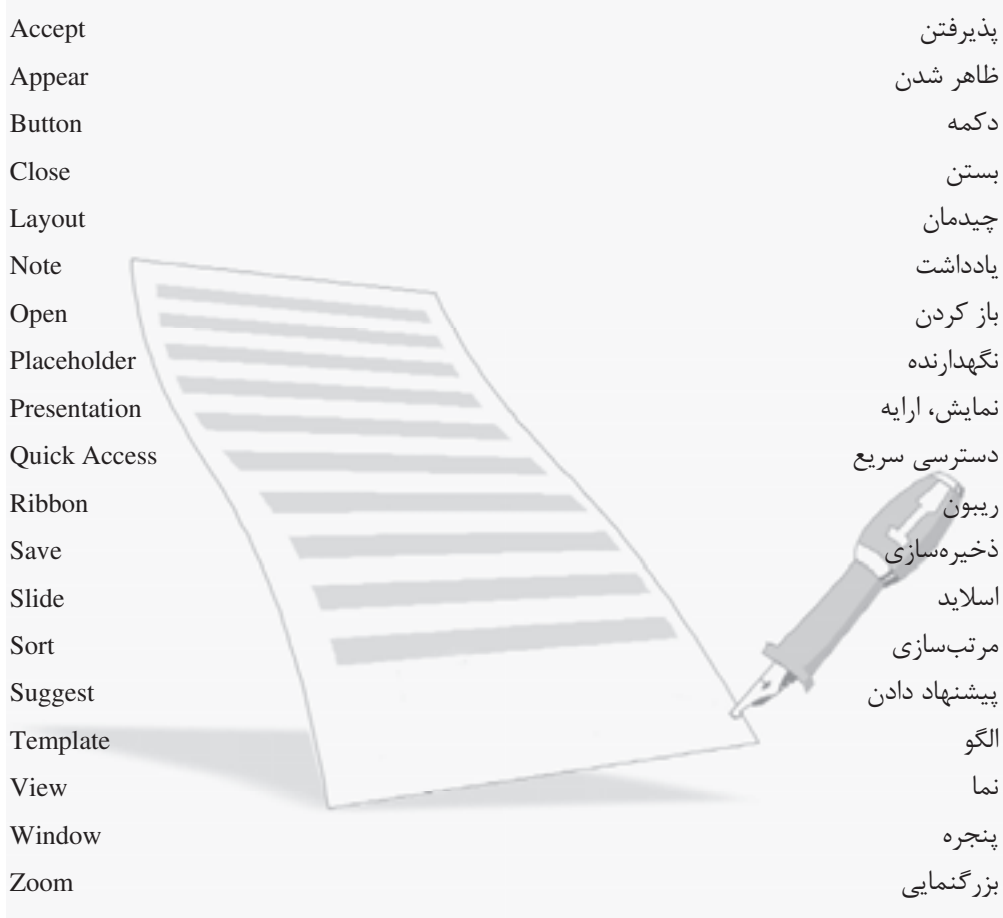

 $rr$ 

وزارت فرهنگ و ارشاد اسلامی نام استاندارد: رایانه کار مقدماتی 

### خلاصه مطالب

- نمايش (Presentation) در تعريف، به نشان دادن متن و تصوير به صورت متحـر ک بـه همـراه صدا يا فيلم گفته مي شود.
- نرم افزار 2007 PowerPoint از بهترین و مشهورترین نرم افزارهای نمایش اسـت کـه یکـی از  $\bullet$ برنامههای موجود در بسته نرمافزاری Office می باشد.
- جزء اصلی تشکیلدهنده نمایش، اسلاید است که فـضایی بـرای ایجـاد کلیـه متـون، تـصاویر، نمودارها، صداها و موضوعات دیگر است.
- نوار ابزار Quick Access به منظور دسترسي سريع به فرمانها بوده و گزينههاي آن را مي توان  $\bullet$ تغسر داد.
- برای ساده کردن محیط کار برنامه، فرامین بـه روشـی منطقـی در قالـب زبانـههـای مختلـف گروهبندی شدهاند که هر زبانه نام مربوط به خود را دارد و فقط زمانی قابل مشاهده است کـه مورد نياز باشد.

PowerPoint فايل ها را با قالب خاص خود ذخيره مي كند. در PowerPoint 2007 فايل هــا بــا يسوند pptx. ذخيره مي شوند.

## آزمون نظری ا- كدام گزينه بيانگر قالب فايلهاي نمايش در PowerPoint 2007 است؟ .xls .docx K .pptx J .ppt ID ۲- ارایهکننده نمایش در کدام قسمت از پنجـره PowerPoint مــیتوانـد تمـام اســلایدهای موجود نمایش را مشاهده کند؟ ]> " J ]/#--**الف**– ناحـه بادداشت Outline Slides K ۳- برای ایجاد یک نمایش جدید از کدام گزینه موجود در دکمه Office استفاده میشود؟  $New - 3$  Save As  $-\tau$  Save  $-9$  Save  $-9$ ۴ - برای ارایه نمایش از کدامیک از نماها استفاده میشود؟ Slide Sorter -  $\sim$  Slide Show -  $\approx$  Notes Page -  $\sim$  Normal -  $\omega$ ۵- برای ذخیرهسازی تغییرات یک نمایش که قبلاً یکبار ذخیره شده است، از کدام گزینه در دكمه Office استفاده مي شود؟ New  $-$ **S** Save As  $-\frac{1}{\sqrt{2}}$  Save  $\frac{1}{\sqrt{2}}$  Save  $\frac{1}{\sqrt{2}}$  Open  $\frac{1}{\sqrt{2}}$ ۶<mark>-</mark> برای بس<mark>تن یک نمایش بدون بسته شدن پنجره اصلی برنامه PowerPoint کدام گزینه</mark> استفاده میشود؟ <mark>الف</mark>– گزينه Close ا<mark>ز د</mark>کم<mark>ه Office</mark> / ب - کلیک روی <mark>لکا در ایلمت ر</mark>است بالای پنجره -ج- کلیک روی <del>آی</del> در سمت راست بالای پنجره -ر **د**-کلیک روی \_ در سمت راست بالای پنجره 1 7- To save a new presentation you: (Select all that apply) a- Select Open button on the office button **b**- Select Save button on the office button c- Select New button on the office button  $d$ - Press <Ctrl> + <F5>

وزارت فرهنگ و ارشاد اسلامی <mark>نام استاندارد</mark>: رایانه کار مقدماتی  $-$ شمار ۱۵/۱/۱:۰ ف- هـ

# آزمون عملي

- ا- نمایش جدیدی ایجاد کرده و آن را در یوشه My Document با نام First Exercise ذخیره کنید.
	- ۲- اسلاید جدیدی با چیدمان Two Content به نمایش اضافه کنید.
	- ٣- نمايش First Exercise را بدون اينكه ينجره برنامه PowerPoint بسته شود، ببنديد.
- ۴- نمایش First Exercise را که در تمرین اول بهوجود آوردید، اجرا کرده و به نـام Second Exercise در درايو :D و در يوشه جديدي كه به نام Exercises ايجاد مي كنيد، ذخيره نماييد.
	- 8- گزینه New را به نوار ابزار دسترسی سریع (Quick Access) اضافه کنید.
		- ۰۶ نام گروههای موجود در زبانه Home را بنویسید.
- ۷− بررسی کنید دکمه Save As و Save As در دکمه Office چه تفـاوتهـایی بـا هـم دارنـد و نتیجـه را بنويسيد.

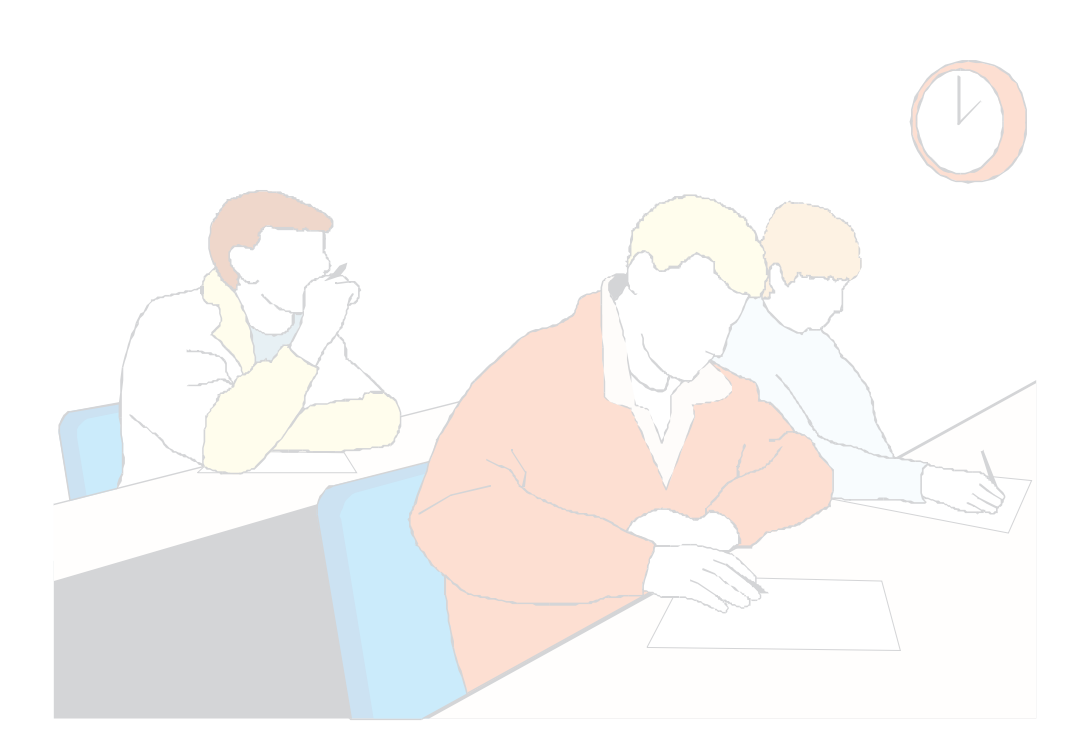
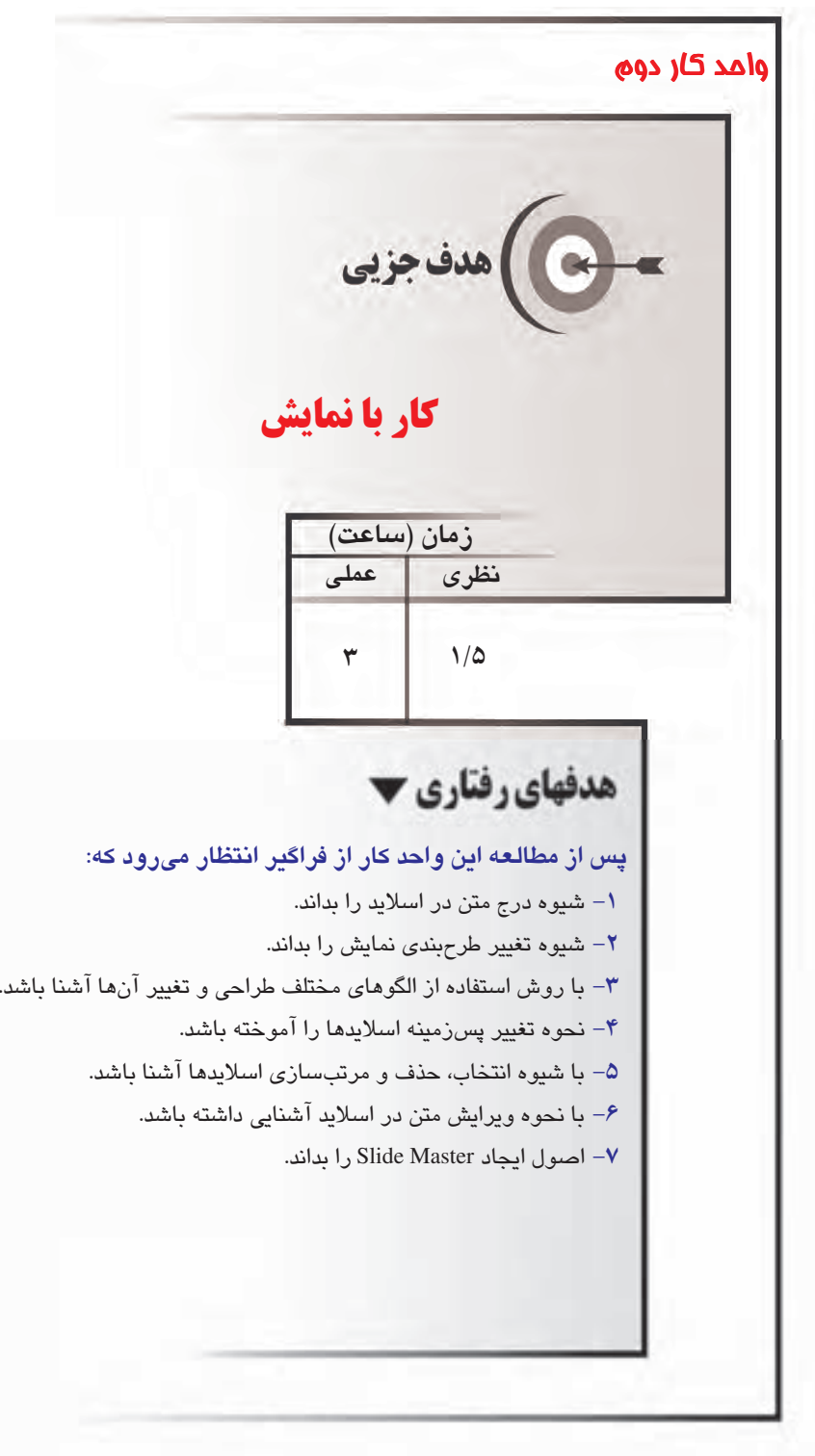

وزارت فرهنگ و ارشاد اسلامی !
B
;/- 0 ) 

#### مقدمه

پس از ایجاد یک اسلاید، اصلیترین عنصری که به منظور انتقال مفاهیم و موضوعات به مخاطب به کـار گرفته میشود، متن است. در این واحدکار شیوه درج متن در اسلاید، چگونگی ویـرایش مـتن و تنظـیم پاراگراف را خواهید آموخت. همچنین با استفاده از الگوهای مختلف طراحی و اسلاید الگو آشنا میشوید.

# ۱–۲ درج متن در اسلاید

برای درج متن در اسلاید میتوان در اسلاید روی نگهدارنده مـتن (Placeholder) کلیــک کــرده و مــتن مورد نظر را مستقیماً داخل آن تایپ کرد. هنگامی که متن موجود در نگهدارنده به قـدری باشـد کـه در محدوده آن جا نشود، دکمـه AutoFit (شـكل ١-٢) در قـسمت پـايين و چـپ كـادر نگهدارنــده ظـاهر میشود. با استفاده از این دکمه میتوان نگهدارنده را به شکلی تنظیم کرد که متن داخـل آن، متناسـب با اندازه نگهدارنده تغییر کند.

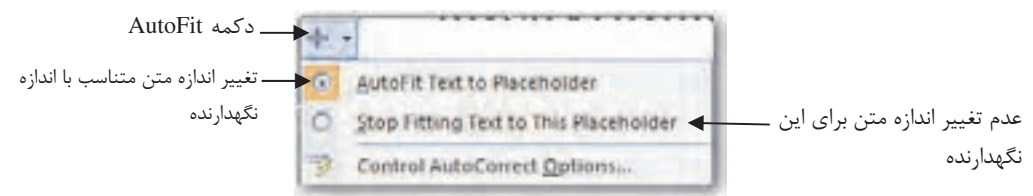

#### AutoFit دکمه AutoFit

ضمناً از زبانه Outline در ناحیه Slides/Outline نیز می¤وان برای وارد کردن متن بـه اسـلاید اسـتفاده کرد. توجه داشته باشید که در این زبانه، فقط می¤وان اقدام به تایپ متن نمود. در این زبانه از هیچگونــه امكانات گرافيكى نمى توان استفاده كرد.

با فشردن كليد Enter يك اسلايد جديد اضافه ميشود. هنگامي كه مكانٍنما روي شماره اسلايد است بـا فشردن کلید ترکیبی Ctrl+Enter میتوانیم داخل اسلاید شده و به آن محتوا بدهیم. برای خاتمـه دادن به محتواي اسلايد و ايجاد اسلايد ديگر مجدداً بايد كليد تركيبي Ctrl+Enter را فشار دهيم. **مثال ۱:** ایجاد اسلاید و درج متن با استفاده از زبانه Outline 1- برنامه PowerPoint را اجرا کنید تا یک نمایش خالی در اختیار شما قرار گیرد.

- ۲– از دکمه Office، گزینه Save را انتخاب کنید و نمـایش را در پوشـه My Presentation Files كه در واحد كار اول در درايو :D هارد ديسك ساختيد، به نام Example1 ذخيره كنيد.
	- ۳ در ناحیه Slides/Outline روی زبانه Outline کلیک کنید. (شکل ۲−۲)

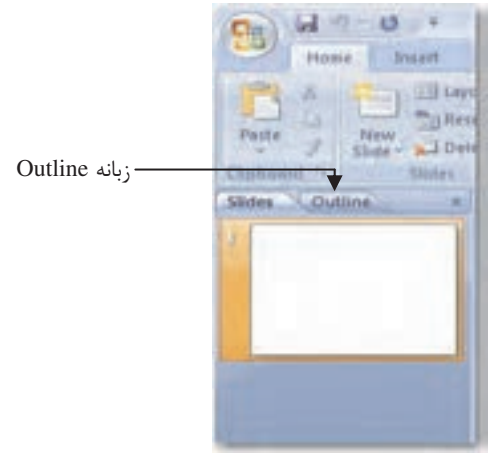

شكل ٢-٢

۴– در فضای داخلی ناحیه Outline کلیک کنید تا مکانِنما نمایش داده شود (شکل ۳-۲).

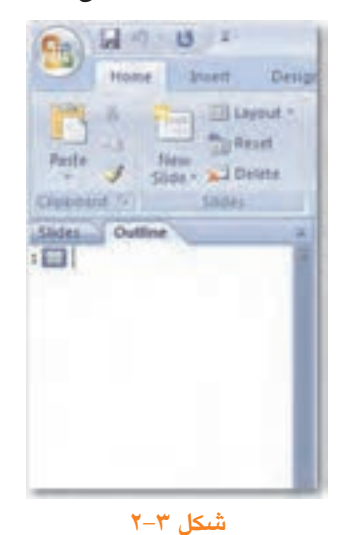

۵– عبارت "Outline Tab" را تايپ كنيـد و كليـد تركيبـي Ctrl+Enter را همزمـان فـشار دهيـد (شکل ۴–۲). ملاحظه میکنید که متن تایپ شده در ناحیه Slide نیز نمایش داده میشود.

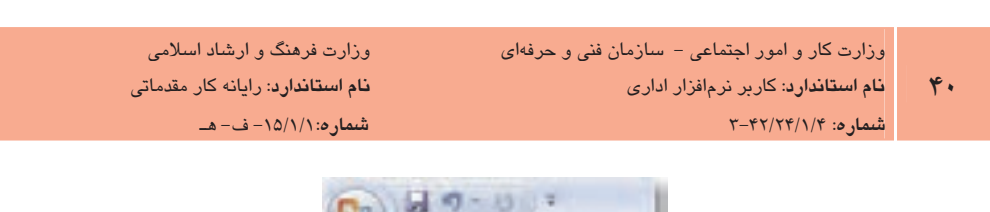

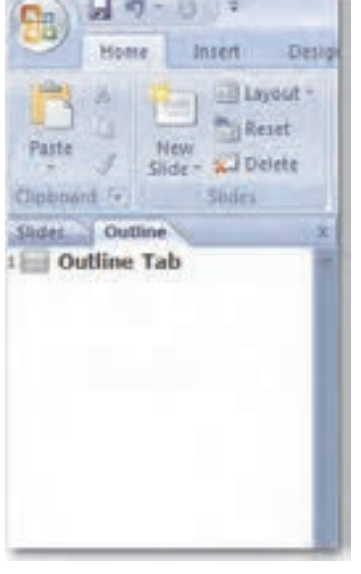

شكل ۲-۲

نكته، توجه داشته باشيد بعد از تايپ متن عنوان اولين اسلايد، كليد تركيبى Ctrl+Enter را فشار دهيـد تا بقيه اطلاعات در جانگهدار پايين اسلايد درج شود. در صورتي كه كليد Enter را به تنهايي فشار دهيـد اسـلايد جديدى ايجاد خواهد شد.

\$Y--CH(MbFN1cPQR

This is a great place to start writing your content.

- $Y-$  اشارهگر ماوس را روی مرز سمتراست ناحیه Slides/Outline قراردهید تا همانند شـکل  $\mathcal{S}-\mathcal{Y}$ تغيير يابد.
- ٨- بعد از تغيير شـكل اشـارهگـر مـاوس، آن را بـه سـمت راسـت درگ كنيـد تـا يهنـاي ناحيـه Slides/Outline افزایش یابد. اکنون فضایی برای نمایش متن در این ناحیه وجود دارد.
	- ۹– روی انتهای آخرین عبارت تایپ شده، کلیک کنید و کلید Enter را فشار دهید. **۱۰**- عبارت زیر را تایپ کنید.

The Outline Tab shows your slide text in outline form.

بيمانه مهارتي: ارايه مطالب PowerPoint 2007 توانایی: کار با نمایش

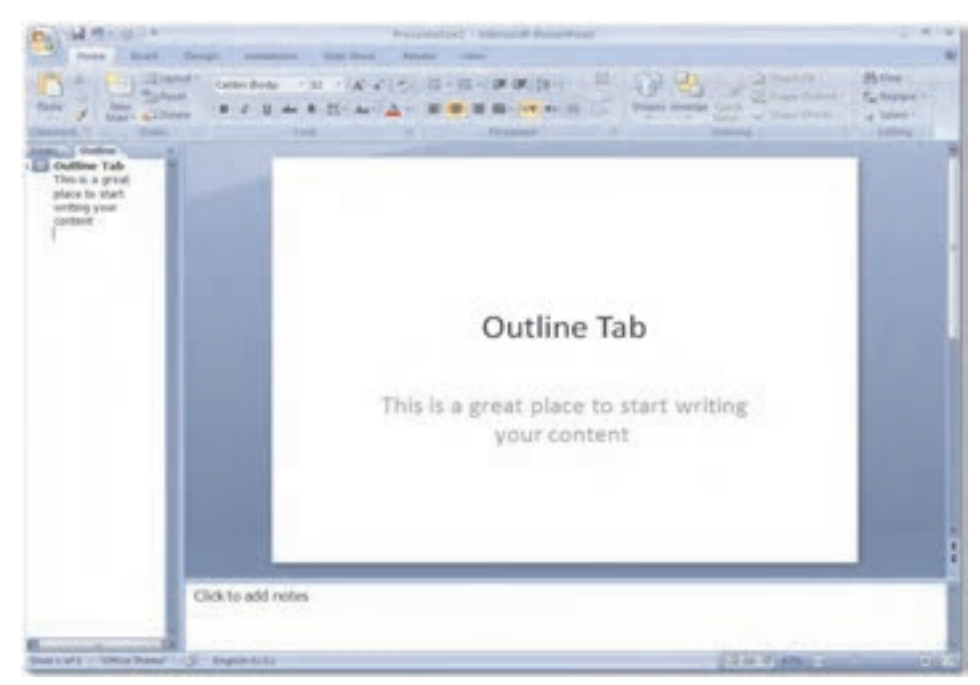

شكل ۵-۲

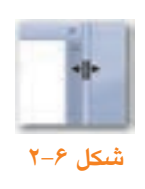

- 11- در حالي كه مكان نما در انتهاى آخرين كلمه تايپ شده است، كليـد تركيبـي Ctrl+Enter را فشار دهيد.
- 1۲- اسلاید جدیـدی در نمـایش ایجـاد مـی شـود و آمـاده اسـت کـه عنـوان آن را تایـپ کنیـد (شكل ۲-۲).

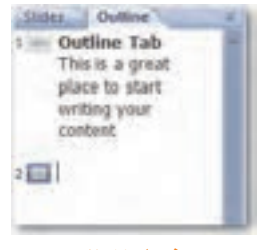

شكل ٧-٢

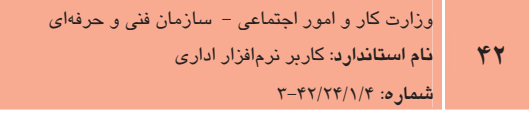

وزارت فرهنگ و ارشاد اسلامی نام استاندارد: رایانه کار مقدماتی  $-2 - 10/1/1$ : (- ف- هـ

● ) نكته: در حالتي كه مكاننما روي يكي از عناوين فرعي اسلايد است، فشردن كليد Enter، موجب اضـافه شدن نکته فرعی دیگری در همان اسلاید خواهد شد. در این حالت برای ایجاد اسلاید جدید باید از کلید ترکیبے Ctrl+Enter استفاده كنيد.

#### ۲–۲ الگوی طراحی (Design Template)

الگوی طراحی (Design Template) به طرحهای آمادهای گفته می شود که بخش قابل توجهی از اجـزای یک نمایش از قبیل رنگ زمینه، تعداد و نوع جانگهـدارها، فـرمدهـی متـون، لیـستهـای علامـتدار یـا شمارهدار و بسیاری دیگر از تنظیمات زمان بر، از پیش در آن طراحی و تنظیم شده است.

در PowerPoint 2007 وقتے از دکمـه Office، گزینــه New را انتخــاب مـے کنیــد، کــادر محــاوره New Presentation مشاهده می شود که گزینههای مختلفی برای ساخت نمایش جدید، در اختیـار قـرار می دهد که در واحدکار اول بهطور اجمالی با آنها آشنا شدید (شکل ۸-۲).

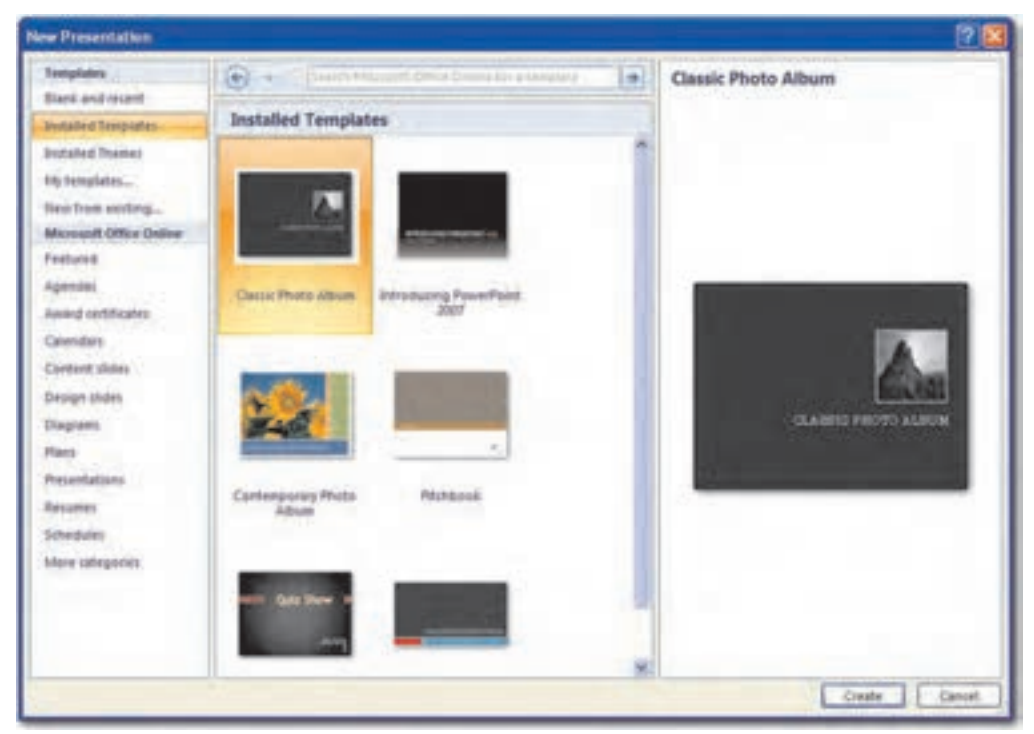

شکل ۸–۲ کادرمحاوره New Presentation

- Installed Templates: تمام الگوهای نصب شده روی کامپیوتر نمایش داده میشود.
- م Microsoft Office Online: در اين قسمت الگوهاي قابل دريافت از سـايت مايكروسـافت در دستهبندیهای مختلف نمایش داده شده است. در صورتی که به اینترنت وصل شده باشید، بـا کلیک روی هر یک از دستهبندیها، قادر به دریافت الگوی مـورد نظـر از سـایت مایکروسـافت خواهيد بود.

پس از انتخاب الگوی مورد نظر در سمت راست کادر محاوره New Presentation، پیش نمـایش الگــوی انتخاب شده قابل مشاهده خواهد بود.

در صورتی که روی دکمه Create کلیک نمایید، نمایش جدیدی بر اساس الگـوی انتخـاب شـده، ایجـاد خواهد شد.

# **مثال ۲:** ایجاد نمایش جدید براساس الگوهای از پیشساخته شده

- ا- از دکمه Office گزینـه New را انتخـاب کنیـد، کـادر محـاوره New Presentation مـشاهده مے شود.
- ۲- گزینه Installed Templates را انتخاب کنید تـا تمـام الگوهـای نـصب شـده روی کـامپیوتر، نمايش داده شود.
- ۰۳ روی یکـی از الگوهــای موجــود کلیــک کنیــد تــا در ناحیــه ســمت راســت کــادر محــاوره New Presentation پیشنمایش مربوطه را مشاهده کنید.
	- Create  $\zeta$ 3 Create کلیک کنید.

نمایش جدیدی بر اساس الگوی انتخابی ایجاد میشود.

#### ۲–۳ استفاده از تمها (Themes)

تمها، طرحهای از پیشساختهای هستند که مجموعهای از فونتها، رنگـها و قالببندیهایی را که باعث جذابیت ظاهری اسلایدها میشوند، دربردارنـد. بـا کمـی توجـه درمـییابیـد کـه PowerPoint بـهطـور پیشفرض اسلایدها را به زمینه سفید و با فونتهایی با اندازه و حالت معمولی نمـایش مـیدهـد. بـرای جذاب کردن نمایش می¤وان با انتخاب یکی از تمها، آن را به اسلاید اعمال کرد.

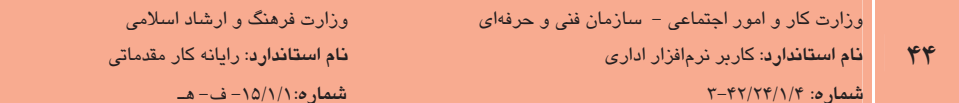

برای انتخاب یک تم، از زبانه Design یکی از طرحهای موجود در گروه Theme را انتخاب کنید. طرح مزبور به کلیه اسلایدهای نمایش اعمال می شود (شکل ۹-۲).

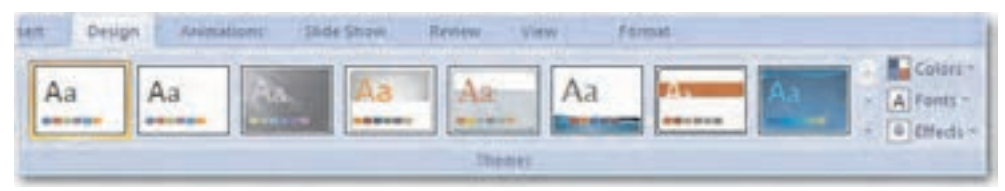

شكل ٩-٢ انتخاب تم (Theme)

# ٤–٢ تغيير پس زمينه اسلايدهاي نمايشي

یس;مینه اسلایدهای نمایشی در جذب مخاطب تأثیر بسیاری دارد. در PowerPoint ابزارهایی در گـروه Background از زبانه Design برای تغییر پس زمینه اسلایدها در نظر گرفته شده است. برای این کار در زبانه Design روی پیکان رو به پایینی که در سمت راست ابزار Background Styles مشاهده مے شـود، کلیک کنید تا گالری طرحهای پس;مینه نمایش پابد (شکل ۱۰-۲).

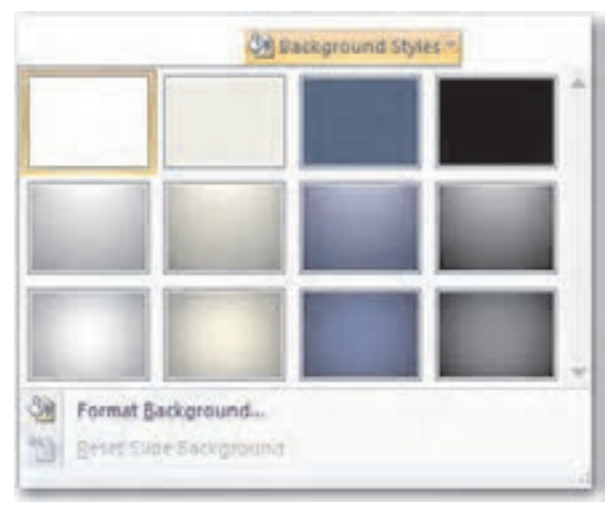

شکل ۱۰-۲ ابزار Background Styles در گروه Background

با قرار دادن اشارهگر ماوس روی هر یک از طرحها، پیشنمایشی از آن در اسلاید نمایش داده میشود. با کلیک روی گزینه Format Background، کادرمحاورمای ظاهر می گـردد کـه بـا اسـتفاده زبانـههـای موجود در آن می توان کلیه ویژگی های مربوط به زمینه نمایش را تنظیم نمود. (شکل ۱۱-۲) !" **پیمانه مهارتی**: ارایه مطالب PowerPoint 2007 **توانایی**: کار با نمایش

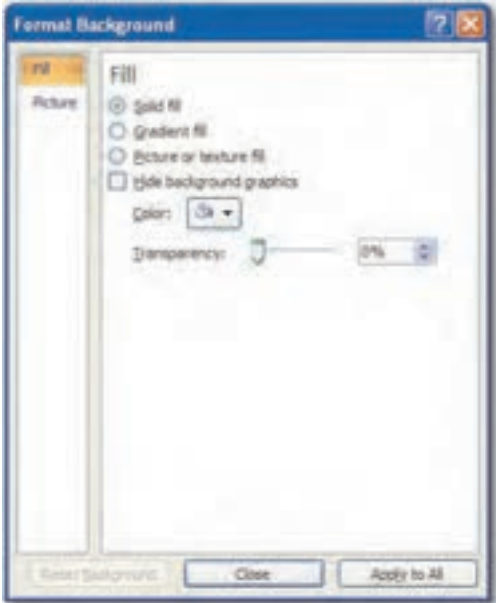

شکل ۲۰۱۱ کادر محاوره Format Background

در زبانه Fill سه تنظیم مشاهده مے شود: Solid fill: رنگ ثابتی را به زمینه نمایش اعمال میکند. Gradient fill: تر کیبی از دو رنگ متفاوت را به زمینه نمایش اعمال می کند. Picture or texture fill: انتخاب یک فایل تصویری را به عنوان پس زمینه نمایش فراهم می کند. **مثال ۳:** تغییر رنگ پسزمینه نمایش ì 1– نمایش Example1.pptx را که در مثال ۱ ایجاد کردید، باز کنید. ۲- بر پیکان رو به پایین در سـمت راسـت ابـزار Background Styles کلیـک کنیـد و از گـالری طرحهای موجود، طرح Style 5 را بر گزینید. ۳ - دوباره روی ابزار Background Styles کلیک کنید و این بار گزینه Format Background را انتخاب كنيد. ۴- در کادر محاوره Format Background در زبانه Fill، گزینه Solid را انتخاب کرده و روی پیکان گزینه Color کلیک کنید و رنگ دلخواه خود را انتخاب نمایید (شکل ۱۲-۲).

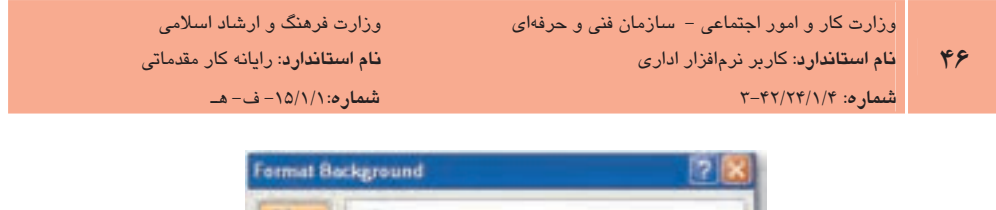

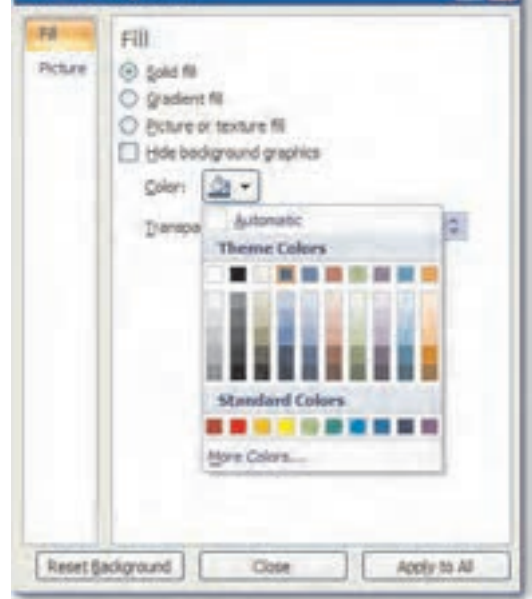

شكل ١٢-٢ كزينه Solid fill

۵− با استفاده از تنظیم Transparency، شفافیت زمینه انتخابی را تنظیم کنید. ۶- ,وي دكمه Apply to All كليك نماييد تا يس;مينه انتخابي به تمام اسلايدها اعمال گردد. را بررسی نمایید.<br>میرین: گزینههای دیگر موجود در کادر Format Background را بررسی نمایید.

# ∆−۲ انتخاب، حذف و جابهجایی اسلایدها

بعد از ایجاد اسلایدها و درج موضوعات مورد نیاز، گاهی برای بهتر انتقال دادن مطالب لازم است برخـی اسلایدها جابهجا یا حتی برخی دیگر حذف شوند. برای حذف یا جابهجایی یک یا چند اسلاید ابتدا بایـد آنها را انتخاب كرد.

#### 1-۵-۲ انتخاب اسلايدها

در نمای عادی در زبانه Slides یا در نمای مرتبسازی (Slide Sorter) برای انتخاب یک اسلاید، روی آن کلیک کنید و برای انتخاب چند اسلاید، در صورتی که اسلایدها پشتسرهم باشند، ابتدا روی اسلاید اول کلیک کنید و سپس کلید Shift از صفحه کلید را پایین نگه داشته و روی اسلاید آخر کلیک نمایید. در غیر این صورت کلید Ctrl از صفحه کلید را پایین نگه داشته و روی اسلایدهای مورد نظر کلیک كنيد.

#### ٢-۵-٢ حذف اسلاىدها

یس از ایجاد یک نمایش گاهی لازم است برخی اسلایدها حذف شوند، برای حذف یک یا چند اسلاید پس از انتخاب آنها، کلید Delete از صفحه کلید را فشار دهید یا روی آنها کلیک راست کرده و گزینه Delete Slide ,ا انتخاب كنيد يا از زبانه Home در گروه Slides، گزينه Delete Slide ,ا كليك كنيد. (شكل ١٣-٢).

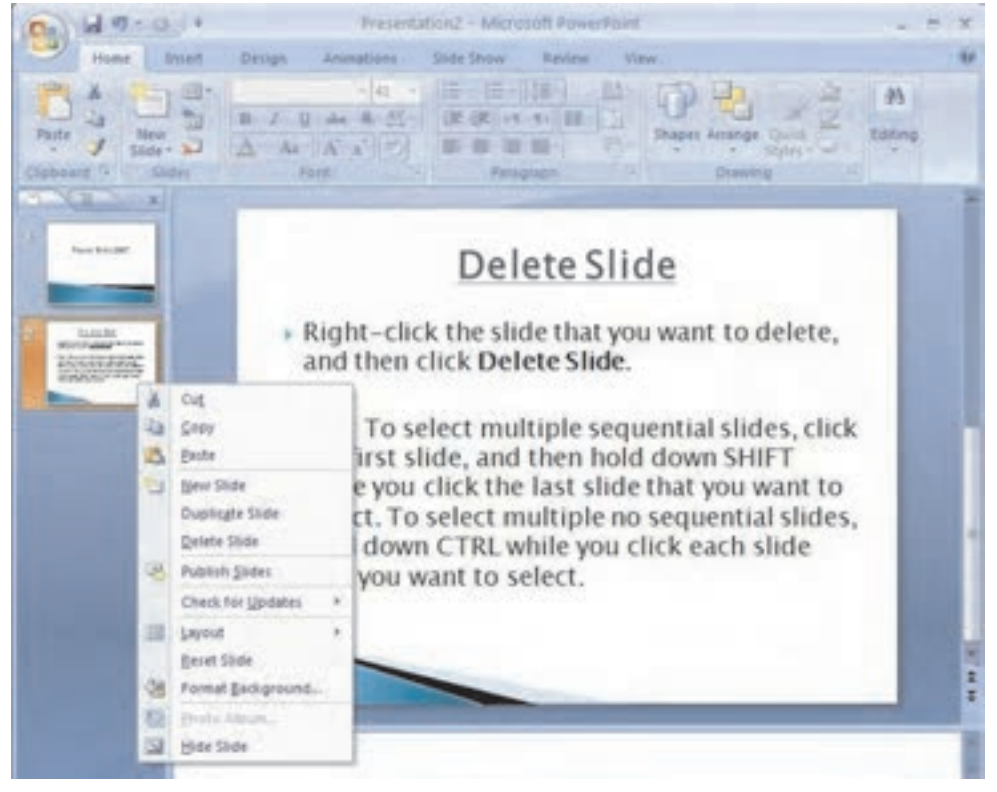

شکل ۱۳-۲ حذف یک یا چند اسلاید

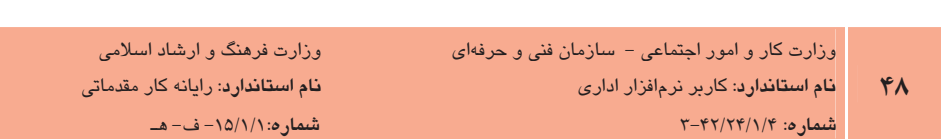

۲-۵-۲ *کیے، ک*ردن اسلایدها

به منظور کپی کردن اسلایدهای یک نمایش، در نمای Slide Sorter اسلاید مورد نظر را انتخاب کرده و از زبانه Home روی ابزار Copy از گروه Clipboard کلیک کنید (یا کلید Ctrl از صفحه کلیـد را پـایین نگه داشته و کلید C را فشار دهید) سپس ماوس را به محل مورد نظر بـرده و از گـروه Clipboard روی ابزار Paste كليك نماييد. (يا كليد Ctrl از صفحه كليد را پايين نگــه داشــته و كليــد V را فــشار دهيــد) (شكل ۱۴-۲).

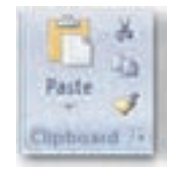

شکل ۲۰۱۴ گروه Clipboard

#### $+$  –  $-$  2 جایه جا کردن اسلاندها $-$ ۹

چنانچه بخواهید اسلایدی را جابهجا کنید، در نمای Slide Sorter اسلاید مورد نظر را انتخاب کـرده و از زبانه Home روی ابزار Cut از گروه Clipboard کلیک کنید (یا کلید Ctrl از صفحه کلیـد را پــایین نگــه داشته و کلید X را فشار دهید) سپس ماوس را به محل مورد نظر برده و از گـروه Clipboard روی ابـزار Paste كليك نماييد (يا كليد Ctrl از صفحه كليد را پايين نگه داشته و كليد V را فشار دهيد).

### ۶– ۲ مرتبسازی اسلایدها

از آنجا که اسلایدها بر اساس اولویت ساخت آنها نمایش داده میشود، گاهی برای انتقال بهتر موضوع و انسجام مطالب نمایش، لازم است اسلایدها را جابهجا کنیم. برای مرتبسازی اسلایدها سادهتـرین روش، استفاده از نمای مرتبسـازی (Slide Sorter) و جابـهجـایی اسـلایدها بـه کمـک روش کـشیدن و رهـا كردن (Drag & Drop) است. البته در نماي عادي (Normal) در زبانه Slide هم مـي توانيــد ايــن كــار را انجام دهید. اما در صورتی که تعداد اسلایدهای نمایش زیاد باشد، از آنجا کــه در ایــن نمــا، اســلایدهای کمتری بهطور همزمان قابل مشاهده است، برای مرتبسازی اسلایدها بـه زمـان بیـشتری نیـاز خواهیـد داشت (شكل ۲۰۱۵). ب<br>المسلم المسلم المسلم 2007 PowerPoint<br>المسلم المسلم المسلم المسلم المسلم 2007 PowerPoint 2007 المسلم المسلم المسلم المسلم المسلم المسلم المسلم المسل **پیمانه مهارتی**: ارایه مطالب PowerPoint 2007 **توانایی**: کار با نمایش

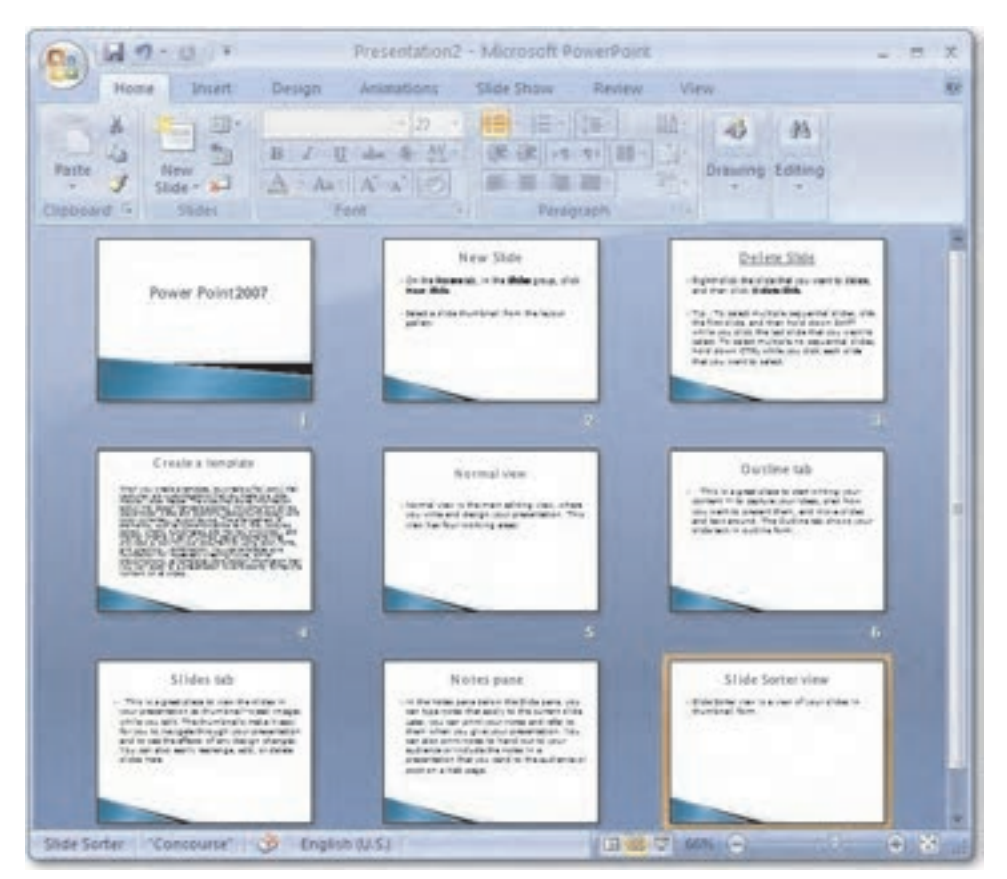

شکل ۱۵–۲ نمای مرتبسازی (Slide Sorter)

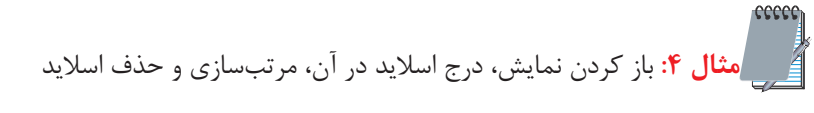

- ا– نمایش Example1 را که در مثال ۱ این واحدکار در درایـو D پوشـه My Presentation Files ساختید، باز کنید.
	- ۲– درزبانه Slides از ناحیه Slides/Outline، روی آخرین اسلاید کلیک کنید تا انتخاب شود.
- ۳- از زبانه Home در گروه Slides روی پیکان رو به پـایین دکمـه New Slide کلیـک کنیـد تـا لیست چیدمانهای مختلف را مشاهده نمایید. روی چیدمان Title and Content کلیک کنید تا اسلاید جدیدی ایجاد شود.

۴– در نگهدارنده Title عنوانSlide Sorter View و در نگهدارنده Content متن زير را تايپ كنيد. Slide Sorter view is a view of your slides in thumbnail form

- تم Equity تي I, Equity تي انتخاب كنيد. Equity
- ۶– نمای نمایش را از طریق زبانه View در گـروه Presentation View بـه حالـت Slide Sorter درآوريد.
	- ۲– اسلاید اول را به مکان آخرین اسلاید منتقل کنید.

# ۲–۲ ویرایش متن

بعد از اینکه متنی را در اسلاید وارد کردید ممکـن اسـت بخواهیـد آن را تغییـر دهیـد، بخـشی از آن را حذف یا مطالبی به آن اضافه کنید. برای اضافه کردن متن، در محل مورد نظر کلیک کرده و متن جدید را تايپ كنيد.

قبل از ویرایش یک متن لازم است آن را انتخاب کنید. بـرای انتخـاب مـتن از روشهـای زیـر اســتفاده مے شود:

- انتخاب يک حرف: مكانٍنما را در ابتداى حرف قرار دهيد، كليد Shift را پايين نگه داشــته و با استفاده از کلیدهای مکاننما، حرف مورد نظر را انتخاب کنید.
	- انتخاب كلمه: <sub>دو</sub>ي كلمه دابل كليك كنيد.
- انتخاب جمله: پس از قرارگیری مکاننما روی جملـه، کلیـد Ctrl را پـایین نگـه داشـته و بـا ماوس كليك كنيد.
	- **انتخاب پاراگراف**: سه بار پشت سر هم روی پاراگراف کلیک کنید.
- انتخاب متن چندین اسلاید متوالی: در زبانه Outline از ناحیــه Slides/Outline از اســلاید ابتدایی تا اسلاید انتهایی با ماوس درگ کنید.
- انتخاب تمام متن: کلیک روی نگهدارنده متن، کلیک روی Select از گروه Editing از زبانـه Home و انتخاب گزينه Select All باعث انتخاب كل متن داخل نگهدارنده مىشود. (اســتفاده از کلید ترکیبی ، Ctrl+A)

بعد از انتخاب متن، برای جایگزین کردن متن جدید کافی است آن را تایـپ کنیـد. بـرای حـذف مـتن انتخاب شده از صفحه کلید، کلید Delete را فشار دهید. برای انتقال متن به محلی جدید از دکمـههـای Copy ،Cut و Paste، برحسب نياز در گروه Clipboard از زبانه Home استفاده كنيد.

درصورتیکه خواستار لغو تغییرات داده شده هستید، در نـوار ابـزار دسترسـی سـریع (Quick Access)، <sub>( و</sub>ی دکمه Undo کلیک کنید.

### **۲–۸ اضافه کردن کادر متنی به اسلاید**

برای درج متن در اسلاید علاوه بر استفاده از نگهدارندهها، می¤وان از کادر متنی استفاده کرد. برای این منظور در زبانه Insert در گروه Text، روی دکمه Text Box کلیک کنید، سپس در فضای خالی اسلاید با درگ کردن ماوس، یک کادر متنی با اندازه دلخواه خود ایجاد کنید.

نکته، در صورتی که بعد از کلیک روی Text Box بهجـای درگ مـاوس، تنهـا در یـک فـضای خـالی از اسلاید کلیک کنید،کادری برای اضافه کردن متن ایجاد میشود کـه در آن مـتن در یـک خـط قـرار مـیگیـرد و متناسب با متن اندازه آن تغيير مييابد. 3

بعد از درج کادر متنی، نشانگر درج فعال شده و کادر متنی به شکل خط چـین درمـیآیـد کـه در ایـن حالت میتوان متنی به کادر اضافه کرد یا متن داخل آن را ویرایش نمود. ضمنأ با کشیدن دستگیرههای موجود در كادر مى توان اندازه آن را به دلخواه تغيير داد (شكل ١۶-٢).

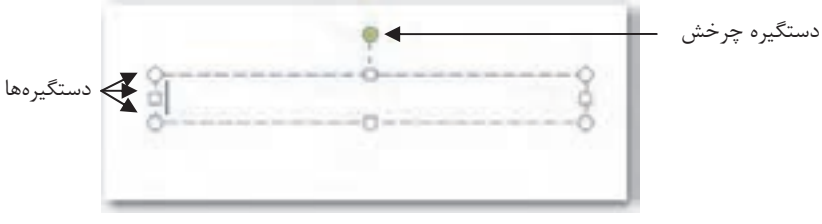

#### شکل ۱۶–۲ کادر متنی

همچنین با قرار دادن مکانِنما روی دستگیره سبز رنـگ، مـی تـوان کـادر متنـی را بـه جهـات مختلـف چر خاند.

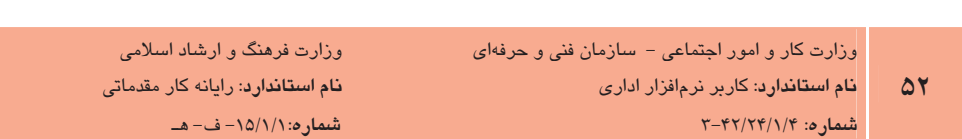

# **۲–۹ تغییر خصوصیات فونت**

برای تغییر خصوصیات شکل ظاهری فونتی که در متن اعمال شده است از زبانـه Home در گـروه Font روی دکمه موردنظر یا روی پیکان رو به پایین در کنار آن کلیک کرده و گزینه موردنظر را انتخاب کنید (شكل ١٧-٢).

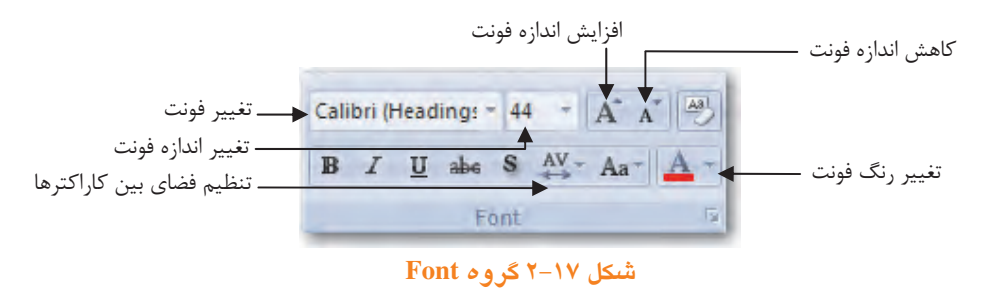

نکته، علاوه بر استفاده از لیست بازشوی Font Size برای افزایش یـا کـاهش انـدازه فونـت، مـیتـوان از ابزارهای افزایش اندازه فونت (Increase Font Size) و کاهش اندازه فونت (Decrease Font Size) استفاده کرد.

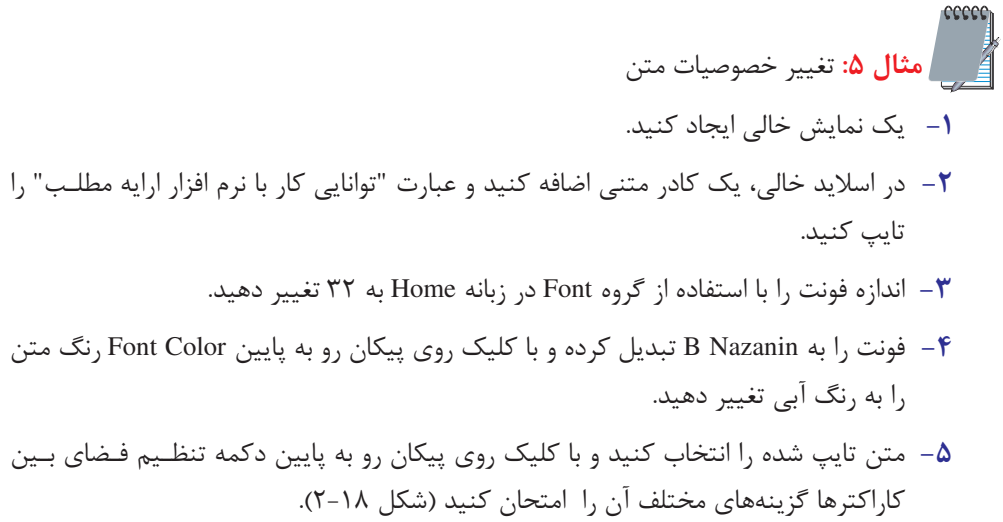

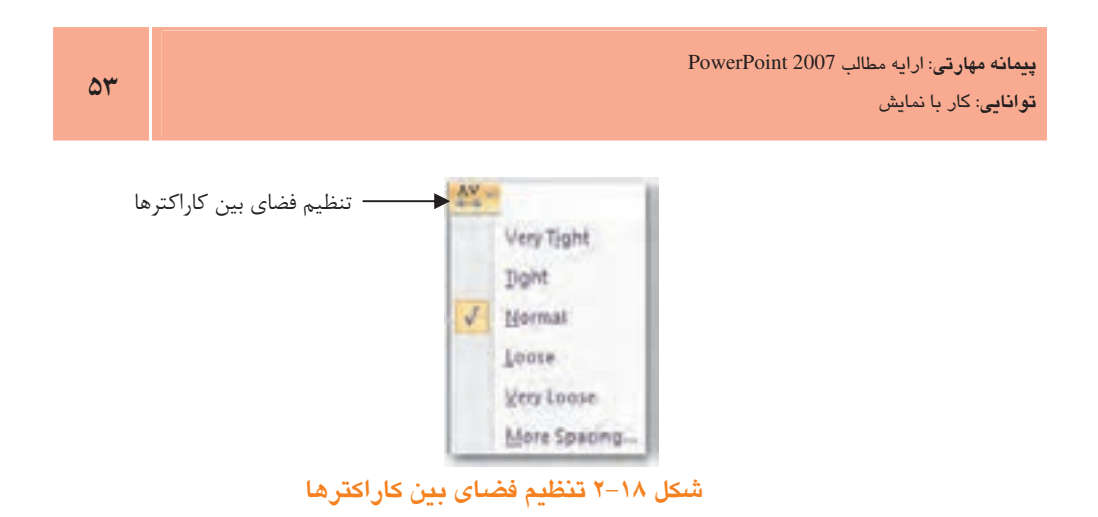

# **-۱-۲ تغییر خصوصیات یا***ر***اگراف**

خصوصیاتی که به پاراگراف متن مربوط میشود از طریق گروه Paragraph زبانه Home قابل تغییر است (شكل ١٩-٢). مقدار تورفتگى گليستهاى

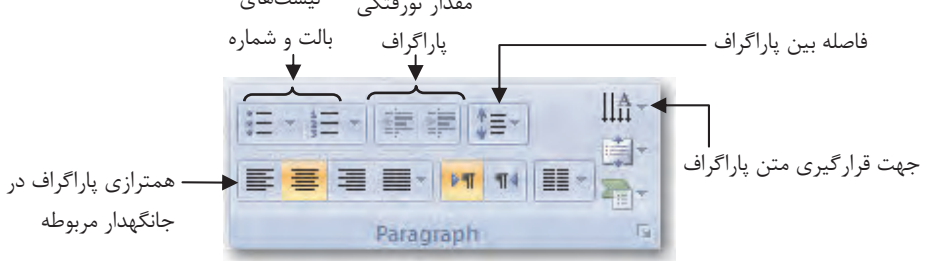

شکل ۱۹–۲ گروه Paragraph

# ۲–۱۱ استفاده از ابزارهای WordArt بـرای اعمـال جلــوههـای

#### فانتزی به متن

برای اعمال جلوههای فانتزی به متن از زبانه Format، گروه WordArt Styles را انتخاب کنید. (توجه داشته باشید زبانه Format زمانی قابل دسترسی است که مکانiما روی یک عنصر متنی باشد).

روی پیکان رو به پایین که در گوشه پایین سمت راست گروه WordArt Styles مشاهده میشود، کلیک کرده و از گالری جلوههای موجود یکی را انتخاب کنید. نکته، گالری WordArt دارای دو بخش است. در بخش Applies to Selected Text جلوه انتخـاب شـده تنها به بخشي از ياراگراف كه انتخاب شده، اعمال مي شود و در بخش Applies to All Text به كل ياراگراف متني اعمال مىشود.

در قسمت Text Outline امکان تغییر افکت به متن اعمال شده فراهم مے شود و قادر خواهید پود رنیگ يا نوع خطوط دور متن را تغيير دهيد.

با استفاده از دکمه Effect در گروه WordArt Styles میتوان جلومهای بصری مانند سایه (Shadow)، بازتاب تصويرى (Reflection)، حالت برافروختگي (Glow)، چرخش سه بعدي (3-D Rotation) و تغيير شکل هندسی (Transform) ,ا اعمال کرد (شکل ۲۰-۲۰).

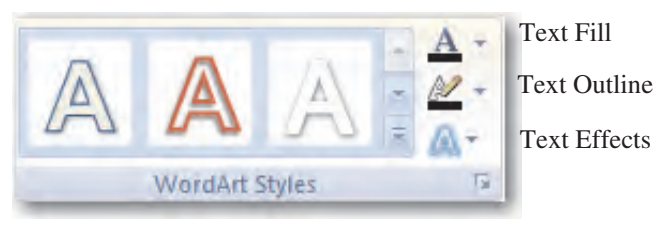

شکل ۲۰-۲ گروه Word Art Styles

**مثال ۶**: دادن جلوه فانتزی به متن و تنظیم مشخصات پاراگراف

- ا– نمایش Example1 را که در مثال ۱ این واحدکار در درایـو D پوشـه My Presentation Files ساختىد، باز كنىد.
- ۲– در آخرین اسلاید عنوان Outline Tab را انتخاب کنید و با استفاده از زبانـه Format در گـروه WordArt Styles روی پیکان رو به پایین کلیک کنید و با نگه داشـتن مـاوس روی هریـک از جلوهها نام آنها را مشاهده کنید.
	- C[#-.(3 Fill-None, Outline-Accent25 JApplies to Selected Text7#
- ۴- روی پیکان رو به پایین Text Outline کلیک کنید و از منوی باز شـده رنـگ آبـی را انتخـاب كنيد.
- a در بخش Content پاراگراف را انتخاب کرده و ترازبندی وسطچین را از گروه Paragraph در زبانه Home انتخاب كنيد.

### ۲–**۲ اسلاید الگو (**Slide Master)

اسلاید الگو (Slide Master) به اسلاید خاصی گفته میشود که الگوی اصلی تمام اسلایدهای ایجاد شده در نمایش است. کلیه موضوعاتی که در اسلاید الگو ایجاد شوند بهطور خودکار در تمام اسلایدها مشاهده میشود. استفاده از اسلاید الگو علاوه بر راحتی کار باعث یکسان شدن موضـوعات تکـراری مثـل آدرس، آرم، دکمههای مرور و از این قبیل در کل اسلایدهای نمایش خواهـد شـد، ضـمنأ بـرای تغییـر در کـل اسلايدها كافي است موضوع مورد نظر را در اسلايد الگو تغيير دهيد تا آن موضوع در كل اسلايدها تغيير كند.

در PowerPoint 2007 هر نمایش دارای سه اسلاید الگو است:

- 1- Slide Master: این بخش مجموعهای از یک یا چند Master است که نمـای ظـاهری، محـل قرارگیری اشیا و تصویر پس زمینه تمام اسلایدهای نمایش را تعیین میکند.
	- Handout Master - ۲- این Master نمای ظاهری اسلایدها را به هنگام چاپ تعیین می *ک*ند.

Notes Master - ۳: این Master نمای ظاهری یادداشت گوینده را تعیین میکند.

برای دسترسی به Slide Master در زبانـه View در گـروه Presentation Views روی Slide Master كليك كنيد. در ناحيه Slides/Outline تمام چيدمانهاي Master نشان داده مي شـود. اولـين چيـدمان نمای Slide Master به کلیه چیدمانها در نمایش مربوط است و هر تغییر در آن در کلیه چیدمانهـای نمایش اعمال میشود. در حالی که چیدمانهای بعدی را انتخاب کنیـد، هـر تغییـر در آن تنهـا موجـب تغییر در اسلایدهایی در نمایش میشود که چیدمانی مشابه دارند (شکل ۲۱-۲).

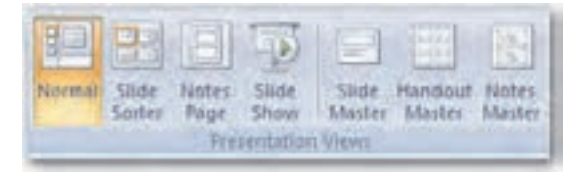

شکل ۲۱–۲ گروه Presentation Views

نکته. با کلیک روی نمای Slide Master، زبانه جدیدی به نام Slide Master در سمت چپ Home اضافه میشود که با کلیک روی Close Master View از نمای Slide Master خارج میشوید (شکل ۲۲-۲۲).

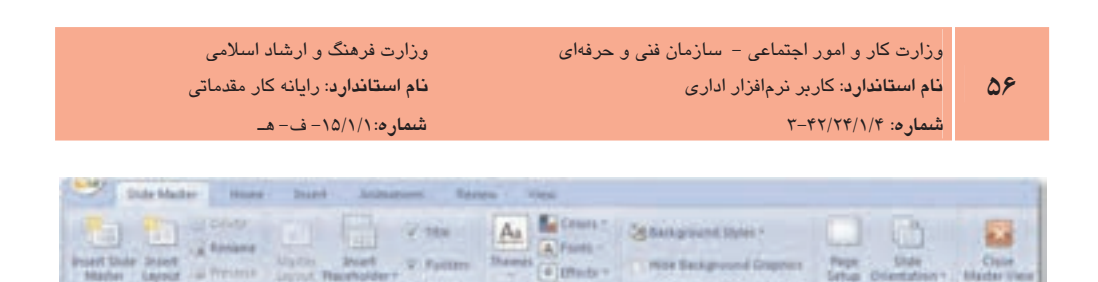

Slide Master 4 زمانه Slide Master

**مثال ۷:** مشاهده و تغییر اسلاید الگو 1- نمايش Example 1 را باز كنيد. ۲– در زبانه View و گروه Presentation Views روی دکمه Slide Master کلیک کنید. با این کار زبانه Slide Master در سمت چپ زبانه Home اضافه می شود. ۰۳ در سمت چپ پنجره روی اولین اسلاید کلیک کنید. این اسـلاید اصـلی نمـایش اسـت و هـر تغییری که در آن ایجاد کنید در تمام اسلایدها اعمال خواهد شد. ۴ - در پایین اسلاید در بخش Footer، عبارت "وزارت آموزش و پرورش" را تایپ کنید. با این کـار این عبارت در تمام اسلایدهای نمایش اعمال خواهد شد.

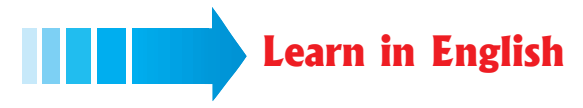

#### WordArt Styles

WordArt is a gallery of text styles that you can add to your 2007 Microsoft Office system documents to create decorative effects, such as shadowed or mirrored (reflected) text. In Microsoft Office PowerPoint 2007, you can also convert existing text into WordArt. You can change WordArt text like you can change any other text in a shape.

Slide Master: Slide master is part of a template that stores information, including placements of text and objects on a slide, text and object placeholder sizes, text styles, backgrounds, color themes, effects, and animation.

The following picture shows a single slide master that contains three layouts.

بيمانه مهارتى: ارايه مطالب PowerPoint 2007 .<br>**توانایی**: کار با نمایش

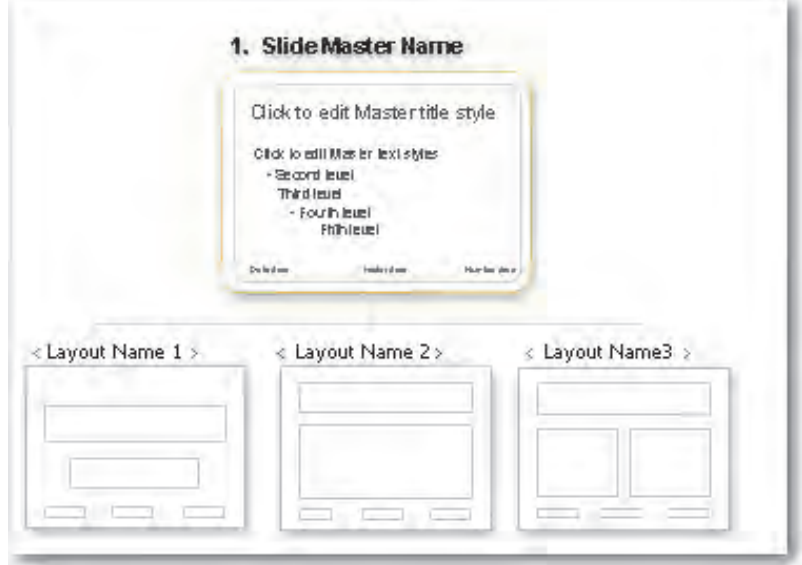

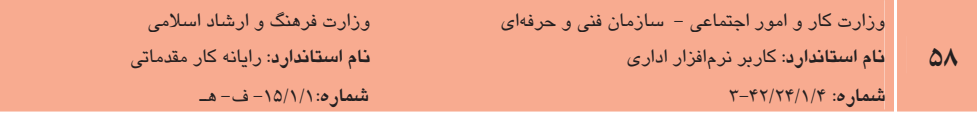

# واژەنامە

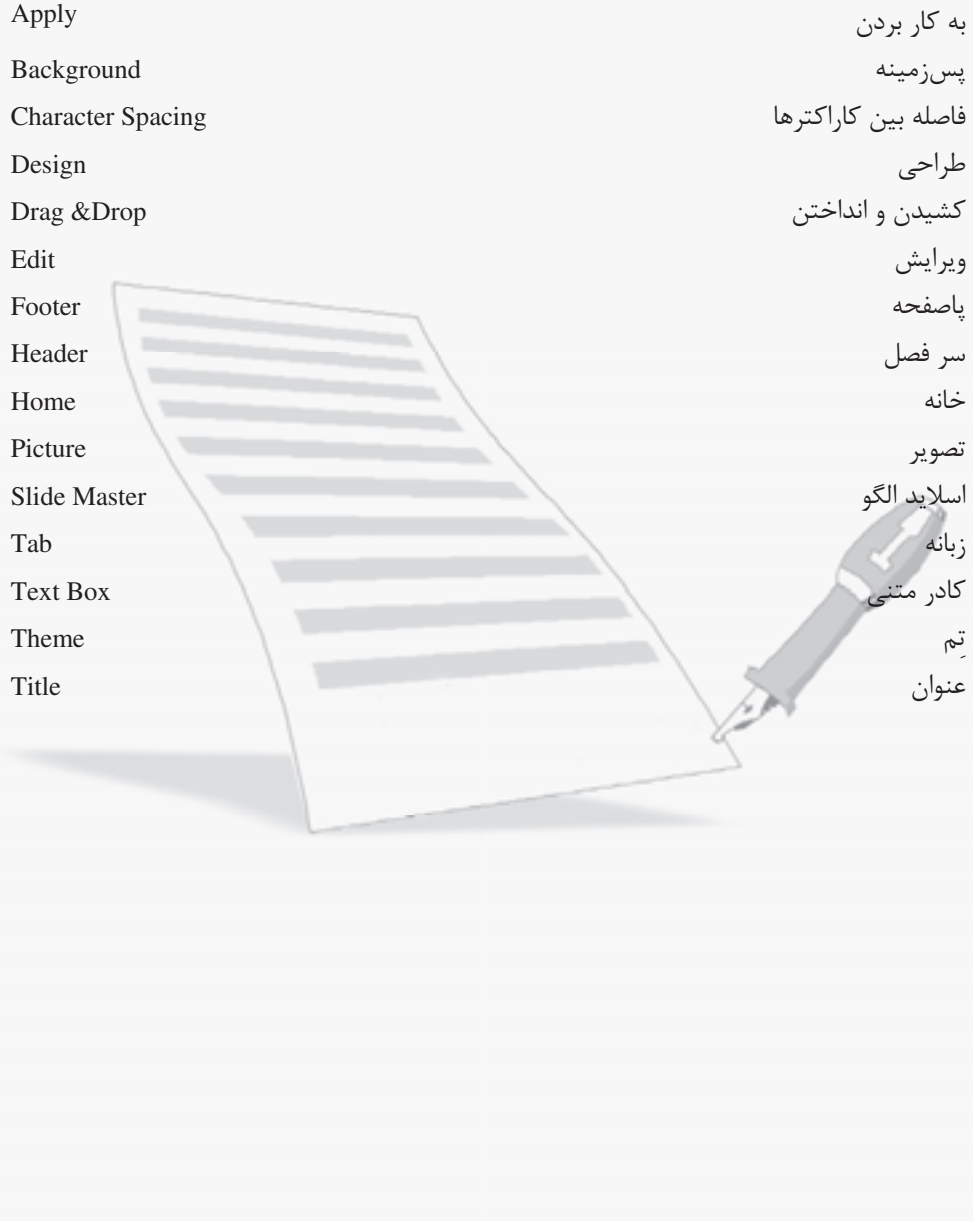

#### خلاصه مطالب

- در PowerPoint امکـان نمـايش در چهـار نمـاى Notes Pages ،Slide Sorter ،Normal و Slide Show وجود دارد.
- نمای نمایش اسلاید (Slide Show) برای ارایه نمایش به مخاطبان روی پرده یا صفحه نمایش استفاده مے شود.
	- علاوه بر زبانه Slides می توان در زبانه Outline نیز اسلاید اضافه یا ویرایش کرد.
- قابلیتی به نام Zoom امکان درشتتر یا ریزتر نشان دادن موضـوعات داخـل اسـلاید را فـراهم مے کند.
- چیدمان (Layout) هر اسلاید، محل قرارگیـری اشـیای داخـل آن را مـشخص مـی کنـد. هـر چیدمان دارای تعدادی نگهدارنده (Placeholder) است.
- الگوی طراحی (Design Template) به طرحهای آمادهای گفته می شود که بخش قابل توجهی از اجزای یک نمایش از قبیل رنگ;مینه، تعداد و نوع جانگهدارها، فرمدهی متون، لیـستهـای علامتدار یا شمارهدار و بسیاری دیگر از تنظیمات زمان بـر، از پـیش در آن طراحـی و تنظـیم شده است.
- تمها، طرحهای از پیش ساختهای هستند که مجموعهای از فونتها، رنگها و قالببنـدیهـا را  $\bullet$ که باعث جذابیت ظاهری اسلایدها می شوند، دربردارند.
	- خصوصيات فونت و ياراگراف از طريق زبانه Home قابل تغيير هستند.
	- ابزارهای WordArt امکان اعمال جلومهای فانتزی به متن را فراهم می آورد.
- اسلايد الگو (Slide Master) به اسلايد خاصي گفته مي شود كه الگوي اصلي تمام اسـلايدهاي ایجاد شده در نمایش است.

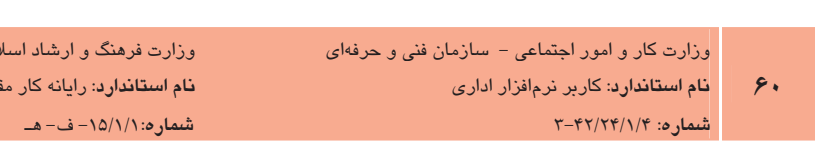

و از شاد اسلامی

رایانه کار مقدماتی

### آزمون نظري

1- از کدام دکمه می توان برای وارد کردن یک کادر متنی استفاده کرد؟ Book Mark % Smart Art > Text Box WordArt =2 ا برای تغییر اندازه فونت از کدام زبانه استفاده می شود؟  $\bullet$ View -3 Insert - $\tau$  Home - Jegonal -bormat -  $\omega$  Format - Jegonal -**۳- گروه Themes در کدام زبانه است**؟ View -  $\delta$  Design -  $\tau$  Home -  $\mu$  Format -  $\mu$ Handout Master - ۴ جه کاری انجام میدهد؟ **الف**– تعیین نمای ظاهری اسلایدها هنگام چاپ **ب**– تعیین نمای ظاهری یادداشت گوینده ج– تعیین نمای ظاهری و محل قرارگیری اشیا و تصویر پس;مینه تمام اسلایدهای نمایش **د**– تعیین نحوه چیدمان اشیا در اسلاید ۵ - برای بستن اسلاید الگو از کدام گزینه استفاده میشود؟ Office در دکمه Close = ب– دکمه Close در بالای پنجره Slide Master در زبانه Close Master View - $Alt + F4$  کلید تر کیبے) ۶- با استفاده از <mark>کدام زبان</mark>ه میآتوان رنگ پس زمینه اسلاید را تغییر داد؟  $View \rightarrow \&$  Design -  $\sim$  Home -  $\sim$  Format -  $\omega$ 7- Which one is the best view for organizing your thoughts on a presentation's content? a- Normal View **b**- Slide Sorter View c- Outline View d- Notes View

-<br>المسلم المسلم المسلم 2007 PowerPoint<br>- قوافات : كان ما نمايش **پیمانه مهارتی**: ارایه مطالب PowerPoint 2007 **توانایی**: کار با نمایش

# آزمون عملي

- **۱** نمایش جدیدی ایجاد کنید. **۲**– تم دلخواهی را روی نمایش اعمال کنید. اسلاید جدیدی ایجاد کرده و چیدمان آن را به Tow Content تغییر دهید.  $\mathbf r$ ق - استوانی را در نگهدارنده عنوان وارد کرده و با استفاده از زبانه Format، متن موجود در نگهدارنـده را است. از ا قالبېندى كنيد. ه– اسلاید جدیدی بین اسلاید اول و دوم ایجاد کنید. ۰۶ موضوعی را به دلخواه انتخاب کنید و در سه اسلایدی که ایجاد کردید برای ارایه آماده کنید. + پسزمینهای مرکب از دو رنگ مختلف روی اسلایدها اعمال کنید.
- <mark>۸</mark>– نمایشی را که آماده کردهاید در نمای Slide Show اجـرا کـرده و در اسـلایدهای موجـود پیمـایش كنىد.
	- ۹– بعد از پایان اجرا، از نمای نمایش خارج شده و به نمای عادی (Normal) برگردید.

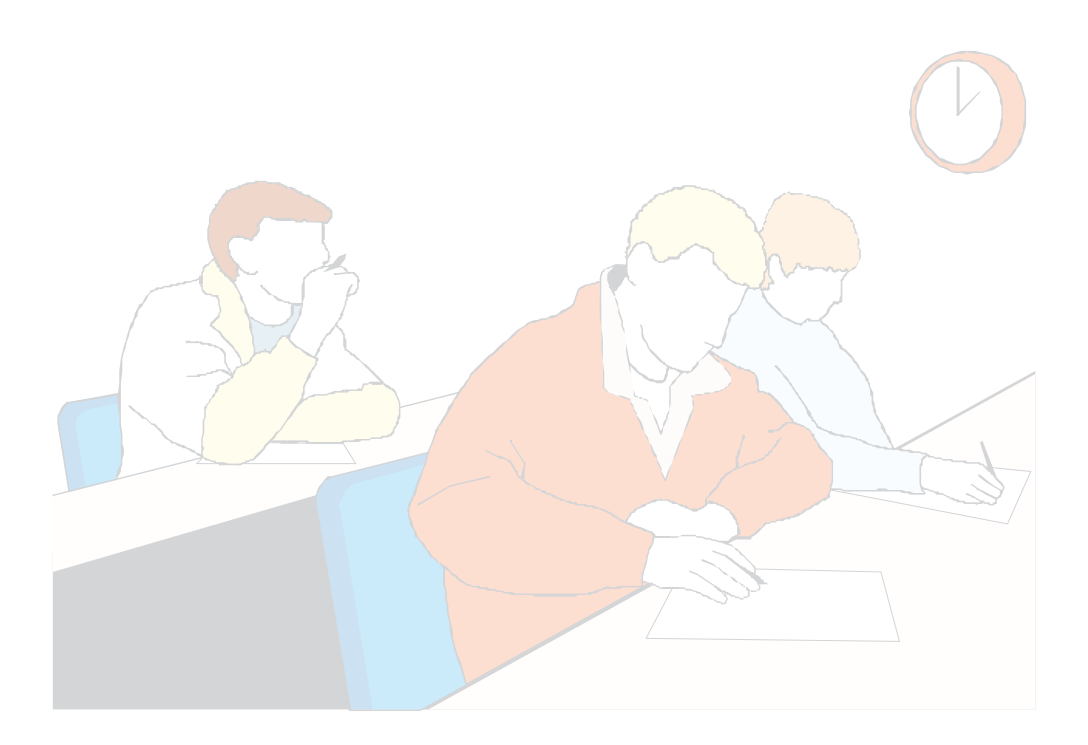

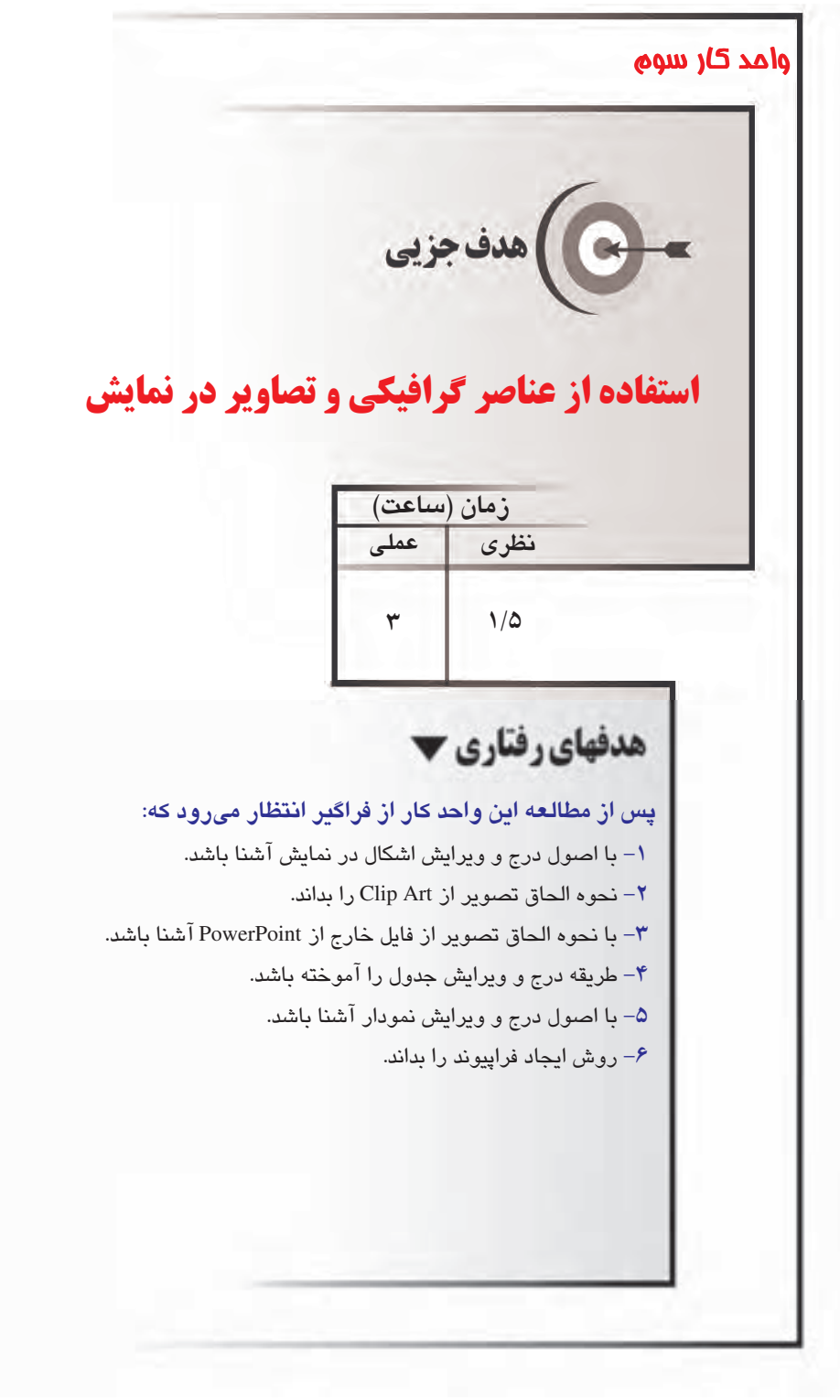

#### مقدمه

برای ارایه بهتر مطالب گاه نیاز به اضافه کردن اشکال مختلف، جدول یا نمـودار در اسـلایدهای نمـایش داريم. PowerPoint به راحتي امكان درج اين اشيا را فراهم آورده است. حتى اين امكان وجـود دارد كـه متن را داخل اشکال مختلفی مانند مربع، دایره، ستاره و غیره جاسازی کرده و به این طریق اسـلایدهای جالبی برای ارایه مطالب خود ایجاد نمایید. در ایـن واحـدکار بـا درج اشـیای مختلـف در اسـلاید آشـنا خواهید شد.

# ۱–۳ درج اشکال

برای ترسیم هر شکل کافی است از زبانه Insert، روی پیکان رو به پایین Shapes در گروه Illustrations، کلیک کنید تا گالری ابزارهای ترسیم اشکال نمایش داده شود. (شکل ۱–۳) سپس ابزار مربوط به شکلی را که می خواهید ترسیم شود، انتخاب کرده و با ماوس روی فضای اسلاید درگ کنید تا شکل مورد نظـر به اسلاند اضافه شود (شکل ۲-۳).

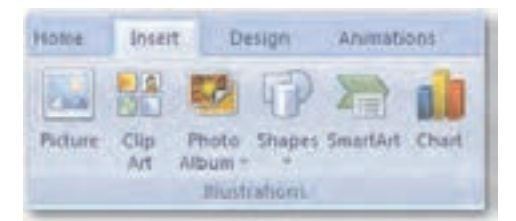

شکل ۱-۳ گر و Illustrations

یس از آن که شکل ترسیم شد، به حالت انتخاب شده درمیآید که هشت دستگیره در اطـراف آن بـرای تغییراندازه و یک دستگیره سبز رنگ در بالای آن بهمنظور چرخش شکل مشاهده می شود (شکل ۳-۳). در برخی اشکال علاوه بر این دستگیرهها، دستگیره زرد رنگ دیگری به منظور برخـی تغییـرات خـاص، مانند تغییر طول یا ضخامت نیز مشاهده می شود (شکل ۴-۳). برای اینکه شکل از حالت انتخاب در آید، کافی است در فضای خارج شکل، کلیک کنید.

وزارت کار و امور اجتماعی – سازمان فنی و حرفهای فام استاندارد: کاربر نرمافزار اداری

شماره: ۲-۴۲/۲۴/۱/۴

 $54$ 

وزارت فرهنگ و ارشاد اسلامی نام استاندارد: رایانه کار مقدماتی  $\Delta - \Delta$  شماره: ۱۵/۱/۱/م ف- هـ

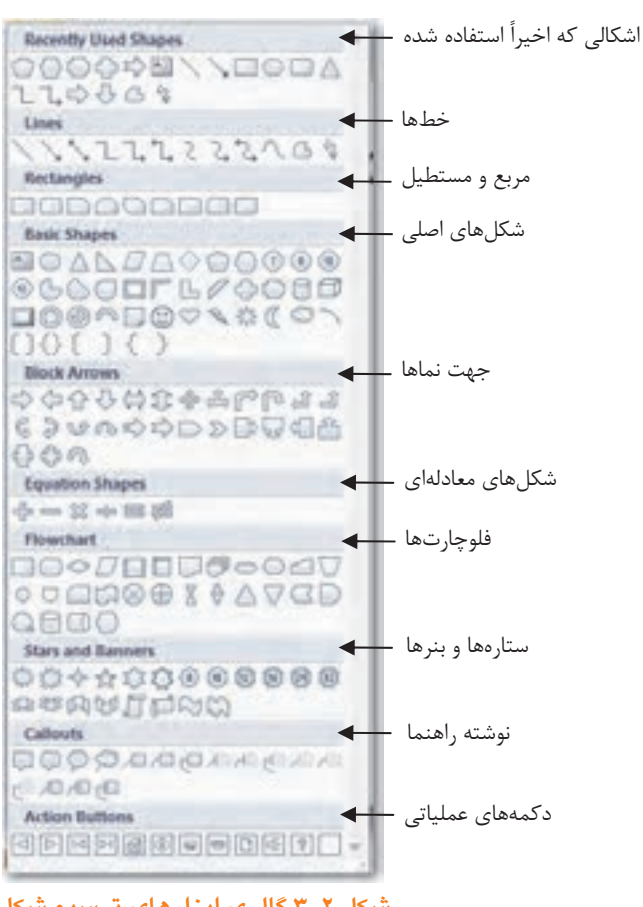

شکل ۲–۳ گالری ابزارهای ترسیم شکل

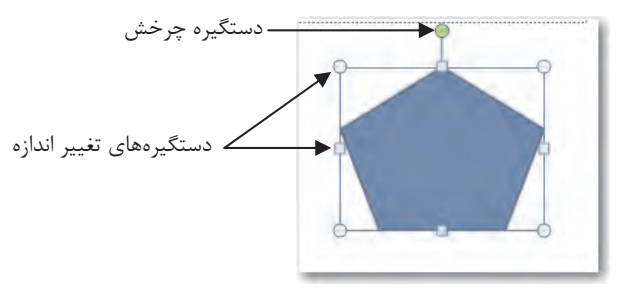

شكل ٣-٣ نمايش دستگير٥هاي اشكال ترسيمي

-<br>- یعنایه مهارتی: ارایه مطالب 2007 PowerPoint<br>- قوافات: استفاده از عناصر کرافیکی و تصاویر در نمایش **پیمانه مهارتی**: ارایه مطالب PowerPoint 2007 **توانایی**: استفاده از عناصر گرافیکی و تصاویر در نمایش

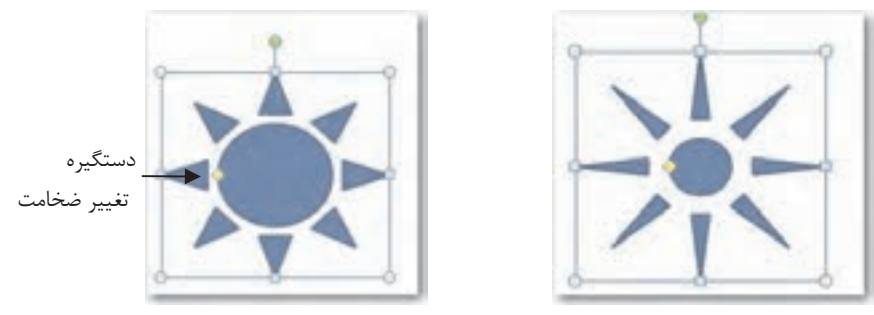

شكل ۴-۳ تغيير ضخامت شكل

ضمناً میتوان به اشکال ترسیمی، متن نیز اضافه نمود. برای این کار روی شـکل کلیـک راسـت کـرده و گزينه Edit Text را انتخاب كنيد تا شكل به حالت انتخاب درآمده و مكانٍنما در حالت چشمكزن آماده تايپ متن شود.

# ۲–۳ تغییر خصوصیات ظاهری اشکال

بعد از انتخاب یک شکل ترسیمی، زبانه Format به زبانههای اصـلی اضـافه مـیشـود. ایـن زبانــه شــامل ابزارهایی در گروههای مختلف برای کار روی اشکال است. یکی از کارهایی که میتوان روی اشکال انجام داد، تغییر رنگ زمینه و رنگ حاشیه آنهاست. همچنین میتوان سبکهای مختلفی از جمله سبکهای سه بعدي روى آنها اعمال كـرد. بـراي ايـن قبيـل تغييـرات از زبانــه Format، در گـروه Shape Styles استفاده کنید (شکل ۵–۳).

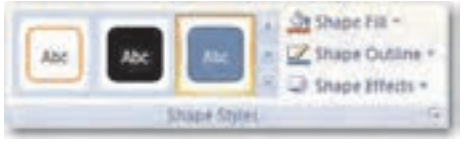

شکل ۵–۳ گروه Shape Styles

**مثال ۱:** درج شکل ترسیمی و تغییر خصوصیات آنها

- 1– یک نمایش جدید ایجاد کنید و آن را به نام Example1 ذخیره کنید.
- ۲– روی زبانه Insert کلیک کنید و در گروه Illustrations، با کلیک روی پیکان رو به پایین گزینه Shapes از زیرمجموعه جهت نماها (Block Arrows)، پیکان دو طرفه (Left-Right Arrows) را انتخاب کنیـد و در فـضای خـالی اسـلاید بـا مـاوس درگ کنیـد تـا در اسـلاید درج شـود (شكل ۶-۳).

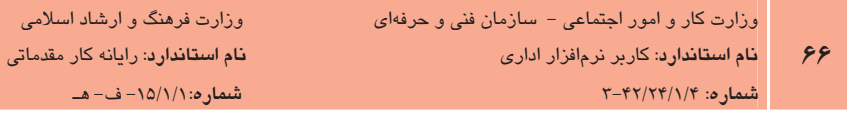

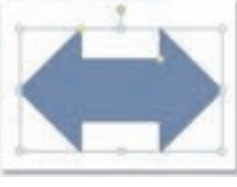

شکل ۶–۳ ترسیم پیکان

٣- ماوس را روی دستگیره چرخش قرار دهید و پیکان را به شکل عمودی درآورید. (شکل ٧-٣)

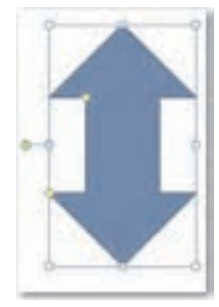

شکل ۷–۳ عمودی کردن پنکان

۴- با استفاده از دستگیره زرد رنگ، ضخامت پیکان را کاهش و طـول آن را افـزایش دهیـد (شكل ۸-۳).

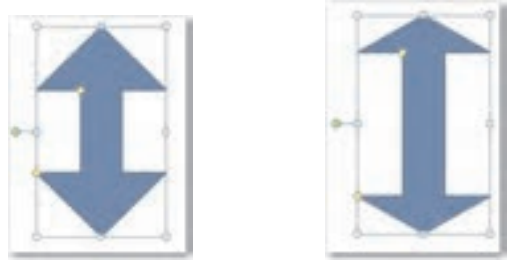

شكل ٨–٣ كاهش ضخامت– افزايش طول

۵− روی پیکان کلیک کنید تا به حالت انتخاب درآید و زبانه Format به زبانهها اضافه شود.

۶- از زبانه Format، روی پیکان رو به پایین Shape Fill از گروه Shape Style کلیک کنید تا لیست رنگها مشاهده شود. در لیست، رنگ دلخواه خود را انتخاب کنید تا روی شکل اعمـال شود (شکل ۹-۳).

ب<br>بیمانه مهارتی: ارایه مطالب PowerPoint 2007<br>قوافات: استفاده از عناصر کرافیکی و تصاویر در نمایش **پیمانه مهارتی**: ارایه مطالب PowerPoint 2007 **توانایی**: استفاده از عناصر گرافیکی و تصاویر در نمایش

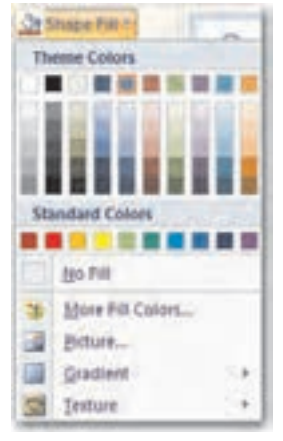

Shape Fill  $\tau$ شكل 14

۷– بار دیگر شکل را به حالت انتخاب درآورده و از زبانه Format، روی پیکان رو به پـایین گزینــه Shape Outline از گروه Illustrations كليك كنيد تا ليـست مربوطـه بـاز شـود. روى گزينــه Dashes كليك كنيد و از زير منوى باز شده Long Dash را انتخاب كنيد تـا خطـوط حاشـيه شكل، به شكل خطچين درآيد (شكل ۱۰-۳).

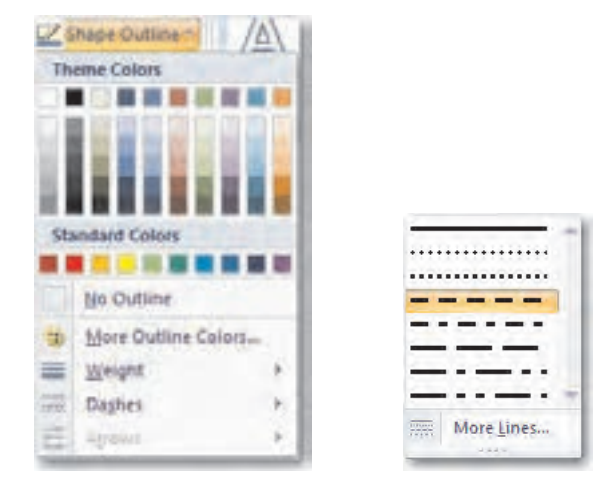

Shape Outline ۳-۱۰

۸– شکل را انتخاب کنید و روی پیکان رو به پایین گزینـه Shape Effects از گـروه Illustrations كليــك كنيــد، درليــست بــاز شــده، از گــروه Preset، گزينـــه Preset1 را انتخــاب كنيــد (شکل ۱۱-۳) تا پیکان به صورت شکل ۱۲-۳ درآید.

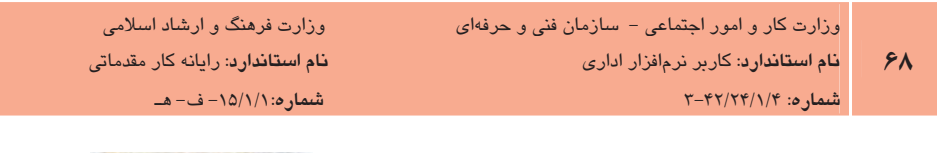

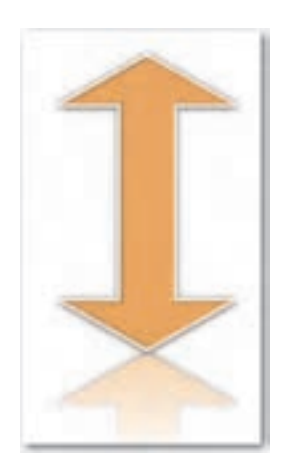

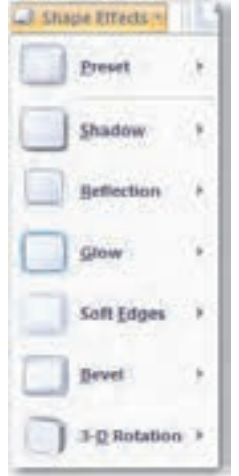

شكل Shape Effects ۳-۱۱

شكل ١٢-٣ تغيير خصوصيات شكل

# ۳–۳ درج تصویر در نمایش

از دیگر قابلیتهای کاربردی PowerPoint، درج تصاویر و عکس در نمایش است. بـرای ایـن کـار از دو روش استفاده می شود.

- 1- استفاده از تصاویر موجود در Clip Art
- ۲- استفاده از تصاویر موجود در خارج از PowerPoint

#### ۲-۳-۱ درج تصاویر موجود در Clip Art در نمایش

با نصب برنامه PowerPoint، تعدادي Clip Art در كامپيوتر كيې ميشود. همچنين PowerPoint امكان بارگذاری Clip Art از اینترنت را نیز فراهم میآورد. بهمنظور درج تصویر از Clip Art، از زبانــه Insert، از گروه Illustrations، روی Clip Art کلیک کنید (شکل ۱۳-۳).

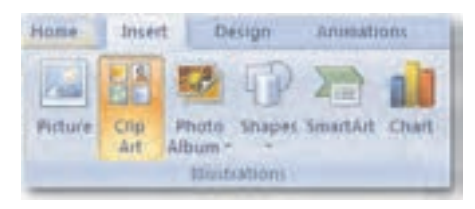

شكل ۱۳-۳ ناحيه Clip Art

بيمانه مهارتي: ارايه مطالب PowerPoint 2007 <mark>توانایی</mark>: استفاده از عناصر گرافیکی و تصاویر در نمایش

با این کار، در سمت راست پنجـره برنامـه، ناحیـه Clip Art مـشاهده مـی شـود. در کـادر Search for می توانید تصویر مرتبط با موضوعی را که تایپ می کنید بـا کلیـک روی دکمـه Go جـستجو کـرده و از بخش زيرين ناحيه Clip Art تصوير موردنظر را انتخاب و روى آن دابل كليك كنيد تا به اسـلايد اضـافه شود (شکل ۱۴-۳).

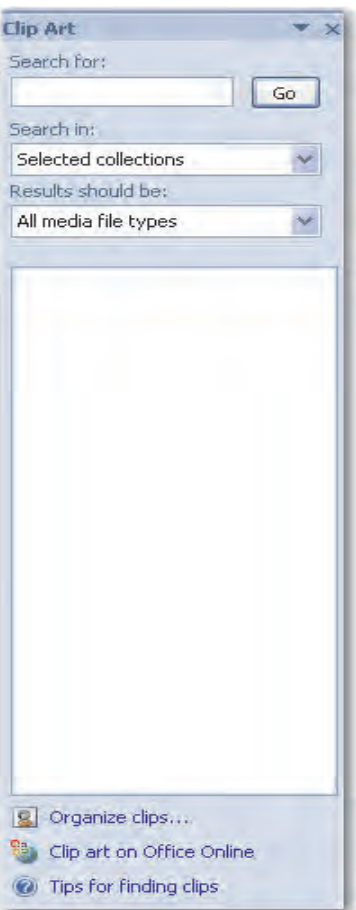

شکل ۲-۱۴ گروه Illustrations

۲-۳-۳ درج تصاویر خارج از PowerPoint در نمایش

برای درج تصاویر خارج از PowerPoint در نمـایش از زبانـه Insert، در گـروه Illustrations روی دکمـه Picture كليك كنيد. با اين كار، كادر محاوره Insert Picture مشاهده مي شود. اين كادر امكـان انتخـاب

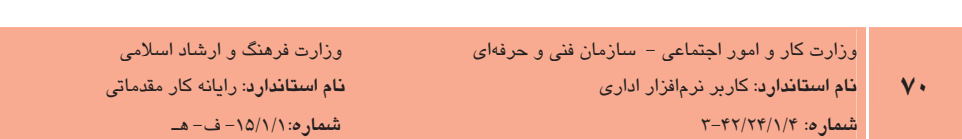

تصویری را که میخواهید در نمایش درج کنید، فراهم میآورد. بعد از انتخاب تصویر روی دکمــه Insert در پایین کادرمحاوره کلیک کنید تا تصویر به نمایش اضافه شود (شکل ۱۵–۳).

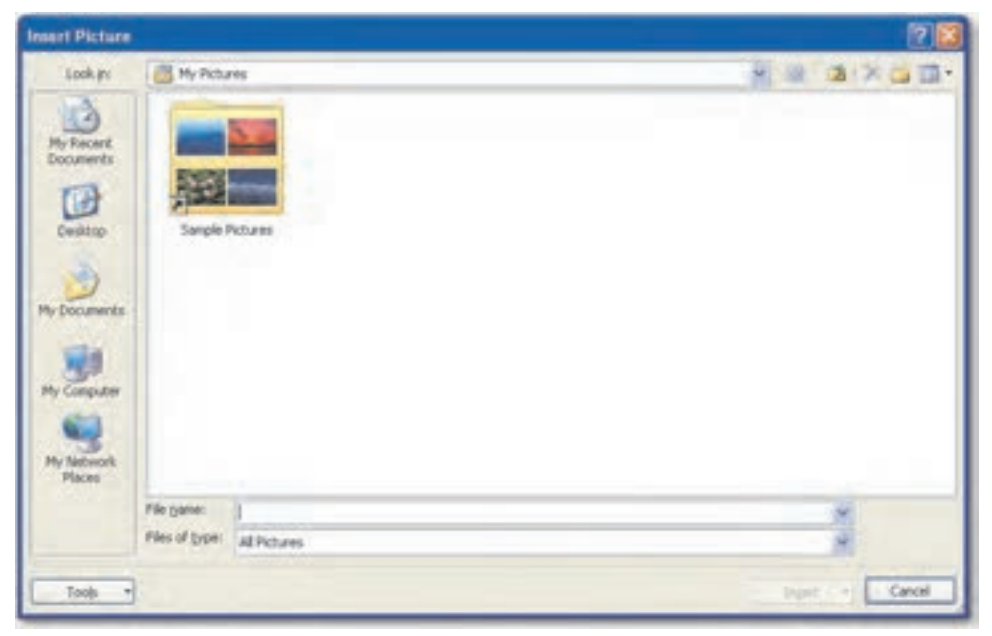

شکل ۱۵–۳ کادر محاوره Insert Picture

# ٤–٣ ويرايش تصوير

بعد از اینکه تصویر مورد نظر خود را به نمایش اضافه کردید، ممکـن اسـت بخواهیـد تـصویر را ویـرایش كنيد. براي اين كار تصوير را به حالت انتخاب شده درآوريد تا زبانه Format در دسترس قـرار گيـرد. در -ین زبانه گزینههای مختلفی بهمنظور ویرایش تصویر وجود دارد (شکل ۲۶–۳). همچنین بـرای ویـرایش تصویر میتوان روی آن کلیک راست کرده و گزینــه Format Picture را انتخــاب نمــوده تــا کادرمحــاوره Format Picture باز شود. در واقع در این کادر همان گزینههایی که در زبانه Format موجود است، بـه شکل دیگری سازماندهی شده است (شکل ۱۷–۳).

|                                                                                     | The Host Bart Bargs Amusics Disclose Gran two P-Forust |                                                                                                    |            |
|-------------------------------------------------------------------------------------|--------------------------------------------------------|----------------------------------------------------------------------------------------------------|------------|
| D BigMissa 1 3 Comprom Polares<br>Dichest - Echinge Hour<br>Chairman . Tabout house |                                                        | These base : Q breats free - D -<br>THE R. P. LEWIS CO., LANSING MICH.<br>$-10.7$<br>A J Roosthear R. Section hour St .: | THE 22 SET |
|                                                                                     | <b>Advision</b>                                        |                                                                                                    |            |

 $\text{Format } \text{i}$  (مانه  $\text{``--}$ 

بيمانه مهارتى: ارايه مطالب PowerPoint 2007 <mark>توانایی</mark>: استفاده از عناصر گرافیکی و تصاویر در نمایش

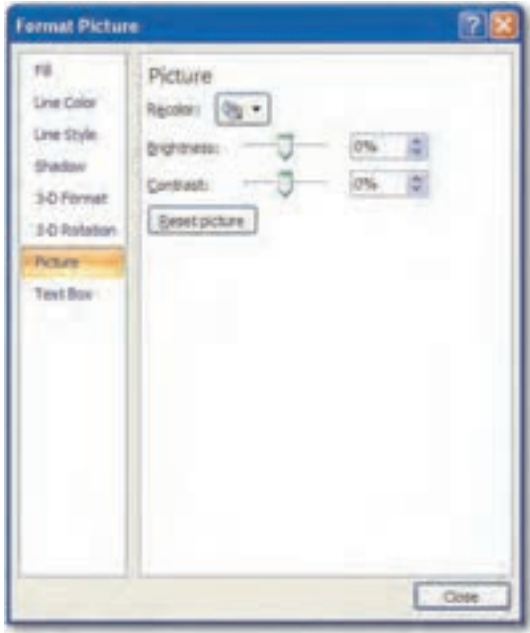

شکل ۲-۱۷ کادر محاوره Format Picture

گروه Adjust: این گروه امکاناتی از قبیل، تغییر روشنایی (Brightness)، تغییـر کنتراسـت (Contrast)، تغییر رنگ (Recolor)، فشردهسازی (Compress) یا تعویض تصویر با تصویر دیگر (Change Picture) و برگرداندن خصوصیات تصویر به حالت اولیه (Reset) را فراهم می کند.

گروه Picture Style: در این گروه امکاناتی بهمنظور اعمال جلوههای مختلف و ایجـاد کـادر در حاشـیه تصویر به تصویر قرار دارد.

گروه Arrange: چنانچه چند تصویر روی هم قرار گرفته باشند این گـروه امکانـاتی بـه منظـور تنظـیم ترتیب قرار گرفتن تصاویر در اختیار شما می گذارد.

گروه Size: در گروه Size قادر به تغییر اندازه و همچنین برش دادن تصویر(Crop) خواهید بود.

- گے کے <mark>مثال ۲</mark>: درج و ویرایش تصویر
- 1- یک نمایش جدید ایجاد کرده و آن را با نام Example2 ذخیره کنید.
- ۲– روی دکمـه ClipArt از گـروه Illustration در زبانـه Insert کلیــک کنیــد. در کــادر محــاوره Clip Art در قسمت Search for كلمه book را تايپ كرده و روى دكمه Go كليك كنيد.

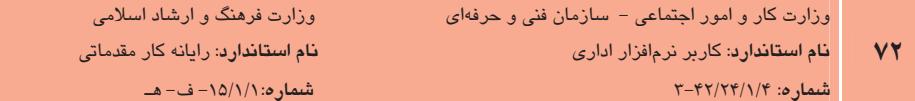

- ۳– اشارهگر ماوس را روی یکی از تصویرهایی که در قسمت زیـرین ناحیـه Clip Art نمـایش داده شده است، نگه دارید تا یک علامت پیکان رو به پایین در سمت راست آن ظاهر شود.
- ۴ روی پیکان رو به پایین کلیک کنید و گزینه Insert را انتخاب کنید تا تـصویر مـورد نظـر بـه اسلاید جاری اضافه شود. (یا روی تصویر دابل کلیک کنید.)
	- ۵− تصویر را در اسلاید جاری انتخاب کنید تا زبانه Format قابل مشاهده باشد.
- ۶- روی پیکان رو به پایین ابزار Recolor در گروه Adjust کلیک کنیـد و رنـگ تـصویر را تغییـر دهىد.
- ۷– در گروه Simple Style روی پیکان رو به پایین قسمت More کلیک کنید یا یک قیاب برای تصویر انتخاب نمایید و با کلیک روی دکمه Picture Border رنگ قاب تصویر را تغییر دهید.
- ۸– در گروه Size با کلیک روی تصویر، اندازه تصویر را تغییر دهید و سپس دکمه Crop را انتخاب كنىد.
	- ۹- با درگ ماوس، بخشی از تصویر را برش دهید.

### ۲–۵ درج جدول (Table)

در صورتی که بخواهید اطلاعات زیادی را در زمانی کوتاه به مخاطب انتقال دهید، یکی از مؤثرترین روشها استفاده از جدول است. با استفاده از جدول قادر خواهید بود به راحتی، اطلاعات را در سطرها و ستونها طبقەبندى كنيد.

برای درج جدول از زبانه Insert روی پیکان رو به پایین گروه Table کلیک کنید و در منوی باز شده بـا اشاره گر ماوس، تعداد سطر و ستونهای مورد نیاز خود را انتخاب و کلیـک کنیـد (شـکل ۲۸-۳) یـا در اسلایدی که در آن نگهدارنده محتوا قرار دارد، روی دکمه Insert Table کلیک کنید و در کادر محـاوره Insert Table تعداد ستونها (Columns) و سطرها (Rows) را وارد کرده و دکمـه OK را کلیـک کنیـد (شكل ۱۹–۳).
بيمانه مهارتى: ارايه مطالب PowerPoint 2007 <mark>توانایی</mark>: استفاده از عناصر گرافیکی و تصاویر در نمایش

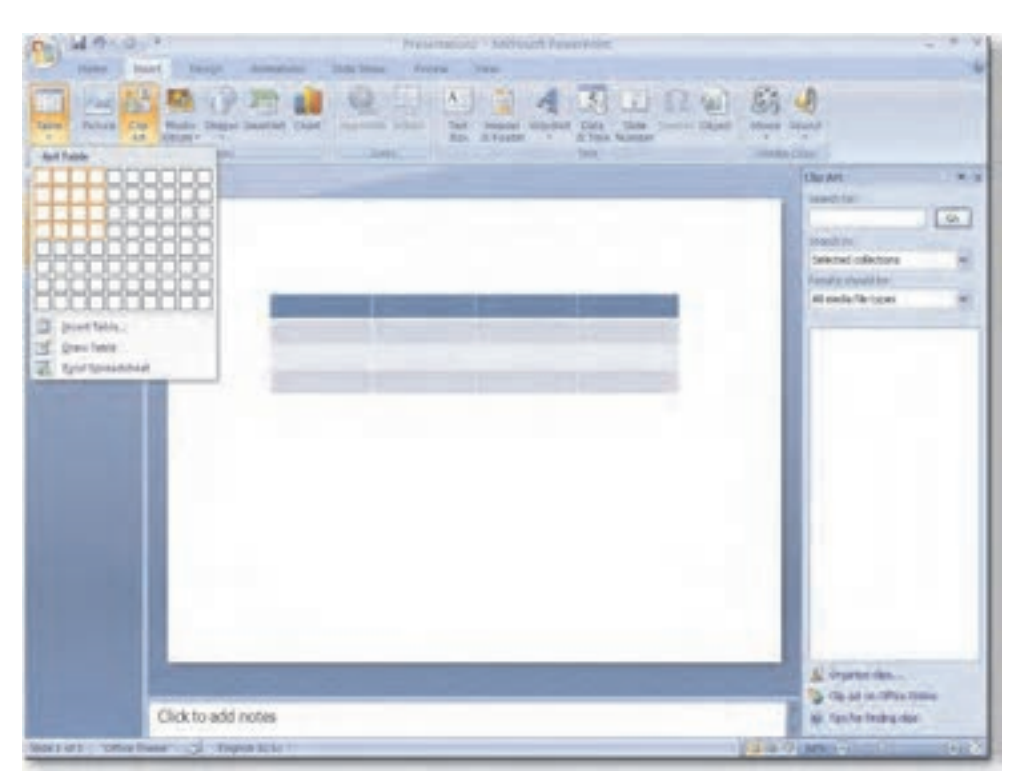

#### شکل ۱۸-۳ درج جدول (Insert Table)

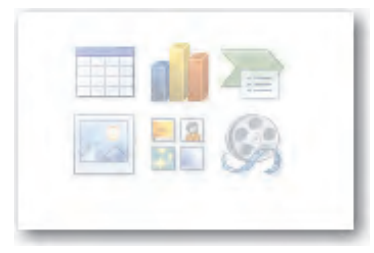

#### شكل الف- ١٩-٣ دكمه Insert Table در جانگهدار Content

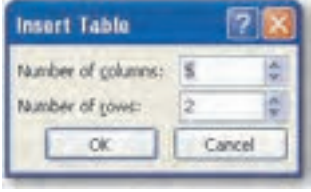

#### شکل ب– ۱۹–۳ درج جدول با استفاده از جانگهدار

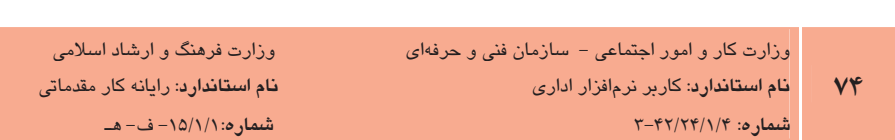

# ۴–۳ ویرایش جدول

ا درج جدول، زبانه Design و Layout به زبانههای اصلی اضافه خواهند شد که امکان ویرایش جدول را ļ فراهم میکند (اشکال ۲۰-۳ و ۲۱-۳) .

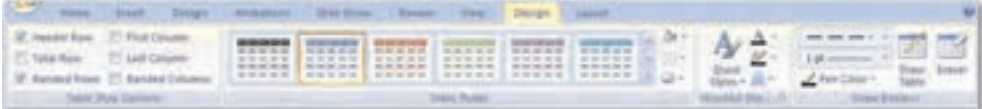

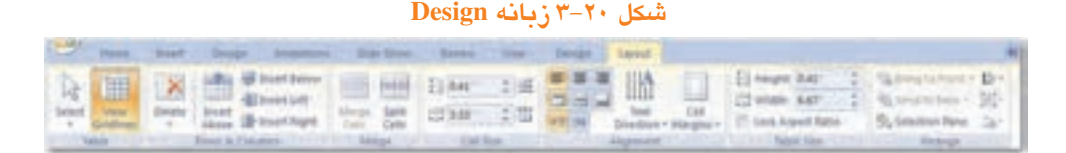

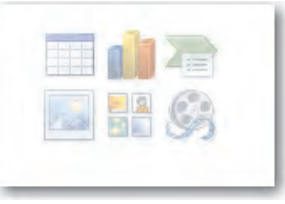

 $Layout$  12-7 زمانه

eece **مثال ۳:** درج و ویرایش جدول í

- ا- نمایش Example2.pptx را باز کنید.
- -۲- اسلاید جدیدی در آن با چیدمان Title and Content ایجاد کنید.
- ۳- جدولی با ۴ سطر و ۳ ستون ایجاد کنیـد: در جانگهـدار Content روی Insert Table کلیـک کنیـد. در کادرمحـاوره Insert Table تعـداد سـتونهـا را در مقابـل کـادرمتنى Number of columns و تعداد سطرها را در كادر متنى Number of rows وارد نماييد.
- ۴- روی فضای خالی موجود در خانه بالا- سمت راست کلیک کنیـد و عنـوانی بـرای سـتون اول تایپ کنید. همچنین با کلیک در دیگر خانههای جدول آنها را پر کنید.
- ۵− روی زبانه Design کلیک کنید و در گروه Table Style روی پیکان رو به پایین کلیـک کنیـد تا گالری سبکهای از پیشساخته شده جـداول نمـایش داده شـود. سـبک مـوردنظر خـود را انتخاب كنيد.
- ۶– اشارهگر ماوس را بالای ستون دوم نگه دارید تا به شـکل پیکـان رو بـه پـایین درآیـد، سـیس كليک چپ كنيد تا ستون دوم در حالت انتخاب قرار گيرد.
- ۷- در گروه Table Styles بااستفاده از ابزارهای Shading و Borders، رنگ زمینه و شکل خطوط حاشیه ستون انتخابی را تغییر دهید. (شکل ۲۲-۳)

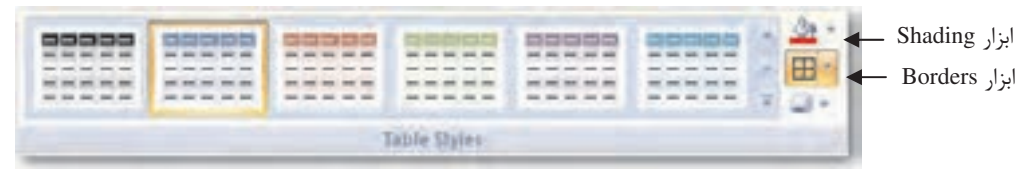

شکل ۲۲–۳ ایزارهای Shading و Borders از زبانه Design در گروه Table Styles

- A− , وي فضاي خالي از جدول كليک كنيد تا ستون انتخابي، از حالت انتخاب خارج شود.
- ۹- روی یکی از خانههای ستون دوم کلیک کنید تا مکانِنما داخل این ستون قرار گیرد.
- •۱– از زبانه Layout در گروه Rows & Columns روی دکمـه Insert Left کلیـک کنیـد. سـتون جديدي با خصوصيات ستون فعال در سمت چپ اين ستون اضافه مي شود (شكل ٢٣-٣).

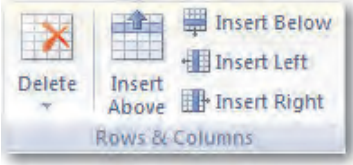

Rows & Columns کروه Rows & Columns

- 11- از زبانه Layout در گروه Rows & Columns روی دکمه Insert Below کلیک کنید. سطر جدیدی در زیر خانه انتخاب شده، اضافه مے شود.
	- 1**۲** روی یکی از خانههای سطر دوم کلیک کنید تا مکان نما داخل آن نمایش یابد.
- ۱۳-در گروه Rows & Columns روی دکمه Delete کلیک کنید تـا منـویی کـه در شـکل ۲۴-۳ مشاهده می شود، نمایش داده شود.
	- 1۴- گزینه Delete Columns را انتخاب کنید تا ستونی که مکان نما در آن قرار دارد، حذف شود.

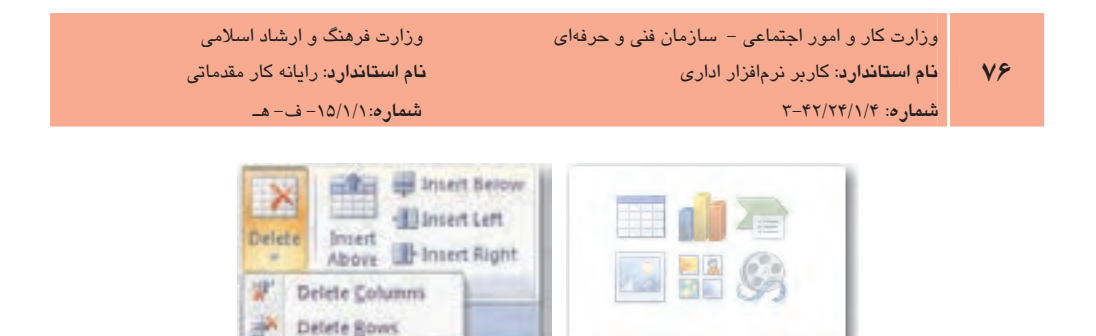

شکل ۲۴–۳ منوی دکمه Delete

the property of the control of the con-

# (Chart) '

برای نمایش بصری دادههای عددی، از نمودار استفاده مـیشـود کـه بـرای بررسـی، تجزیـه و تحلیـل و مقایسه ارقام بسیار مفید بوده و همچنـین امکـان جمـعآوری اطلاعـات زیـادی را در قالـب یـک عنـصر گرافیکی فراهم میآورد. درج نمودار هم مانند درج دیگر عناصر، از طریق زبانه Insert انجام میگیرد. در این زبانه روی دکمه Insert Chart در گـروه Illustration کلیــک کنیــد تــا کــادر محــاوره Insert Chart مشاهده شود. درسمت چپ این کادر، نمودارها طبقهبندی شدهاند و با انتخاب هرگروه، انواع نمودارهایی كه در طبقه بندى انتخابي قرار دارند، در ناحيه سمت راست مشاهده ميشوند. بعد از انتخـاب نمــودار و كليک روى دكمه OK، كادر محاوره بسته شده و برنامه Excel كنار برنامه PowerPoint ظاهر مـىشـود كه با تغيير دادههاي نمودار در برنامه Excel، تغييرات در PowerPoint هم اعمال مي شود. بعد از اعمــال تغييرات نمودار، مي توانيد برنامه Excel را ببنديد (شكل ٢٥-٣).

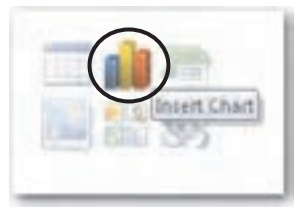

شكل ۲۵-۳ دكمه Insert Chart در جانگهدار Content

همچنــین بـرای درج نمــودار مــیتــوان در جانگهــدار محتــوا روی دکمــه Insert Chart کلیــک کــرد (شكل ۲۶-۰۳).

ييمانه مهارتي: ارايه مطالب PowerPoint 2007 <mark>توانایی</mark>: استفاده از عناصر گرافیکی و تصاویر در نمایش

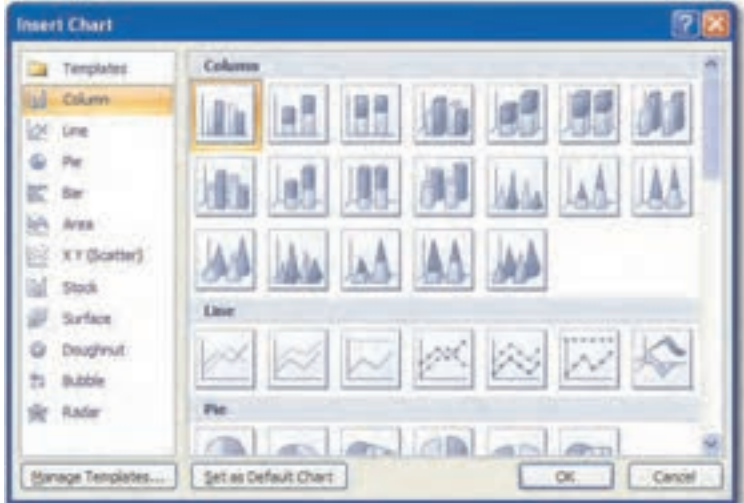

شکل ۲۶-۳ کادر محاوره Insert Chart

اجزاي نمودار هر نمودار از قسمتهای مختلف تشکیل شده است (شکل ۲۷-۳). سری دادهها (Data Series): هر دسته داده که در یک سطر یا ستون قرار دارند و شامل اطلاعات یک قلم داده است. عنوان (Title) : هر نمودار و هر یک از محورهای آن می تواند یک عنوان داشته باشد. فهرست علایم (Legend): این فهرست بهطور معمول در کنار نمودار مشاهده می شود و ارتباط رنگ و دادەھا ,ا توضیح مے دھد. **دستهبندیها (Categories**) : برچسبهایی که در انتهای نمودار قرار می *گ*یرند. محورها (Axis): خط مرجعی که ابعاد نمودار را مشخص میکند. یک نمودار دو بعدی دارای یک محـور عمودي است كه مقادير روي آن مشخص مي شوند؛ محور مقدار (Value Axis) و يـك محـور افقــي كـه دستهبنديها روي آن مشخص مي گردند؛ محور دستهبندي (Category Axis).

خطوط راهنما (Gridline): خطوط موازي محورهاي افقي يا عمودي بهمنظور تـشخيص بهتـر مقـادير ترسیم میشود.

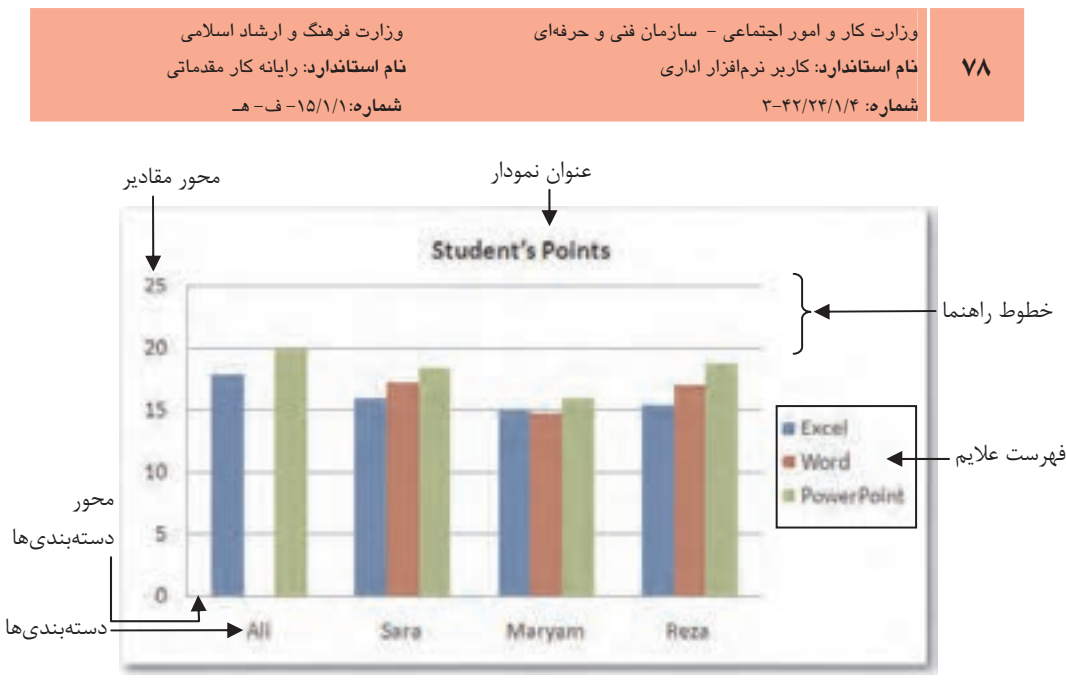

شکل ۲۷–۳ اجزای نمودار

# **۳–۸ ویرایش نمودار**

بعد از درج نمودار در نمایش ممکن است لازم باشد تغییراتی روی آن اعمال کنید، با انتخاب نمودار، زبانههای Chart Tools شامل Layout ،Format و Deign به زبانههای اصلی اضافه خواهد شد که امکان ویرایش نمودار را فراهم میآورد. یکی از تغییرات مهمی که ممکن است به آن نیاز پیدا کنید، تغییر نوع نمودار است، مثلاً ممکن است بخواهید یک نمودار ستونی را به یک نمودار خطی تبدیل کنید. همچنین خصوصیات ظاهری نمودار را نیز مے توان ویرایش کرد (شکل ۲۸-۳).

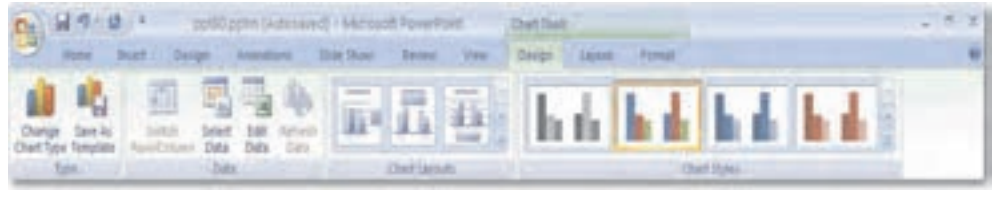

شكل ٢٨-٢ زمانه Chart Tools

ه**ثال ۴:** درج و ویرایش نمودار **۱** - یک نمایش جدید ایجاد کنید.

- ۲– در گروه Illustrations در زبانه Insert روی ابزار Insert chart کلیـک کنیـد تـا کـادر محـاوره Insert Chart نمايش داده شود.
	- ۳– در ناحیه سمت چپ کادر محاوره Insert Chart نوع نمودار را Column انتخاب کنید.
- ۴ در ناحیه سمت راست کادرمحـاوره Insert Chart نـوع نمـودار سـتونی اصـلی را کـه بـهطـور پیشفرض انتخاب شده است، انتخاب کرده و روی دکمه OK کنید.
- &− كادر محـاوره Insert Chart بــسته مــىشـود و پنجـره برنامــه Excel در كنــار پنجـره برنامــه PowerPoint مشاهده خواهد شد (شكل ٢٩-٣).

| A C CELL Property Mount Dather<br>o.<br>Hies   Bort   Serge   wond: Side 5   Ferris   You   Entity   Local   Forset   W.                                                                                   | De l'inf (8 - 6) = Our in Missouth Office Pous Pous Paul 1 Mission V<br>The first bott flutters furnist this have ver W - 7 X                                                                                                    |
|----------------------------------------------------------------------------------------------------|----------------------------------------------------------------------------------------------------|
| <b>Sales Aut</b><br><b>Cluball</b><br>Switch<br>Durch.<br>Chart Saw Tensiver, I Banc Column Sata<br>lamf +<br>Data<br>Stalen 1<br><b>Dada</b><br>1.544<br><b>Shell Lenium, Don't Direct</b><br><b>Tube</b> | $x - y -$<br>91<br>第1 W<br>$\mathbf{B} = \mathbf{J} - \mathbf{H} = -\mathbf{A}^T - \mathbf{A}^T$<br>٠<br><b>Rada</b><br>Amgruiked Munical<br>CHA<br>y<br>$\mathbb{H}=\Delta\cap\Delta\cap$<br>2×<br><b>STEP</b><br><b>Litterated In</b><br><b>South</b><br><b>Edinburgh</b>                 |
| u.                                                                                                    | 44<br>$= 13.5$<br>ž<br>$-61$                                                                                                    |
| mr-                                                                                                    | ø<br>A.<br>÷<br>单二<br><b>Di</b> c<br>まに<br>E1.<br>Serves   Serves 2 Serves 3<br>E.<br>4.5<br>2.8<br>2 Cutagory 1<br>3.3.<br>4.4<br>3 Category 2<br>4 Cinegery 3<br>3.5<br>1.8<br>2.8<br>4.5<br>当<br>5 Category 4<br>7<br>To hesipe chart data range, drag lower right connet of range,<br>в |
| ×<br>$\mathbb{R}$<br>×<br><b><i>A Garried L.</i></b><br><b><i><u>Bilgerman E</u></i></b><br>in Barrisis 31.<br>Jengshy (Jimgery (Delegate) Filengate) 4.                                                   | t<br>30<br>且<br>$\mathbb{H}$<br>Ш<br>bill<br>15<br>DB<br>13<br>18<br>$\overline{13}$<br>36<br>$\mathbb{Z}$<br>32<br>25<br>34<br>25                                                                                                    |
| Click to add notes                                                                                                    | 96<br>žź<br><b>HAAR Short! (FILE</b>                                                                                                    |
| SIACLES TORATIONS CONTROL TABLES                                                                                                    | to his visit finds the control of the<br><b>I THE REPORT OF A 1999</b><br><b>DESA</b>                                                                                                    |

شکل ۲۹–۳ پنجره Excel در کنار پنجره PowerPoint

- ۶– در پنجره Excel اشارهگر ماوس را روی خانه A2 قرار دهید تا به صـورت علامـت ط۳ تغییـر شكل يابد. اكنون لغت صفحه گسترده را تايپ كنيد.
	- **۷**− روی خانه B1 کلیک کنید و عبارت "چاپ اول" را تایپ کنید.

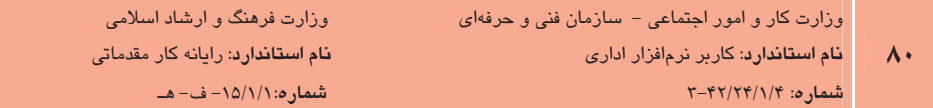

A− دادههـای جـدول زیـر را جـایگزین دادههـای موجـود در خانــههـای برنامــه Excel کنیــد (شكل ٣٠-٣).

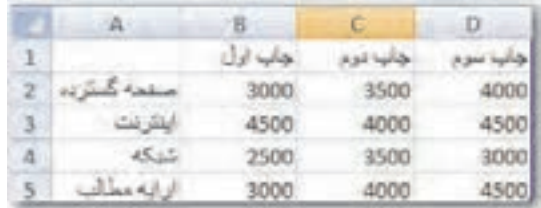

شکل ۳۰– ۳ جدول داده ها در Excel

- ۹– در پنجره PowerPoint تغییرات را مشاهده کنید.
- +۱- روی فضای خالی موجود در نمودار کلیک کنید تا نمودار در حالت انتخاب قرار گیرد.
- 11- در زبانه Design در گروه Type روی ابزار Change Chart Type کلیک کنید (شکل ۳۱-۳) تا كادر محاوره Change Chart Type نمايش داده شود (شكل ٣٢-٣).

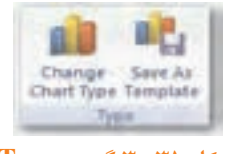

 $Type \circ \sim \texttt{``--\texttt{``}}$  شکل  $\texttt{``--\texttt{``}}$  گرو

- 1۲- از قسمت چپ کادرمحاوره Change Chart Type، گزینـه Line را انتخـاب کـرده و در سـمت راست مطابق شكل Line with Markers ، ٣-٣٢ را انتخاب كنيد.
- ۱۳-در گروه Chart Styles روی دکمه More کلیک کرده و از مجموعـه سـبکـهـای نمـایش داده شده، سبکی را به دلخواه انتخاب کنید (شکل ۳۳-۳).
- ۱۴- در گروه Data روی دکمه Edit Data کلیک کنید. صفحه کاری Excel باز مـیشـود، در خانـه B3 مقدا<sub>د د</sub>ا به ۳۵۰۰ تغییر دهید.

PowerPoint 2007 بيمانه مهارتي: ارايه مطالب <mark>توانایی</mark>: استفاده از عناصر گرافیکی و تصاویر در نمایش

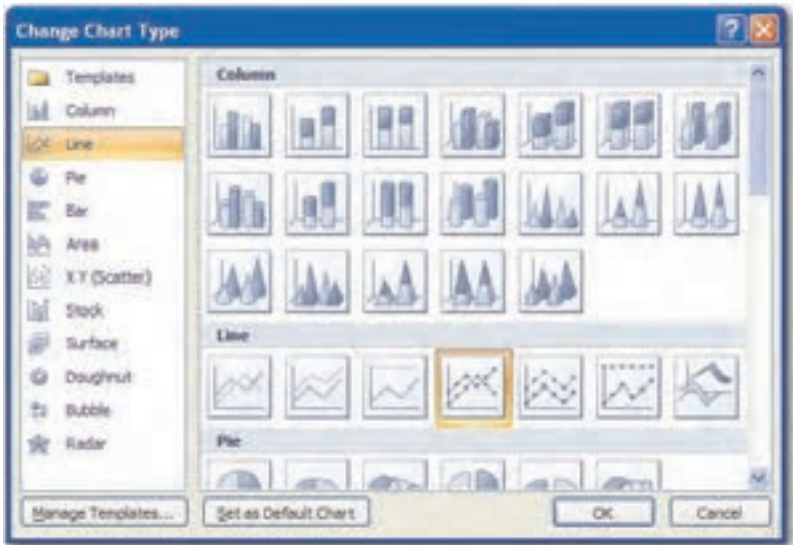

شکل ۳۱- ۳ کادر محاوره Change Chart Type

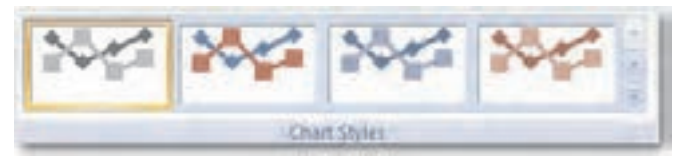

شکل ۳-۳۴ گروه Chart Styles

## ۳-۹ درج فراییوند (Hyperlink)

PowerPoint این امکان را فراهم می آورد که بتوانید فراپیوندی به اسـلاید خـود اضـافه کنیـد. فراپیونـد متن، تصویر یا نشانه و بهطور کلی هر یک از اشیای درون اسلاید است کـه بـا کلیـک روی آن، اسـلاید دیگری در نمایش یا حتی در فایل دیگر یا یک آدرس وب مشاهده خواهد شد. با این روش قادر خواهید بود در نمایش خود پیوندهایی را بهوجود آورید تا کاربر بتواند برحسب نیاز و علاقه خود، به اسلایدها پـا آدرس وب سایت مرتبط دسترسی داشته باشد. فراییوند را می توان بـه هریـک از اشـیای داخـل اسـلاید اعمال کرد. برای ایجاد یک فراییوند، از ابزارهای موجود در گروه Links در زبانه Insert استفاده می شـود (شكل ٣۴-٣).

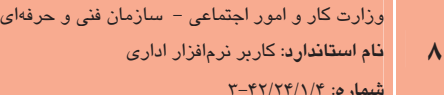

وزارت فرهنگ و ارشاد اسلامی <mark>نام استاندارد</mark>: رایانه کار مقدمات*ی*  $-2 - 10/1/1$ : (- ف- هـ

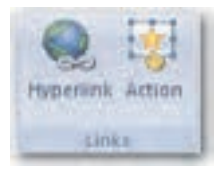

شکل ۳۴-۳ گروه Links از زبانه Insert

- گے <mark>\_\_ |مثال ۵:</mark> درج فراپیوند ا- یک نمایش جدید با سه اسلاید ایجاد کنید و به نام Example5 ذخیره کنید. ۲– از زبانه Insert، با کلیک روی ابزار Shapes از گـروه Illustrations شـکل یـک مـستطیل را در اسلاید درج کنید. ۰۳ روی مستطیل کلیک راست کرده و گزینه Edit text را انتخاب کنید و عبارت "اسلاید سوم" را تاب كنىد.
- ۴– در زبانــه Insert و گــروه Links روی ابــزار Hyperlink کلیــک کنیــد تــا کادرمحــاوره Insert Hyperlink مشاهده شود.

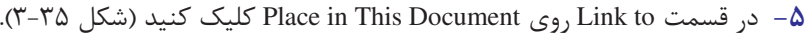

| 7<br><b>Insert Hyperlink</b>                                                                                       |                                                                                                    |                                               |                      |
|----------------------------------------------------------------------------------------------------|----------------------------------------------------------------------------------------------------|-----------------------------------------------|----------------------|
| Link to:                                                                                                    | Text to display:                                                                                                    |                                               | state added Screenig |
| Existing File or<br>Web Page<br>Place in This<br><b>Document</b><br>Create New<br>Document.<br>Ð<br>E-mail Address | Select a plage in this document:<br>First Slide<br>Last Skde<br>Next Slide<br>Previous Side<br>Slide Titles<br>1. Slide 1<br>2.30662<br>$-3.5693$<br>Custom Shows | Slide previews<br><b>Highertown</b><br>$\sim$ | Cancel               |

شکل ۳-۳۵ کادر محاوره Insert Hyperlink

۶– در قسمت Select a place in this document، گزینه Slide3 را انتخـاب کـرده و روی دکمـه OK کلیک کنید.

۷- , وی دکمه ScreenTip کلیک کنید تا کادرمحاوره Set Hyperlink ScreenTip مشاهده شـود (شكل ۳۶-۳).

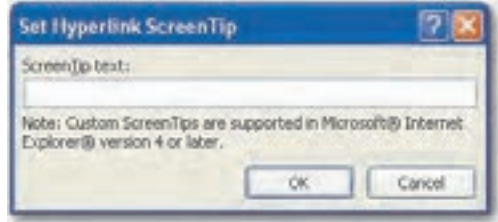

شكل ٣- ٣ كادر محاوره Set Hyperlink ScreenTip

- ٨- جمله "با كليک روى اين دكمه، اسلايد سوم نمايش داده مى شود" را تايپ كنيد. ۹- در اسلاید دوم با استفاده از کادر متنی، متن "وب سایت گوگل" را تایب کنید. ۱۰– در زبانه Insert ,وی ابزار Hyperlink کلیک کنید.
- 11- در کادر محاوره Insert Hyperlink در قسمت Link to روی Existing File Or Web Page در کادر محاوره كلىك كنىد.
- 1۲- در قسمت Address، آدرس www.google.com و در قسمت Text to display عبارت "براي اتصال به قوی ترین موتور جستجو اینجا را کلیک کنید" را وارد کرده و روی دکمه OK کلیک كنيد (شكل ٣٧-٣).

| Isaart Hyperlink                                                       |                                            |                                                                                       |            |          |
|------------------------------------------------------------------------|--------------------------------------------|---------------------------------------------------------------------------------------|------------|----------|
| Link Apr.                                                              | Taxit ba display:                          |                                                                                       |            |          |
|                                                                        | Look in                                    | My Documents                                                                          | Q(x)<br>w. |          |
| Egeting Pile or<br>Web Page                                            | Cyrrent<br>Folder                          | InterVideo<br>My Music<br>My NPS Files                                                |            | Bookmark |
| €<br>Piace in This<br><b>Document</b><br>Create New<br><b>Document</b> | Browsed<br>Pages<br><b>Regent</b><br>Files | My Pictures<br>My Videos<br>OneNobe Nichebooks<br>Visual Studio 2005<br>Webshots Data |            |          |
| <b>E COM ASSISSE</b>                                                   | Address:                                   | http://www.google.com/                                                                | w<br>OK.   | Cancel   |

شکل ۳۷- ۳ کادر محاوره Insert Hyperlink

۱۳–نمایش را در نمای Slide Show View اجرا کنید.

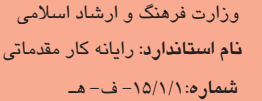

 $\Lambda^*$ 

- ۰۱۴ روی مستطیل در اسلاند کلیک کنید تا اسلاند سوم نمایش داده شود.
- **۱۵**–در اسلاید دوم اشاره گر ماوس را روی کادر متنی برده و کلیک کنید. در ایـن صـورت اگـر بـه اینترنت متصل باشید، وب سایت Google باز خواهد شد.

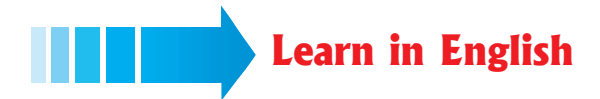

## Change the data in an existing chart

If you create a chart for your presentation and then the data used in the chart changes, you can update the data so that the chart is accurate.

- 1- Select the chart that you want to change.
- 2- Under Chart Tools, on the Design tab, in the Data group, click Edit Data.

Microsoft Office Excel opens in a split window and displays the worksheet that you want to edit.

3- To edit the contents of a title or data in a cell, in the Excel worksheet, click the cell that contains the title or the data that you want to change, and then type the new information.

بيمانه مهارتى: ارايه مطالب PowerPoint 2007 .<br><mark>توانایی</mark>: استفاده از عناصر گرافیکی و تصاویر در نمایش

واژەنامە

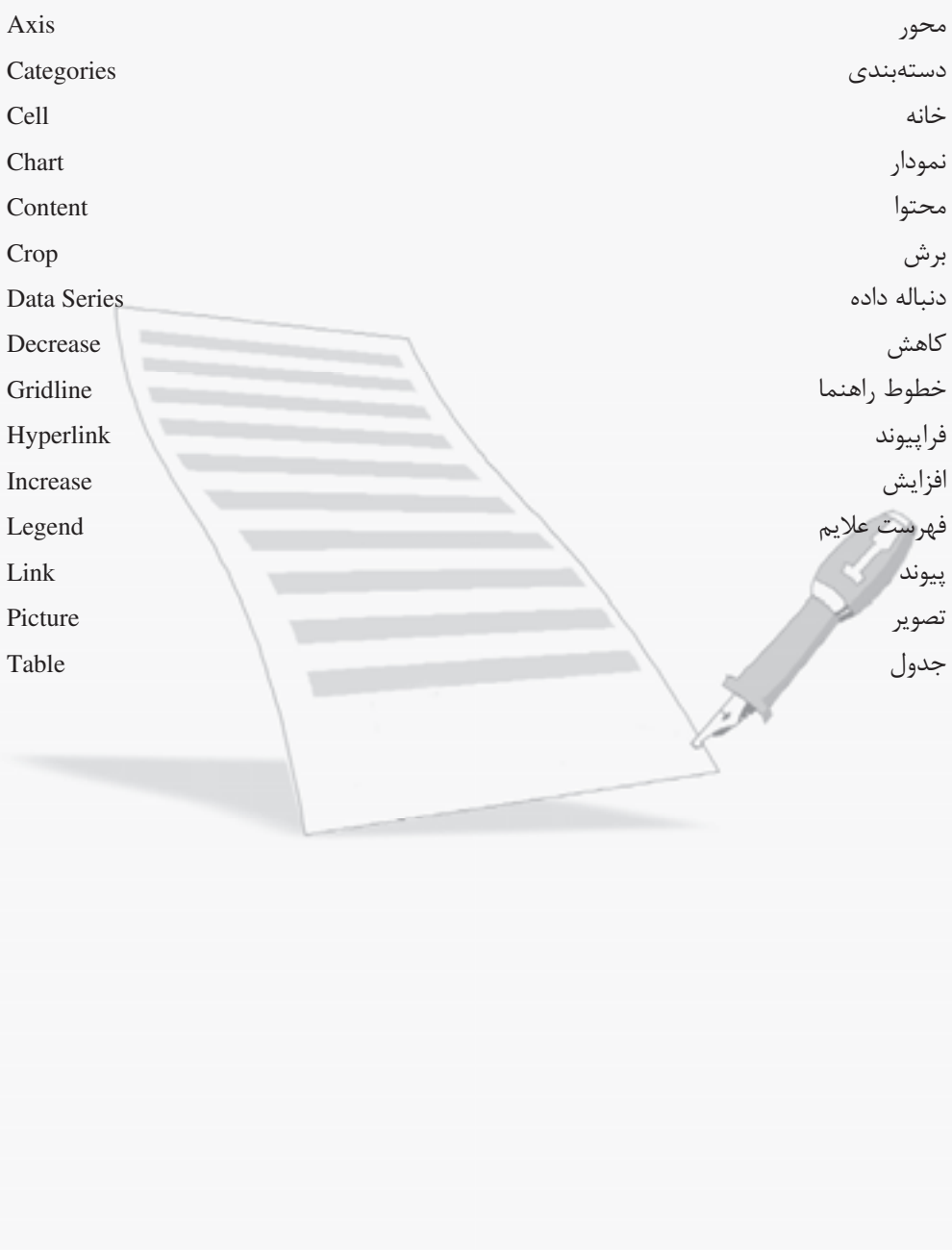

 $\lambda \Delta$ 

## خلاصه مطالب

- برای ترسیم هر شکل کافی است که از زبانه Insert، روی پیکان رو به پایین Shapes در گـروه Illustrations، کلیک کنید تا گالری ابزارهای ترسیم اشکال نمایش داده شود.
- بـا نـصب برنامـه PowerPoint، تعـدادي Clip\_Art در كـامپيوتر كيـي مـي شـود. همچنــين  $\bullet$ PowerPoint امکان بارگذاری Clip Art از اینترنت را نیز فراهم می آورد.
- در صورتی که بخواهید اطلاعات زیادی را در زمانی کوتاه بـه مخاطـب انتقـال دهیـد، یکـی از مؤثر ترين روشها استفاده از جدول است.
- برای نمایش بصری دادههای عددی، از نمودار استفاده مهیشود کـه بـرای بررسـی، تجزیـه و تحلیل و مقایسه ارقام بسیار مفید بوده و همچنـین امکـان جمـعآوری اطلاعـات زیـادی را در قالب یک عنصر گرافیکی فراهم میآورد.
- فراپیوند (Hyperlink): متن، تصویر یا نشانه و بهطور کلی هر یـک از اشـیای درون اسـلاید است که با کلیک روی آن، اسلاید دیگری در نمایش یا حتی در فایل دیگر یـا یـک آدرس وب مشاهده خواهد شد.

# آزمون نظري

1- برای ترسیم شکل از کدام ابزار از زبانه Insert استفاده می شود؟  $Table -7$  Shapes  $-\omega$  Chart  $-i$ د- Picture ۲- برای ایجاد جدول از زبانهInsert کدام گروه را انتخاب میکنید؟ د− Text  $Link - z$  Table — Illustrations – الف ٣- پس از انتخاب جدول کدام زبانه به زبانههای اصلی اضافه مے شود؟ Review -  $\tau$  Animations - Slide Master - الف  $Table Tools - 3$ ۴- برای تغییر دادههای یک نمودار از کدام ابزار استفاده می شود؟ **Select Data -ب Refresh Data – الف** Switch Row / Column  $-$ Edit Data  $-\pi$ 

#### 5- You can edit or format a chart object using any of the following methods, except....

a- Double-clicking the object.

**b-** Right-clicking the object and selecting Format Object from the shortcut menu.

c- Selecting the object and clicking the Format Object button on the Chart toolbars.

d- Click the chart Object list arrow on the Chart toolbars and select the object.

۶- روشهای اضافه کردن نمودا<del>ر در P</del>owerPoint را شرح دهید. ۷– علت استفاده <mark>از نمودار</mark>ها <u>جیست؟</u>

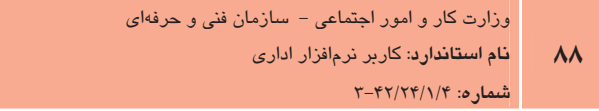

آزمون عملي

نمایشی برای ارایه آن ایجاد کنید.

وزارت فرهنگ و ارشاد اسلامی <mark>نام استاندارد</mark>: رایانه کار مقدماتی  $-2 - 10/1/1$ : (- ف- هـ

# ا- نمایش جدیدی ایجاد کنید و تم دلخواهی را روی آن اعمال نمایید. ۲- در اسلاید اول شکلی را ترسیم کرده و متنی را به شکل اضافه کنید. **۳**– فراییوندی برای شکل ایجاد کنید تا با کلیک روی آن، صفحه مربوط به آدرس اینترنتی باز شود. ۴ - تصویری از Clip Art به اسلاید اضافه کنید و با استفاده از ابزار Crop بخشی از آن را برش دهید. ۵− موضوعی را به دلخواه انتخاب کرده و با استفاده از متن، تصاویر و در صورت نیـاز نمـودار و جـدول،

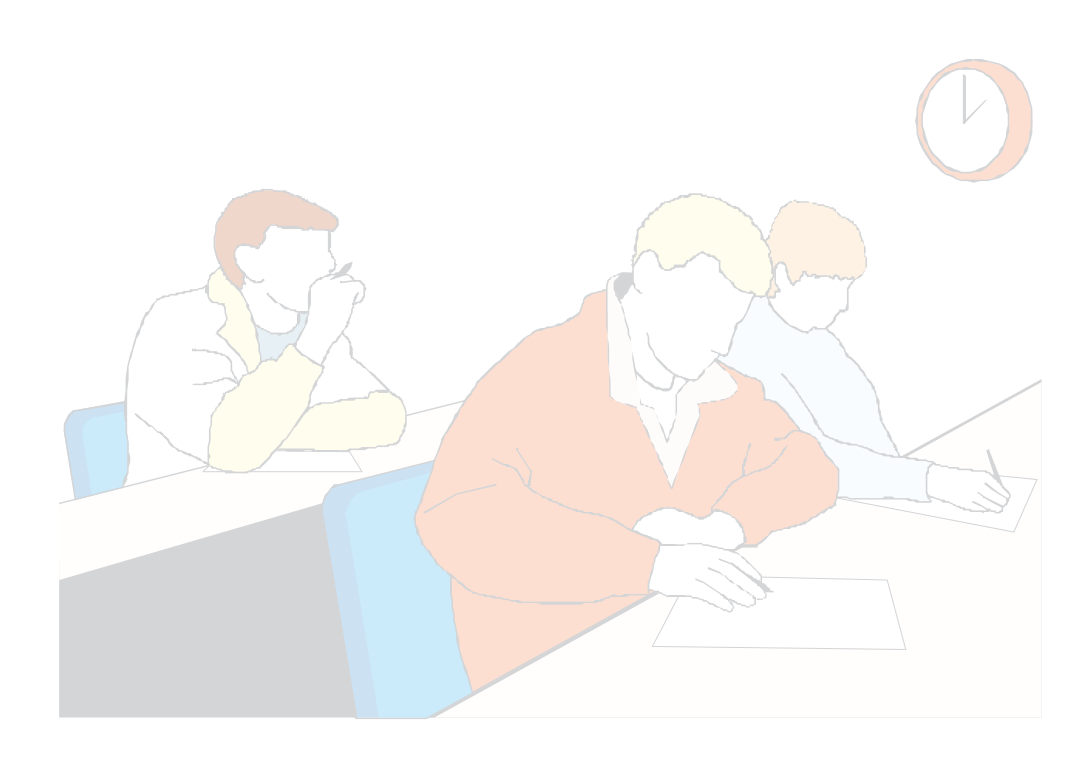

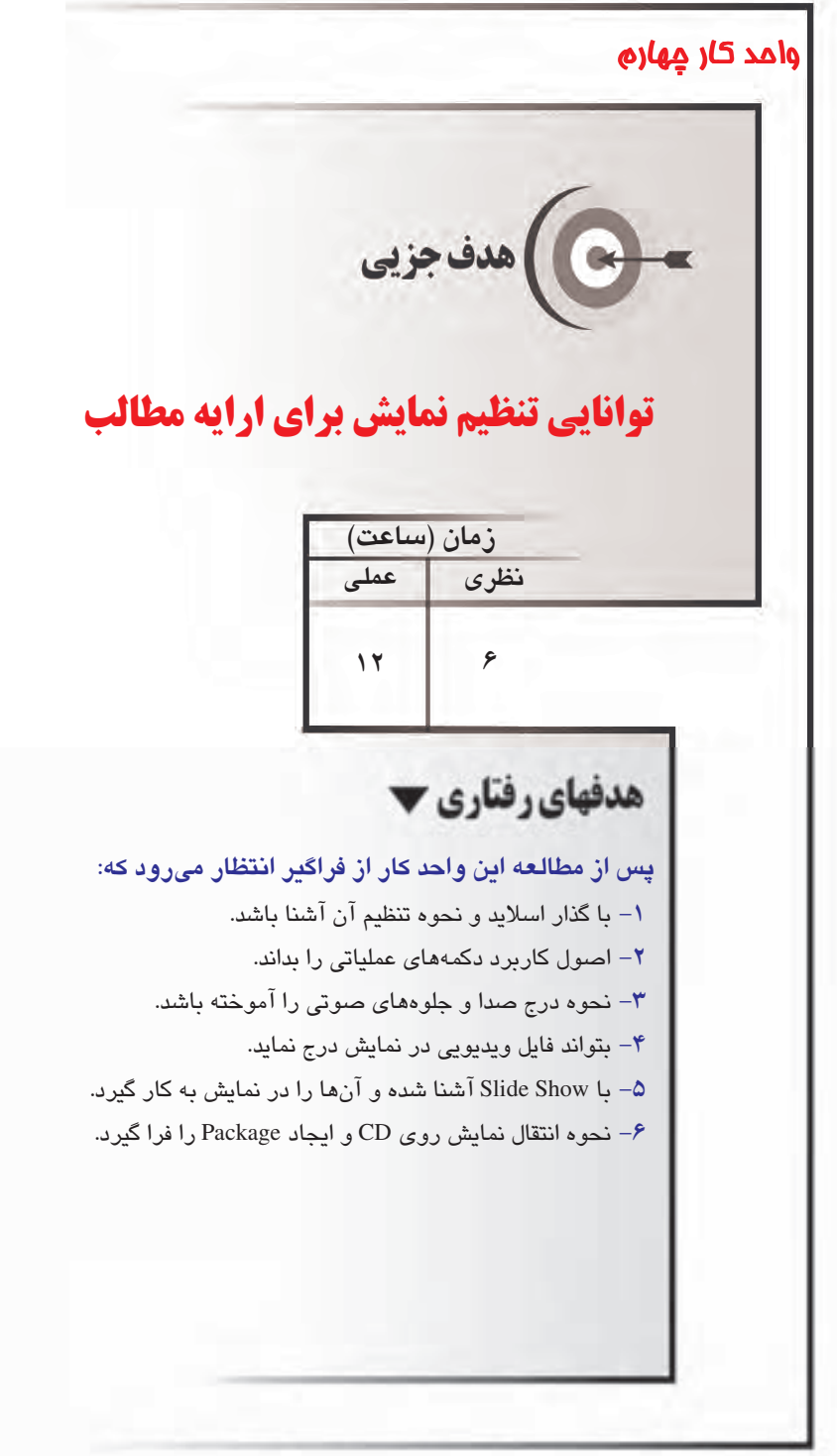

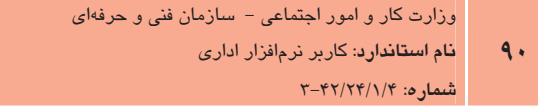

وزارت فرهنگ و ارشاد اسلامی <mark>نام استاندارد</mark>: رایانه کار مقدمات*ی* شىمارە: ١٥/١/١/١- ف- هـ

#### مقدمه

وقتی نمایش یک اسلاید به پایان رسید لازم است اسلاید بعدی ِ نمایش داده شود. در هنگام گذار از یک اسلايد به اسلايد بعدي مي توان بهجاي جايگزيني ساده، از جلوههاي جالب بـراي جـذب بهتـر مخاطـب استفاده کرد. برنامه PowerPoint دارای جلوههای نمایشی متحرک است که با اعمال آنها به اسـلایدها، عنوان و کادرهای متنی و دیگر عناصر داخل اسلاید با جلوههای انیمیشنی خاص ظاهر می شوند. در این واحدکا, با چگونگی اعمال جلوههـای انیمیـشنی بـه اسـلایدها و همچنـین عناصـر درون آنهـا، ایجـاد دکمههای عملیاتی و درج فایل صوتی و تصویری در نمایش آشنا خواهید شد.

# ۱–٤ آشنایی با گذار اسلاید و تنظیم آن

گذار اسلاید (Slide Transition)، نحوه نمایش اسلایدهای متوالی را مشخص می کند. بـه عبـارت دیگـر، گذار اسلاید تعیین می کند که یک اسلاید به چه شکلی جای خـود را بـه اسـلاید بعـدی دهـد. بـهطـور پیشفرض PowerPoint اسلایدها را یکی پس از دیگری و به شکلی ناگهانی نمایش میدهد. با استفاده از قابلیت Slide Transition میتوان یک اسلاید را با جلوهای ویژه جایگزین اسلاید قبلی کرد.

برای تنظیم گذار، ابتدا در نمای عادی یا نمای مرتبسازی، اسلاید را انتخاب کنید و سیس با استفاده از گروه Transition to This Slide از زبانه Animations گذار مورد نظرخود را انتخاب نمایید. در این گروه، علاوه بر گذار اسلاید می توان، صدا، سرعت و زمان شروع گذار را تعیین کرد (شکل ۱-۴).

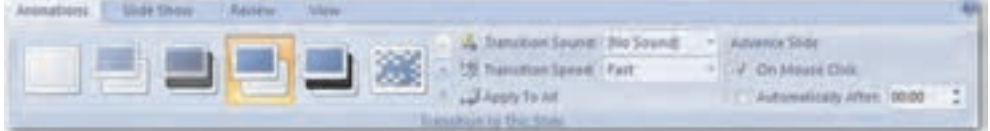

شکل ۱-۴گروه Transition to This Slide از زبانه Animations

اگر بخواهید یک جلوه را به همه اسلایدها اعمال کنید، یکی را انتخاب کرده و گزینه Apply To All را كلىک كنىد.

در گروه Transition to This Slide با استفاده از گزینه Transition Speed سرعت جابهجایی اسلاید به اسلايد بعدي در سه حالت آهسته (Slow)، سريع (Fast) و متوسط (Medium) قابل تنظيم است. همچنین با استفاده از گزینه Transition Sound، میتوان صدایی را برای گذار اسلاید انتخاب کرد.

بيمانه مهارتى: ارايه مطالب PowerPoint 2007 قوانایی: تنظیم نمایش برای ارایه مطالب

۲- در نمای عـادی اسـلاید اول را انتخـاب کنیـد و در گـروه Transition to This Slide از زبانـه Animations روی دکمه More کلیک کنید تا گـالری گـذارهای مختلـف را مـشاهده نماییـد (شكل ٢-۴).

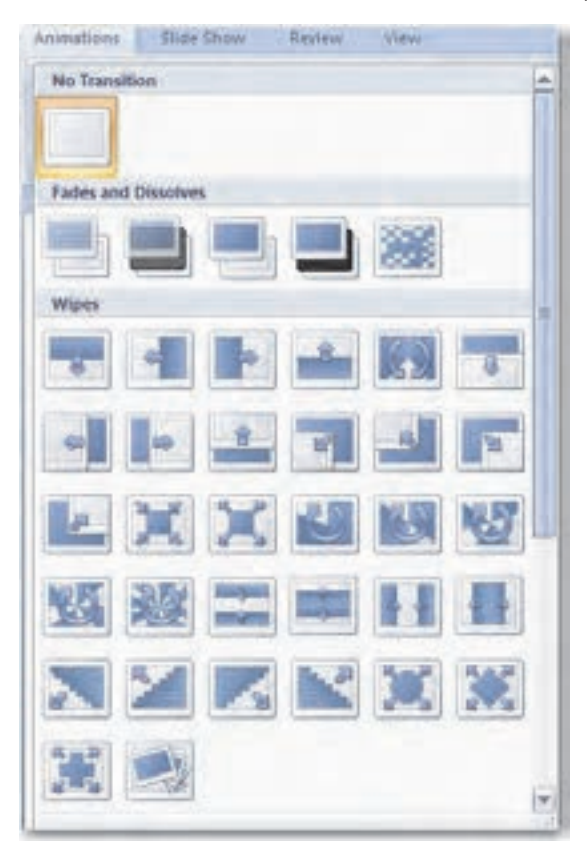

شکل ۲-۴ گالری گذارهای موجود

۳- یکی از گذارهای موجـود را انتخـاب و روی آن کلیـک کنیـد. در زبانـه Slides، کنـار اسـلاید نشانهای ظاهر خواهد شد.

97

- ۴- اسلاید دوم تا پنجم را با کلیک روی اسلاید دوم و پـایین نگـه داشـتن کلیـد Shift و سـیس کلیک روی اسلاید پنجم انتخاب کنید. بدین طریق تغییرات بعدی به همه اسلایدهای انتخاب شدہ اعمال مے شود.
- ۵− ,وی پیکان ,و به پایین Transition Sound کلیک کنید و از لیست بازشو، صدایی را به دلخواه انتخاب کنید. در صورتی که در این کـادر بازشـو، گزینـه Loop until next sound را انتخـاب کنید، صدای تنظیم شده تا زمان یخش صدای بعدی، تکرار خواهد شد.
	- ۶- روی پیکان رو به پایین Transition Speed کلیک کنید و گزینه Slow ,ا انتخاب نمایید.
		- V نمای نمایش (Slide Show) را انتخاب کرده و نمایش را مشاهده کنید.

## ۲–٤ نحوه گذار از یک اسلاید به اسلاید بعدی

در زمان اجرای نمایش ممکن است لازم باشد که گذار یک اسلاید به اسلاید بعـدی تحـت کنتـرل شـما قرار گیرد برای این منظور در گروه Transition to This Slide گزینه On Mouse Click را انتخاب کنید تا نمایش اسلاید بعدی همراه با کلیک ماوس به وسیله ارایهکننده صورت پذیرد یا ممکن است بخواهیـد بعـد از مـدت زمـان معينـي اسـلايد بعـدي نمـايش داده شـود كـه در ايـنصـورت بـا انتخـاب گزينــه Automatically After و وارد کردن زمان موردنظر خود، قادر به تنظیم این نحوه از نمایش خواهید بود.

## ۴–٤ اعمال جلوههای متحرک به اشیای موجود در اسلاید

علاوه بر اعمال گذار به اسلایدهای نمایش، PowerPoint امکان اعمال جلوههای متحرک را روی عناصر درون اسلايد نيز فراهم كرده است. استفاده از اين قابليت موجب جذابتر شدن ارايه مطلب و جلب نظـر مخاطب در هنگام اجرای نمایش خواهد شد. PowerPoint دارای جلوهای متحرک آمادهای برای الحــاق به اشیای درون اسلاید است.

برای اعمال جلوههای متحرک به اشیای درون اسلاید، پس از انتخاب شئ مورد نظر با کلیک روی پیکان رو به پایین ابزار Animate در گروه Animations از زبانه Animations جلوه متحـرک مـوردنظر خـود را انتخاب نماسد (شكل ٣-۴).

بيمانه مهارتي: ارايه مطالب PowerPoint 2007 <mark>توانایی: تنظیم نمایش برای ارایه مطالب</mark>

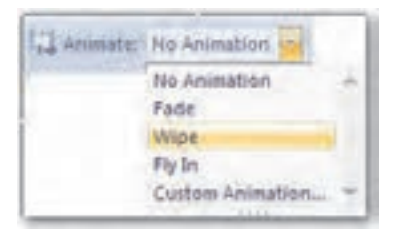

شکل ۳-۴ ابزار Animate

ابزار Custom Animation، امکان شخصی سازی جلوههای متحرک را فراهم میآورد. با کلیک روی این ابزار، کادر Custom Animation در سمت راست پنجره نمایش داده می شود. در صورتی کـه روی دکمـه Add Effect کلیک کنید، جلوههای زیادی در اختیار قرار می گیرد که در چهار گروه دستهبندی شدهاند (شكل ۴-۴).

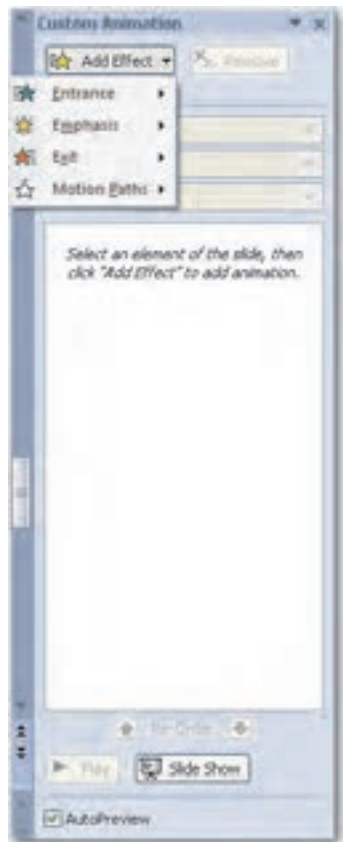

شکل ۴-۴ کادر Custom Animation

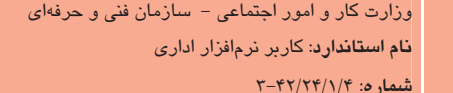

۹۴

- 1- گروه Entrance: این گذار نحوه ورود موضوع به درون اسلاید را مشخص می کند.
- ۲- گروه Emphasis: طریقه ماندن موضوع روی اسلاید را تعیین می کند و برای تأکید روی یک عنصر در نظر مخاطب استفاده می شود.
	- ٣- كروه Exit: چگونگي خروج موضوع از اسلايد را شامل مي شود.

۴ - گروه Motion Paths: مسیر حرکت موضوع در اسلاید را مشخص می کند.

هر کدام از جلومهای بالا دارای تعدادی Effect در منوی خود هستند که بـا انتخـاب More Effects بـه تعداد زیادی از این جلوهها دسترسی پیدا میکنیم. هنگامی که جلـوهای را بـه موضـوعی اعمـال کنـیم، مي توانيم تنظيماتي روى آن انجام دهيم، از جمله:

> Start: در این قسمت شروع کار انیمیشن را با یکی از موارد زیر تنظیم می *ک*نیم: On Click: اجرای جلوه پس از کلیک

> > With Previous: اجرای جلوه به همراه جلوه انیمیشن قبلی

After Previous: اجرای جلوه پس از اجرای انیمیشن قبلی بدون نیاز به کلیک برای اغلب جلوهها از جمله Entrance و Exit .

Direction: تعیین جهت و سمت اعمال جلوه انیمیشن بر شئ

Speed: تعيين سرعت جلوه

با انتخاب دیگر جلوهها مانند Change Font که از نوع Emphasis است بـه جـای گزینـههـای تنظـیم، گزینههای متفاوتی مانند Font و Duration برای تعیین نوع فونت و مدت زمان اجـرای جلـوه انیمیـشن مورد استفاده قرار مے گیرد.

۷) نکته. با استفاده از دکمه Re – Order میتوان ترتیب جلوههای اعمال شده را تغییر داد.

بعد از اینکه جلوه مورد نظر خود را اعمال کردید، موضـوع درلیـست Animation order قـرار مـی5یـرد. (شكل ۵-۴)

بيمانه مهارتي: ارايه مطالب PowerPoint 2007 .<br>توانابی: تنظیم نمایش برای ارایه مطالب

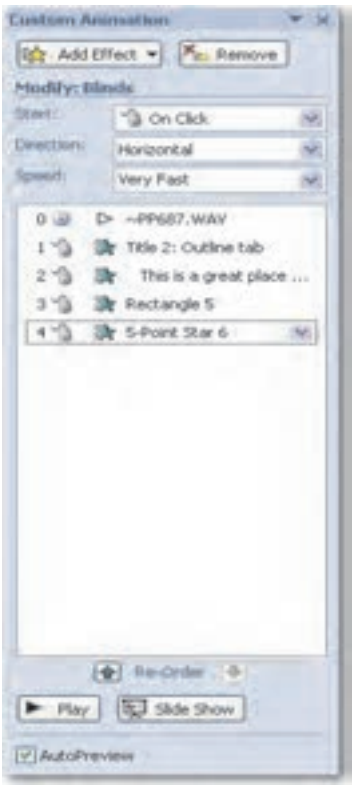

شكل ۵- ۴ ليست Animation Order

در اينجا ميتوان تقدم و تأخر نمايش و انيميشن شكلها و موضوعات را تعيين كرد. ضمناً پس از اعمــال جلوه موردنظر، میتوانید زمان اجرا و نوع حرکت آن را نیز تنظیم کنید. روی پیکان رو به پایین کنار آن کلیک کنید تا منویی مانند شکل ۶–۴ باز شود. در این منو میتوان خصوصیات جلـوه انتخـابی را تغییـر داد.

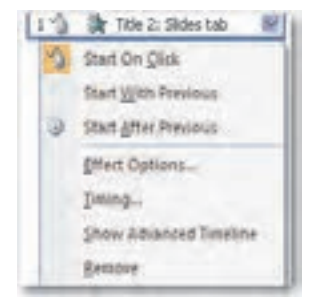

شکل ۶-۴ منوی خصوصیات جلوه متحرک

### حذف یک حلوه

چنانچه بعد از اعمال جلوهای، بخواهید آن را حذف کنیـد، بعـد از انتخـاب جلـوه مـورد نظـر در ناحیـه Custom Animation , وي دكمه Remove كليك كنيد با از صفحه كليد، كليد Delete , ا فشار دهيد. با کلیک ,وی دکمه Play در پایین کادر Custom Animation، پیش:مایـشی از جلـوه اعمـال شـده در نمای عادی نشان داده می شود.

**| مثال ۲:** اعمال جلوه به اشیای درون اسلاید، حذف و تغییر ترتیب جلوهها

- 1– نمايشي ايجاد كرده و پنج شئ مختلف از زبانه Insert به اسلايد اول آن بيفزاييد.
- ۲- اولین شیئی را که میخواهید نمایش داده شـود، انتخـاب کـرده و از زبانـه Animations روی ابزار Custom Animation کلیک کنید تا کادر Custom Animation در سمت راست پنجره مشاهده شود.
- ۳- روی Add Effect کلیک کنید و در قسمت Entrance، روی Diamond کلیـک کنیـد. اکنـون مشاهده می کنید که مربع کوچکی که عدد ۱ داخل آن نوشته شده است در سمت چـب شـهِ انتخابی قرار گرفته است و در لیست Custom Animation نیز آیکـن یوپانمـایی در کنـار نـام شےع انتخابے ظاهر مے شود.
- ۴- به همین ترتیب ۴ شئ دیگر در اسلاید را انتخاب کرده و به هر کدام یک جلوه متحرک اعمال كنيد.
- **۵**− ترتیب نمایش شئ سوم را با شئ پنجم جابـهجـا کنیـد (بـرای ایـن کـار از دکمـه Re-Order استفاده كنيد).
- ۶- در لیست موجود در Custom Animation روی لیست بازشو پویانمایی شئ اول کلیک کنید تا منویی مطابق شکل ۶–۴ ظاهر شود.
- V در منوی بازشده گزینه Effect Options را انتخاب کنید. با این کار کـادر محـاوره Diamond نمایش داده می شود (شکل ۲-۴).

ييمانه مهارتي: ارايه مطالب PowerPoint 2007 .<br>توانایی: تنظیم نمایش برای ارایه مطالب

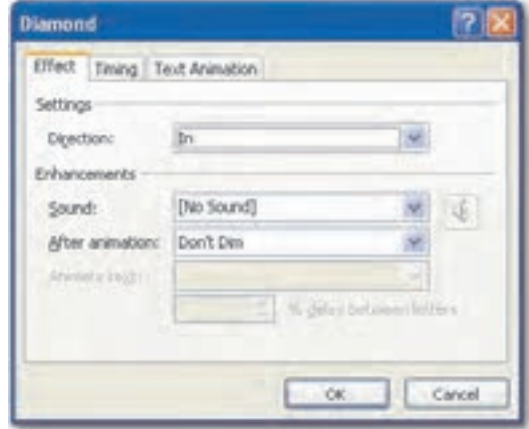

شکل ۷-۴ کادر محاوره Diamond

- ٨– در زبانه Effect، با استفاده از كادر بازشوي مقابل Direction، گزينه Out را انتخاب كنيد.
- ۹- روی پیکان رو به پایین مقابل گزینه Sound کلیک کرده و صدای Wind را انتخاب کنید.
	- •۱– در ليست بازشوي After animation گزينه J, Hide After Animation انتخاب كنيد.
- 11- در زبانه Timing، در کادر مقابل گزینه Delay ۲ ثانیه را اعمال کنید تبا بویانمبایی بعید از ۲ ثانيه تأخير احرا شود.
- 1۲- روی دکمه OK کلیک کنید. با کلیک دکمه Play در زیر لیـست Custom Animation یـیش نمايش تغييرات انجام شده را ببينيد.

مین است و استایی اشیای دوم و سوم را طوری تنظیم کنید تا بهطور همزمان اعمال شـوند و بـا»<br>استاد به این استادی استای دوم و سوم را طوری تنظیم کنید تا بهطور همزمان اعمال شـوند و بـا استفاده از زبانه Timing، پویانمایی شئ چهارم ۳ بار اعمال شود.

## ع-ع افزودن دکمه عملیاتی (Action Button) به اسلاید

دکمههای عملیاتی، دکمههایی هستند که بهطور پیش فرض عمل خاصی برای آنها در نظر گرفته شـده است؛ فرض کنید روی پروندهای کار میکنید که در مورد برنامههای Office توضیح مـیدهـد. طبیعتـاً اولین اسلایدی که ایجاد می کنید لیستی از برنامههای Office است که با قرار گرفتن روی نام هر کدام از برنامهها، پیوندی به اسلایدی که در مورد آن برنامه توضیح مـیدهـد، داریـد. بـرای بازگـشت بـه اولـین اسلاید باید دکمه Previous را کلیک کنید تا به اسلاید اول برسـید. پـس بهتـر اسـت دکمـهای در هـر

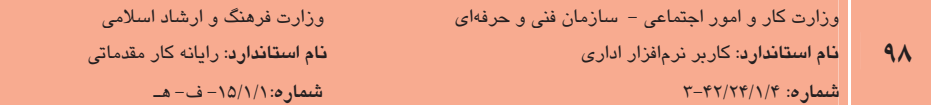

اسلاید تعبیه کنید تا در هر شماره اسلایدی که بودید، بتوانید به راحتی به اولین اسلاید برویـد. بـهطـور مثال دکمه عملیاتی First که با کلیک روی آن، اولین اسلاید نمایش می یابد یا دکمه عملیاتی Forward که اسلاید بعدی را نمایش می دهد. برای اضافه کردن یک دکمه عملیاتی به اسـلاید، روی ابـزار Shapes از زبانه Insert در گروه Illustration کلیک کنید و در لیست اشکال، در قسمتAction Buttons، دکمـه عملیاتی موردنظر را انتخاب کنید (شکل ۸-۴).

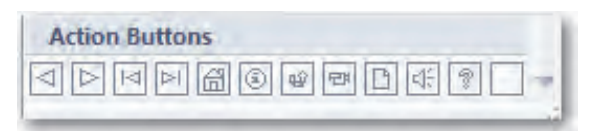

شكل Action Buttons ۴-۸

### ۱-۴-۴ ایجاد دکمه عملیاتی

چنانچه مشاهده کردید، در بخش Action Buttons تعداد محدودی دکمه عملیاتی قرار گرفته است ک ممکن است جوابگوی تمامی نیازهای کاربر نباشد. شما می توانید دکمه عملیـاتی مـورد نیـاز خـود را بـا استفاده از اشیای مختلف ایجاد کنید. برای تبدیل یک شئ به دکمه عملیـاتی، ابتـدا شـئ مـورد نظـر را انتخاب کنید و سپس روی ابزار Action در گروه Links از زبانه Insert کلیک نمایید (شکل ۹-۴).

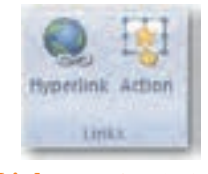

شکل ۹–۴ گروه Links

کادرمحاوره Action Settings مشاهده میشود که در این کادر می¤وانید عمل مـوردنظر خـود را اعمــال کنید (شکل ۱۰-۴).

كادرمحاوره Action Settings داراي دو زبانه است، در زبانه Mouse Click عملياتي تنظيم مي شود كه با کلیک ماوس روی شئ، انجام می گیرد و در زبانه Mouse Over عملیاتی تنظیم می شود که وقتی ماوس روی شئ قرار گیرد، صورت می پذیرد.

بيمانه مهارتى: ارايه مطالب PowerPoint 2007 .<br>توانایی: تنظیم نمایش برای ارایه مطالب

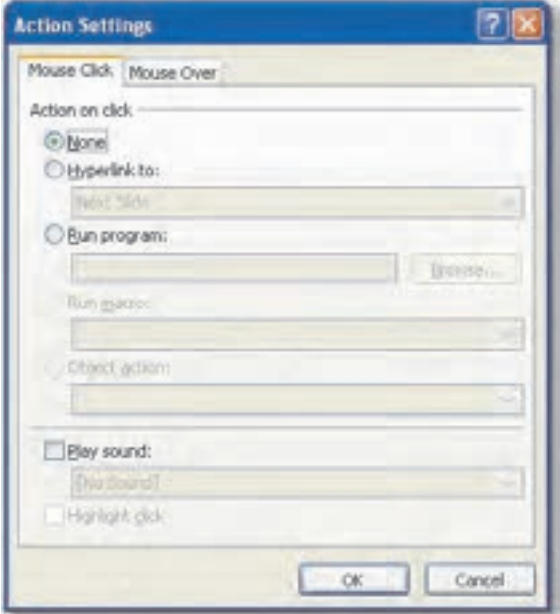

شکل ۱۰–۴ کادر محاوره Action Settings

گزینههای موجود در زبانهها عبارتند از: None: هيچ کاري انجام نشود. Hyperlink to: پیوند به عمل خاصی که از لیست بازشو انتخاب می شود. Run program: اجرای برنامههای اجرایی تحت ویندوز Play sound: يخش فايل صوتي انتخاب شده Highlight click: روشنتر شدن متنبي كـه بـه ايـن گزينـه مـرتبط شـده اسـت. (ايـن گزينـه بـراي Mouse Over مناسب است.)

**RADIO SERVICE DE LA CARDIO DE LA CARDIO DE LA CARDIO DE LA CARDIO DE LA CARDIO DE LA CARDIO DE LA CARDIO DE L**<br>DE LA CARDIO DE LA CARDIO DE LA CARDIO DE LA CARDIO DE LA CARDIO DE LA CARDIO DE LA CARDIO DE LA CARDIO DE LA رين: دكمه عملياتي Beginning را بدون استفاده از Action Buttons شبيهسازي كنيد.

# ۵–٤ درج صدا و اعمال جلوههای صوتی

از جمله قابلیتهایی که بر جذابیت ارایه می|فزاید، درج صدا و اعمال جلوههای صوتی است که با این کار می توان پیام را بهتر و مؤثرتر به مخاطب منتقل کرد. با این شیوه می توان صدای ارایه کننده را به نمایش

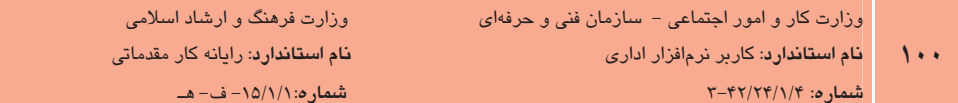

افزود یا در هنگام نمایش، موسیقی متناسب با موضوع را یخش کرد.

برای اضافه کردن یک فایل صوتی به نمایش، از زبانه Insert روی دکمـه Sound از گروه Media Clips کلیک کنید تا زیرمنویی مطابق شکل ۶-۱۱ مشاهده شود.

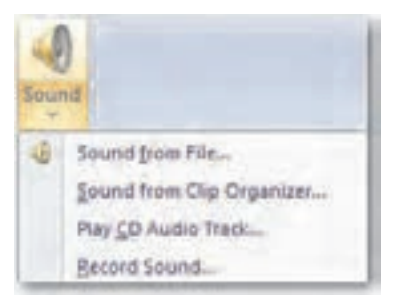

شکل ۶۱۱-۴; در منوی Sound

چنانچه در این منو مشاهده می شود، به چهار طریق می توان صدا به اسلاید اضافه نمود.

- Sound from File 1: با انتخاب این گزینه می توان فایل های صوتی موجـود در کـامپیوتر را بـه اسلاىد اضافه كړد.
- Sound from Clip Organizer ۲: با استفاده از این گزینه می توان کلیپهای صوتی موجود در PowerPoint را از پنجرمای که در سمت راست پنجره نمایش داده می شود، به اسللاید اضافه کرد یا با اتصال به اینترنت می توان کلیپهای صوتی دیگری دریافت کرد.
- Play CD Audio Track ۳: این گزینه امکان یخش فایل صوتی موجود در CD هنگـام اجـرای نمایش ,ا فراهم مے کند.

**F- Record Sound:** با استفاده از این گزینه می توان صدای خود را ضبط کرده و به اسلاید افزود. بعد از اینکه صدا به اسلاید اضافه شد، یک آیکن بلندگوی زرد رنگ، به اسلاید اضافه می شود کـه البتـه می توان ظاهر آن را به دلخواه تغییر داد یا آن را در زمان نمایش به حالت پنهان درآورد. با دابـل کلیـک روی این آیکن در نمای عادی (Normal) یا کلیک روی دکمه Preview در گروه Play از زبانه Options، صدا یخش خواهد شد. در نمای نمایش (Slide Show)، صدا طبق تنظیمات انجام شـده بـا کلیـک روی آيكن يا بەصورت خودكار يخش مى شود.

با اضافه شدن صدا به اسلاید، زبانه Format و Options به زبانههای اصلی اضافه می شود. بـا اســتفاده از زبانه Options می توان زمان یخش صدا و اندازه آیکن صدا را تنظیم کرد (شکل ۱۲-۴).

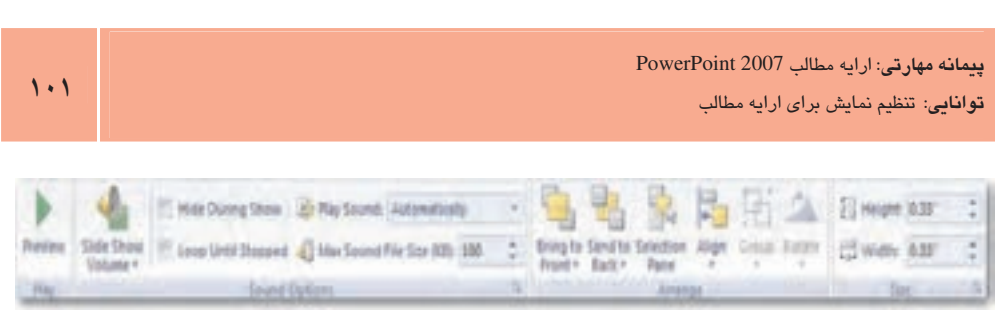

شکل ۱۲–۴ زبانه Options

نكته: در صـورت انتخـاب گزینـه Hide During Show در زبانـه Sound Options آيكـن صـدا در زمـان نمايش، نشان داده نخواهد شد. همچنين انتخاب گزينه Loop Until Stopped فايل صوتي تا زمـاني كـه اسـلايد فعال باشد، پخش میشود.

- **مثال ۳:** افزودن فایل صوتی به نمایش ì
- 1– نمایش جدیدی ایجاد کنید و از زبانه Insert در گروه Media Clips روی دکمه Sound کلیک كنيد.
- T– از لیست بازشو، گزینه Sound from Clip Organizer را انتخاب کنید تا کادر Clip Art ظاهر شود.
- ۳– در کادر Clip Art روی یکی از کلیپهای صوتی کلیک کنید. با این کار، پیامی مطـابق شـکل ۴-۱۳ مشاهده میشود، گزینه Automatically را انتخاب کنید تا صدا بهطور خودکـار پخـش شود. ملاحظه می کنید که آیکن زرد رنگی به اسلاید اضافه می شود.

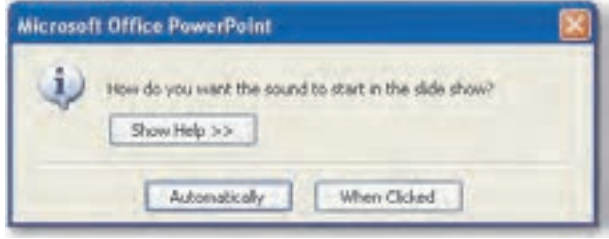

شکل ۱۳–۴ کادر پیام چگونگی یخش صدا

- ۴- كادر Clip Art را ببنديد و در زبانه Options در گروه Sound Options، كزينه Hide During Show را انتخاب كنيد تا در زمان اجراي نمايش آيكن صدا نشان داده نشود.
	- ه– كليد F5 را فشار دهيد تا نمايش اجرا شود.

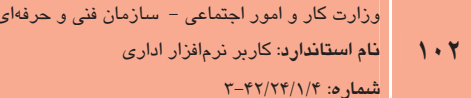

**"تمرین:** یکی از فایلهای صوتی موجود در کامپیوترتـان را بـه نمـایش مثـال ۳ اضـافه کـرده و كاربرد گزينه Loop Until Stopped از گروه Sound Options را بررسي كنيد.

### ضبط فایل صوتی (Record Sound)

با انتخاب گزينه Record Sound، ينجره كوچكي باز مي شـود كـه دكمـههـاي موجـود در ايـن ينجـره عملکردی مشابه دستگاه ضبط صوت دارند.

صدای خود را توسط میکروفن ضبط کنید.پس از ضبط فایل صوتی می توانید با کلیک روی دکمـه Play صدای خود را بشنوید. برای اضافه کردن این فایل صوتی به اسلاید، روی دکمه OK کلیک کنید.

▶ انكته: فایل های صوتی كه در برنامه PowerPoint استفاده میشوند حتماً باید از جنس wav.\* باشند.

## ۶–٤ درج فايل ويديويي در اسلايد

گاهی نمایش یک کلیپ ویدیویی بسیار گویاتر از نمایش چندین اسلاید، مفهـوم را بـه مخاطـب انتقـال میدهد. فایلهای ویدیویی یا از طریق ابزارهای دیجیتال مانند دوربینهای دیجیتال دریافت میشود یـا از فایل های موجود در Media Clips انتخاب می شوند.

برای درج فایلهای ویدیویی که از ابزارهای دیجیتال دریافت شـده و در هارددیـسک کـامپیوتر موجـود است، روی دکمـه Movie از زبانـه Insert در گـروه Media Clip یـا در جانگهـدار محتـوا روی دکمـه Insert Media Clip كليك كنيد. در كادرمحـاوره Insert Movie، مـسير فايـل ويـديويي مـورد نظـر را انتخاب كنيد.

در صورتی که بخواهید از فایلهای موجود در Movie Clips اسـتفاده کنیــد، روی پیکـان رو بــه پــایین دکمه Movie کلیک کنید و گزینه Movie from Clip Organizer را انتخاب کنید. در صورتی کـه بـه اینترنت متصل باشید، میتوانیـد از سـایت مایکروسـافت، کلیـپـهـای ویـدیویی زیـادی دریافـت کنیـد (شكل ۱۴-۴).

با اضافه شدن فایل ویدیویی به اسلاید، زبانه Options به زبانهها اضافه مـی شـود کـه بـه منظـور اعمـال تنظیمات، مورد استفاده قرار می گیرد (شکل ۱۵-۴).

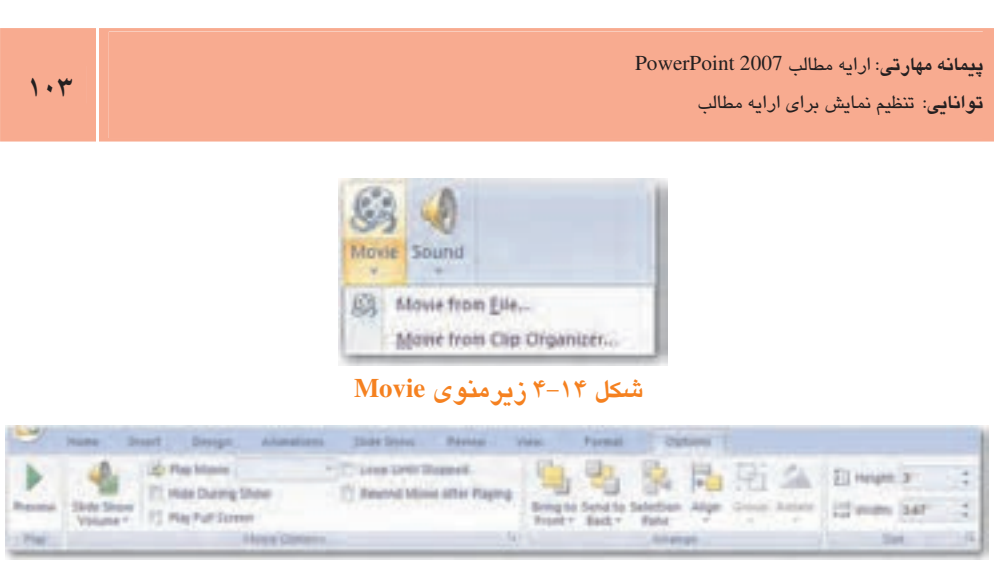

 $Options$  ( نانه  $+$  1

نكته، با انتخاب گزينه Play Full Screen فايل ويديويي در هنگام نمايش، تمــام صـفحه پخــش خواهــد شد.<br>سد.

# **مثال؟:** اضافه کردن فایل ویدیویی به نمایش

- 1- در نمایش مثال ۳ اسلاید جدیدی ایجاد کنیـد و از زبانـه Insert در گـروه Media Clips روی دكمه Movie كليك كنيد.
- T– از لیست بازشو، گزینه Movie from File را انتخـاب کنیـد. در کـادر محـاوره Insert Movie، مسیر فایل ویدیویی موردنظر را انتخاب کنید.
- ۳– در پیامی که مشاهده میشود، گزینه Automatically را انتخاب کنید تا فایل ویدیویی بهطـور خودکار پخش شود. ملاحظه می کنید که کادری در وسط اسلاید اضافهمیشود (شکل ۱۶-۴).
- ۴– در زبانه Options در گروه Movie Options، گزینه Play Full Screen را انتخاب کنید تا فایل ویدیویی در زمان اجرا بهصورت تمام صفحه نمایش داده شود.
	- ه كليد F5 را فشار دهيد تا نمايش اجرا شود.

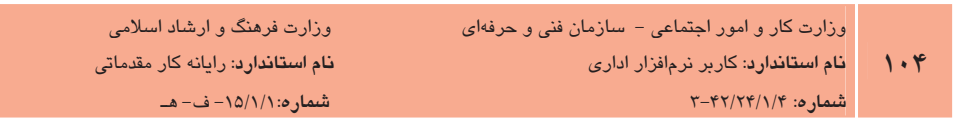

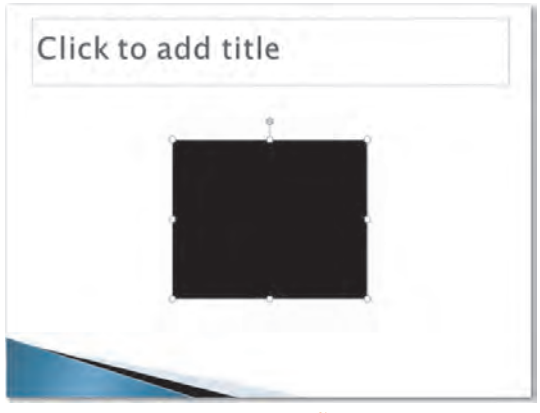

شکل ۱۶–۴ نمایش آیکن فایل ویدیویی در اسلاید

## ۷–٤ اجراي نمايش

در صورتی که در نمای عادی، یکی از اسلایدهای میانی نمایش، فعال باشد و شما نمـای Slide Show را انتخاب کنید یا روی دکمـه From Current Slide، از گـروه Start Slide Show کلیـک کنیـد، اجـرای نمایش از اسلاید جاری آغاز می شود. در حالی که بخواهید نمایش از اسلاید اول آغاز گردد، روی دکمـه From Begining کلیک کنید (شکل ۲۰۱۷–۴).

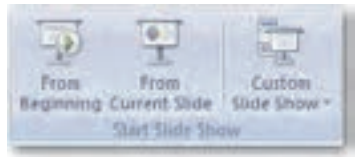

شکل ۲-۱۷ گروه Start Slide Show

اما در برخی اوقات، لازم است درباره یک موضوع واحد برای مخاطبین گوناگونی با سطح دانش متفـاوت نمایشی ارایه دهید، در این موارد، می توان اسلایدهای خاصی که اهمیت بیشتری برای انتقال مطلب بـه هر گروه را دارند، انتخاب و نمایش داد. برای ساخت یـک اجـرای سفارشـی از گـروه Start Slide Show روی دکمه Custom Slide Show کلیک کنید، منویی در زیر آن نمـایش داده خواهـد شـد کـه لیـست اجراهای سفارشی را نمایش میدهد، البته در صورتی که تاکنون اجرای سفارشی به وجود نیاورده باشید این منو تنها شامل گزینه Custom Shows خواهد بود (شکل ۱۸-۴).

روی گزینــه Custom Shows کلیــک کنیــد؛ کادرمحــاوره Custom Shows نمــایش داده مــی شــود (شکل ۱۹-۴). در این کادر با کلیک روی دکمه New، کادرمحـاوره Define Custom Show نـشان داده

PowerPoint 2007 بيمانه مهارتى: ارايه مطالب قوانایی: تنظیم نمایش برای ارایه مطالب

می شود (شکل ۲۰-۴).

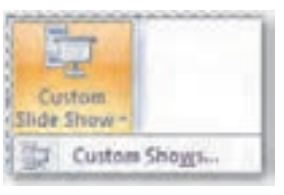

شكل ١٨-۴ ركمه Custom Slide Show

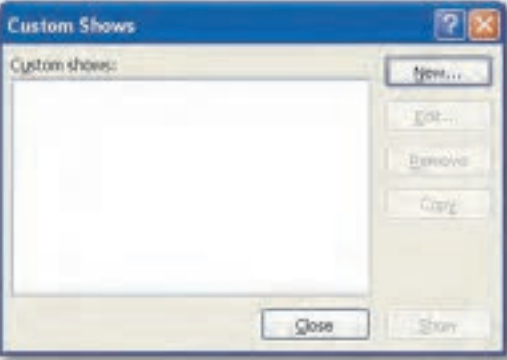

#### شکل ۱۹–۴ کادر محاوره Custom Shows

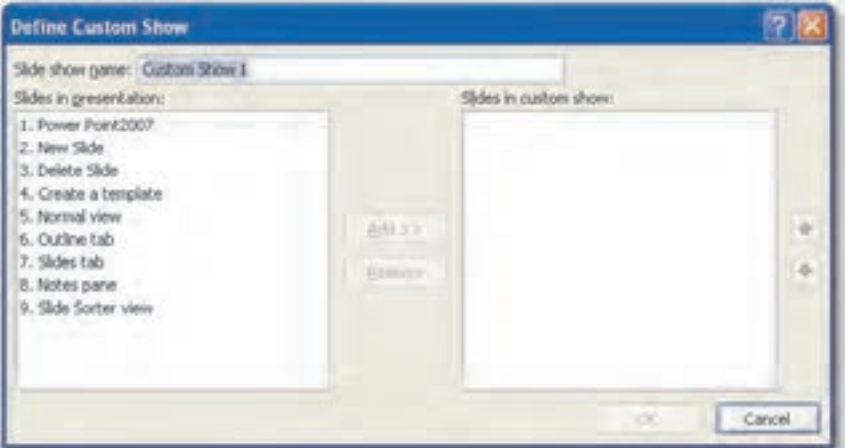

شکل ۲۰– ۴ کادرمحاوره Define Custom Show

در کادر متنی Slide show name، نام اجرای سفارشی مورد نظر خود را تایپ کنید. در لیست Slides in presentation، اسلایدهایی که در نمایش وجود دارند، مشاهده میشود. اسلایدهایی را که میخواهید در اجـرای سفارشـی نمـایش داده شـود انتخـاب کـرده و روی دکمـه Add کلیـک کنیـد تـا بـه لیـست

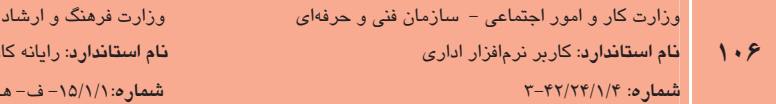

Slides in custom show اضافه شوند. در این لیست حتی می توانیـد، ترتیـب جدیـدی بـرای اسـلایدها ایجاد کنید. کافی است اسلایدی را که می خواهید مرتبه اجرای آن را تغییر دهیـد، انتخـاب کـرده و بـا استفاده از دکمههای پیکان رو به بالا و پایینی که در سمت راست کادر قرار دارند، ترتیب اجرای اسـلاید ,ا تغيير دهيد.

اسلامی ر مقدماتی

در صورتی که از اضافه کردن اسلایدی به اجرای سفارشـی منـصرف شـدید، آن را در لیـست Slides in custom show انتخاب و سیس روی دکمه Remove کلیک نمایید.

بعد از ساختن اجرای سفارشی خود، روی دکمه OK کلیـک کنیـد تـا کـادر محـاوره Define Custom Show يسته شود. اجراي سفارشي ساخته شده به ليست Custom Shows اضافه خواهد شد و با انتخاب آن از لیست و کلیک روی دکمه Show، اسلایدهایی که در لیست اجرای سفارشـی مـشخص کـردهایـد، نمایش داده می شوند. (شکل ۲۱-۴)

| - New       |
|-------------|
| Ede         |
| Renove      |
| Copy        |
| <b>Show</b> |
|             |

شکل ۲۱–۴ کادر Custom Shows

# ر **مثال ۵:** سفارشی کردن نمایش

- 1- نمایشی با ۶ اسلاید ایجـاد و ذخیـره کنیـد. روی گزینـه Custom Shows کلیـک کنیـد تـا کادرمحاوره Custom Shows نمایش داده شود. روی دکمه New کلیک کنید تا کادرمحـاوره Define Custom Show نشان داده شود.
- ۲- در کادر متنی Slide show name، نام My first custom show را تایپ کنیـد. در لیـست Slides in presentation، اسلایدهای شـماره ۲، ۳ و ۵ را انتخـاب کـرده و روی دکمـه Add كليك كنيد تا به ليست Slides in custom show اضافه شوند.
- ۰۳ در این لیست، اسلاید ۲ را انتخاب کرده و روی دکمه پیکان روبهپایینی کـه در سـمت راسـت کادر قرار دارد، کلیک کنید تا مکان آن در لیست تغییر کند.
- وی دکمه OK کلیک کنید تا کادر محاوره Define Custom Show بسته شود. $\mathsf{f}$
- &− از لیست Custom Slide Show، گزینه My First custom show را انتخاب کنیـد تـا نمـایش اجرا شود.

## ا زمانبندی اجرای نمایش  $\lambda$

در PowerPoint می توان زمان گذار هر اسلاید به اسلاید بعد را مشخص کرد. چنانچه می دانید بـه طـور پیشفرض هر اسلاید با کلیک ماوس یا فشار دادن کلید Spacebar از صـفحه کلیـد، بـه اسـلاید بعـدی می رود. در صورتی که بخواهید حرکت از یک اسلاید به اسلاید بعدی به طور خودکار انجام شود، از زبانــه Automatically در گروه Transition to This Slide ;مان مورد نظر را در مقابـل گزینــه Automatically After انتخـاب كنيــد. اگــر بخواهيــد زمــان اجــراي نمــايش را محاســبه كنيــد، مــيتوانيــد از دكمــه Rehearsal Timing از گروه Set Up استفاده کنید. با کلیک روی این دکمه، نمایش اجرا شـده و زمـان اجرای آن در کادرمحاوره Rehearsal نمایش داده میشود (شکل ۲۲-۴).

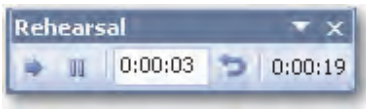

شكل ٢٢-١۴ ايزار Rehearsal

**مثال ۶:** زمانبندی اجرای نمایش

- (- نمایش مثال ۵ را باز کنید.
- در زبانه Animations و در گروه Transition to This Slide، زمان 00:08 را در مقابـل گزینــه Automatically After وارد كنيد.
	- ۴ روی دکمه Apply To All کلیک کنید تا این زمانبندی روی تمام اسلایدها اعمال شود.
	- ۴– از زبانه Slide Show، گزینه From Beginning را انتخاب کنید تا نمایش از ابتدا اجرا شود.
- a چنانچه مشاهده می کنید بعد از هشت ثانیه اسلاید بعدی نمایش داده میشود. کلیـد Esc را فشار دهید تا اجرای نمایش به نمای عادی برگردد.
- ۰۶– اسلاید اول را انتخاب کنید و در گروه Set Up، روی دکمه Rehearsal Timing کلیـک کنیـد تا نوار ابزار Rehearsal ظاهر شود.

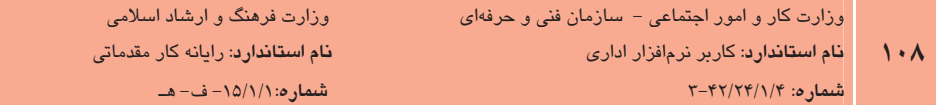

- ۷- زمانی که شمارنده در سمت راست نوار ابزار، به ۵ رسید روی دکمه Next کلیک کنید.
- ۸- برای همه اسـلایدها زمـانبنـدی جدیـدی انتخـاب کنیـد و در پایـان بـرای خـروج از حالـت زمان بندی روی دکمه Close در نوار ابزار کلیک کنید.
- ۹– در نمای Slide Sorter در زیر هر اسلاید مقدار زمان انتخابی نمایش داده شده است. بررس*ی* كنيد اين زمان بيانگر چه مقداري است.

## ا -2 تنظیم اجرای نمایش (Set Up Slide Show)

در PowerPoint گزینههای مختلفی طبقهبندی شدهاند که با تنظیم این موارد می توان نحـوه نمـایش را تنظـیم کـرده و امکانــاتی را هنگــام نمــایش حــذف یــا اضــافه کنــیم. بــرای ایــن منظــور از دکمــه Set Up Slide Show در گروه Slide Show استفاده می شود (شکل ۲۳-۴۴).

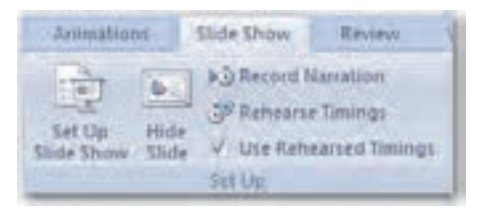

شکل ۲۳-۴ گروه Slide Show

با کلیک روی دکمه Set Up Slide Show، کادر محاوره Set Up Show که شامل بخـش۵عـای مختلفـی است، نمایش مییابد (شکل ۲۴-۴).
.- **پیمانه مهارتی**: ارایه مطالب PowerPoint 2007 **توانایی**: تنظیم نمایش برای ارایه مطالب

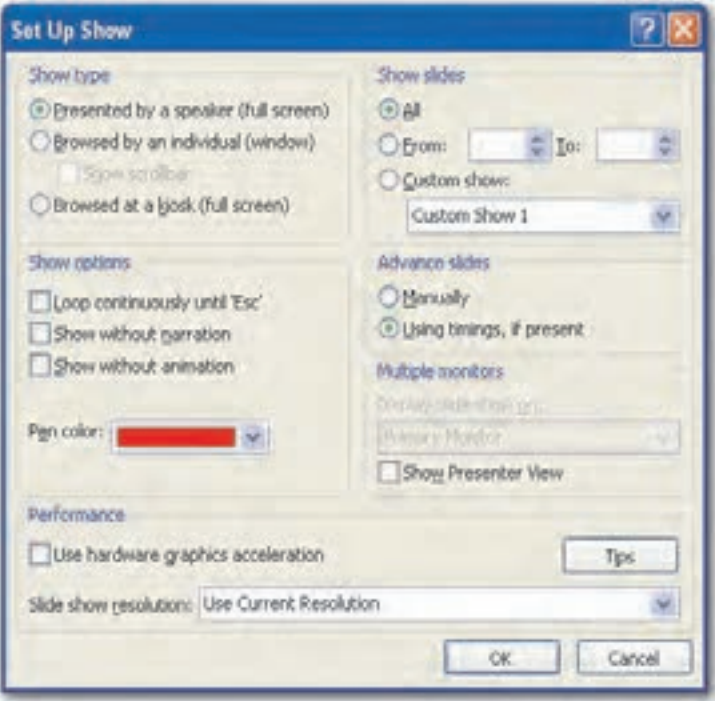

شکل ۲۴–۴ کادر محاوره Set Up Show

### Show type ناحيه

اگر بخواهیم اسلایدها را به صورت تمام صفحه (Full Screen) نمایش دهیم که پیشفـرض هــم همــین گزینه است (Presented by a speaker (full screen را فعال می کنیم. در این حالت پس از کلیک راست در نمای Slide Show یکسری کلیدهای عملیاتی، در سمت چپ پایین صفحه، مشاهده خواهـد شـد و رایه کننده میتواند از کلیدهای مکانِنما و ماوس استفاده کند. چنانچه بخـواهیم اسـلایدها بـه صـورت پنجره نمايش داده شود گزينه (Browsed by an individual (window را انتخاب مي كنيم. بـا انتخـاب Browsed at a kiosk (full screen) حالت نمايش مانند گزينه اول، تمام صفحه خواهد بود با اين تفاوت که در این حالت اجرا به طور خودکار بوده و امکان استفاده از ماوس و کلیدهای مکاننما وجود ندارد.

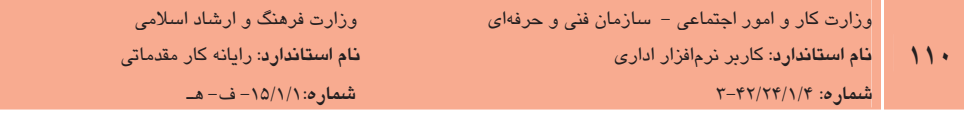

### **Show Options ناحیه**

بود.

جنانجه بخواهيم نمايش اسلايدها بعد از اتمام، به صورت پيوسته تكرار شود گزينه Loop continuously "suntil "Esc را انتخاب می کنیم، نمایش اسلایدها تا زمانی که کلید Esc از صفحه کلید فـشار داده شـود ادامه می یابد. در صورت فعال بودن گزینه Show without narration، یادداشــتهـای صــوتی کــه قــبلاً توسط ارایه کننده ضبط شده، در هنگام اجرا یخش نخواهد شد. برای ضبط یادداشتهای صوتی، از زبانه Slide Show دکمه Record Narration را انتخاب می کنیم. کادرمحاوره Record Narration نشان داده می شود. اگر میکروفن به کامپیوتر متصل است دکمه OK را کلیک کنید تا نمایش اجـرا شـود و بعـد از توضیحات مربوط به اسلاید اول روی فضای داخلی اسلاید کلیک کنید تا اسلاید دوم نمایش داده شود و همین روند را تا پایان نمایش دنبال کنید (شکل ۲۵-۴).

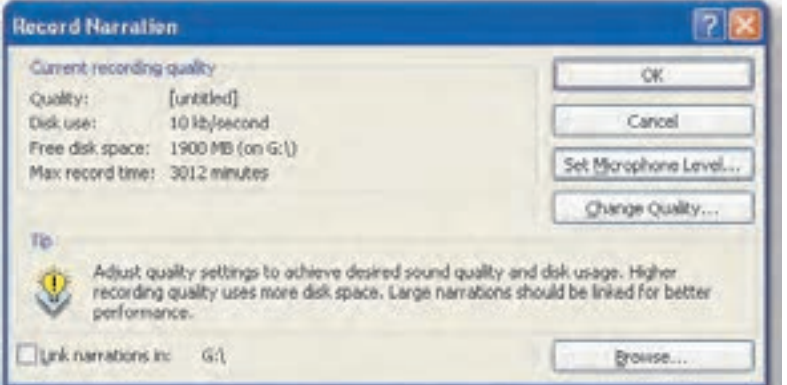

شکل ۲۵–۴ کادر محاوره Record Narration

یس از اتمام نمایش، پیامی مشاهده خواهد شد (شکل ۲۶-۴) که اعلام می کند یادداشتهای صـوتی بـه همراه هر اسلاید ذخیره شده است و در مورد ذخیره زمانبندی انجام شده، سؤال می پرسـد. در صـورتی که دکمه Save را انتخاب کنید، زمانبندی جدید، جایگزین زمانبندی قبلی می شـود و بـا کلیـک روی دکمه Don't Save، تنها یادداشتهای صوتی، اضافه می شود و زمان بندی طبق تنظیمـات قبـل خواهـد

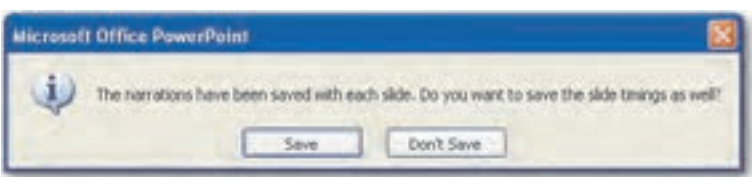

#### شكل ۲۶-۴

بيمانه مهارتى: ارايه مطالب PowerPoint 2007 .<br>توانایی: تنظیم نمایش برای ارایه مطالب

برای ارائه نمایش بـدون انیمیــشن گزینــه Show without animation را انتخــاب مــی کنــیم و چنانچــه بخواهيم انيميشنها هنگام ارائه اسلايدها اجرا شوند لازم است اين گزينه غيرفعال باشد. در لیست Pen color رنگ دلخواه را برای قلمی که هنگام نمایش اسـلاید، مـی خواهیـد اسـتفاده کنیـد بر گزینید. استفاده از Pen Color هنگام ارائه برای تأکید روی موضوعات مهم اسلاید استفاده می شود.

### **Show Slides ناحیه**

اگر بخواهیم تمام اسلایدهای نمایش نشان داده شوند شماره اولـین اسـلاید را در کـادر From و شـماره آخرین اسلاید را در کادر To وارد می کنیم، بهطور مثال از اسلاید ۵ تا ۱۲.

گزينه Custom Show براي سفارشي كردن ترتيب نمايش اسلايدهاست كه قبلاً در مورد آن آموختيد.

### **Advanced slides ناحىه**

اگر بخواهیم نمایش اسلایدها تحت کنترل خودمان باشد یعنے بـا کلیـک مـاوس یـا بـا فـشردن کلیـد Spacebar این کار صورت گیرد گزینه Manually را انتخاب می کنیم.

چنانچه بخواهیم اسلاید به صورت اتوماتیک و با توجه به زمان تعیین شـده بـرای نمـایش هـر اسـلاید، نشان داده شود گزينه Using timings, if present را انتخاب مي كنيم. (در مورد زمانبندي قبلاً توضـيح داده شد.)

### استفاده از دو نمایشگر

اگر کامپیوتر شما دارای چند Monitor است یا از پروژکتور برای ارایه نمایش استفاده مے کنیـد، بایـد از نمای Presenter استفاده کنید. این نما امکان کنترل نمـایش در کـامپیوتر را در حـالی کـه مخـاطبین، نمایش را در نمای Slide Show مشاهده مـی کننـد، فـراهم مـی[ورد. بـرای ایـن کـار از لیـست بازشـو Display Slide Show on نمایشگر مورد نظر خود را انتخاب کنیـد. (ایـن لیـست تنهـا در صـورتی کـه كامييوتر حداقل به دو نمايشكر متصل باشد، فعال است)

انتخـاب گزينـه Show Presenter View در قـسمت Multiple monitors موجـب مـىشـود نمـايش در کامپیوتر در نمای Presenter مشاهده شود. این نما، برنامه ابزارهای پیمایش اسلایدهـا را بـرای کنتـرل ارایه نمایش در اختیارتان مـی5ـذارد. در نمـای Presenter، یادداشـتهـای صـوتی و متنـی موجـود در اسلابدها مشاهده مے شود.

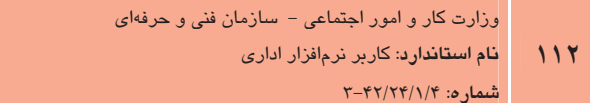

وزارت فرهنگ و ارشاد اسلامی <mark>نام استاندارد</mark>: رایانه کار مقدماتی شىمارە: ١٥/١/١/١- ف- هـ

### **Performance** ناحیه

به منظور افزایش سـرعت نمـایش، گزینـه Use hardware graphics acceleration ,ا فعـال مـے كنـیم. همچنین با پایین آوردن کیفیت یا درجه وضوح نمایش از لیست بازشو Slide show resolution سـرعت نمايش افزايش پيدا مي كند. با استفاده از ابزار Resolution در گروه Monitors نيز امكان تنظـيم درجـه وضوح مهياست.

## -1-٤ مخفي كردن اسلايد (Hide Slide)

در PowerPoint اسلایدهای مخفی نمایش داده نخواهند شد، بنابراین در صورت عدم نیاز به نمایش یک يا چند اسلايد در يک ارايه، مي توان به جاي حذف يا Delete اسلايدها، آنها را به حالت مخفـي درآورد. برای این کار پس از انتخاب اسلاید یا اسلایدهای موردنظر، در گروه Set Up از زبانـه Slide Show روی ابزا, Hide Slide کلیک کنید (شکل ۲۷-۴۴).

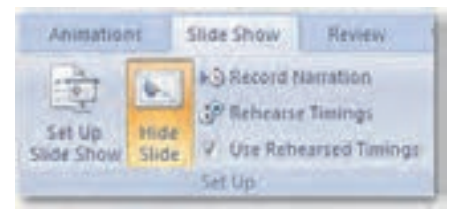

شکل ۲۷-۴ ایزار Hide Slide از گروه Set Up

یس از مخفی کردن اسلاید، PowerPoint یک خط روی شماره اسلاید مخفی شده می کشد که در نمای Slide Sorter و نمای Normal قابل مشاهده است (شکل ۲۸-۴۴).

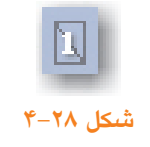

**انكته.** مرئي كردن اسلايدها نيز با همان روش مخفي كردن آنها انجام ميشود.

مثال ٧: مخفي كردن اسلايد

- 1– از لیست Custom Slide Show، گزینـه Ny First custom show ,ا کـه در مثـال ۵ ایجـاد كرديد، انتخاب كنيد تا نمايش اجرا شود. (اين نمايش شامل ٣ اسلايد است.)
	- ۲– کلید Esc را فشار دهید تا از حالت اجرای نمایش خارج شوید.
- ۳- در زبانه Slides روی اسلاید دوم کلیک راست کرده و گزینه Hide Slide را انتخاب کنید. (یـا از از زبانه Slide Show دكمه Hide Slide انتخاب كنيد.)
	- ۴ نمایش را اجرا کنید و پیپنید چند اسلاید نمایش داده می شود.
- **۵** کلید H ,ا پایین نگه دارید و بار دیگر نمایش ,ا اجرا کنید. این کار باعث نمایش اسلاید مخفی مے شود.
	- ۶ كليد J, Esc افشار دهيد تا از حالت اجرا خارج شويد.
- ۷- اسلاندی را که مخفی کرده بودند، انتخباب کنیند و روی دکمیه Hide Slide از زبانیه Slide Show کلیک کنید تا از حالت مخفی خارج شود.

## 1۱–٤ اضافه کردن توضیحات به نمایش

یکی از امکانات جالبی که PowerPoint در اختیار کاربر میگذارد، اضافه کـردن توضـیحات بـه نمـایش است، هنگامی که شخصی بخواهد بدون ارایهکننده فایل نمایش را ببیند، این توضیحات کمک شـایانی در فهم مطالب دارد.

برای اضافه کردن توضیح به یک اسلاید ً یا یک شئ درون اسلاید، پس از انتخاب شئ مورد نظر، از زبانــه Review در گروه Comments، روی دکمه New Comment کلیک کنید و در کادری که ظاهر می شـود توضیحات مربوط به شئ را وارد کنید. مربع کوچک زرد رنگی به شئ انتخابی اضافه می شود که بـا قـرار دادن اشاره گر ماوس روی آن، توضیحات مشاهده می شود (شکل ۲۹-۴).

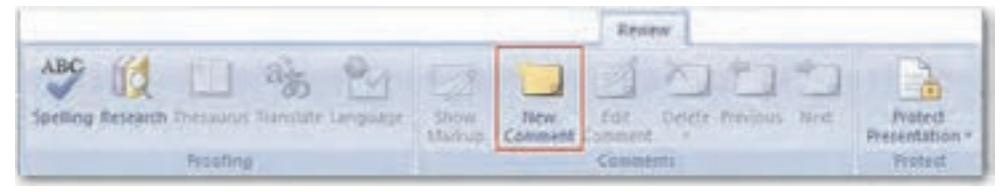

شکل ۲۹–۴ زمانه Review

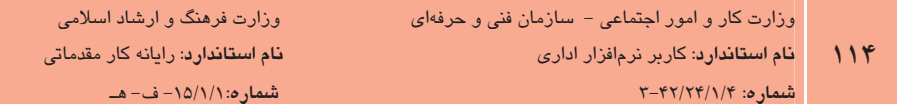

با دابل کلیک روی مربع یا استفاده از دکمه Edit Comment در گروه Comments می توان توضیحات را ویرایش کرد. همچنین در صورتی کـه بخواهیـد توضـیحات را حـذف کنیـد از دکمـه Delete در گـروه Comments استفاده كنيد.

در بالای کادر توضیحات، نام نویسنده به طور خودکار درج میشود، برای اینکه بتوانید نام نویسنده کادر توضیحات را به نام خودتان تغییر دهید، در منوی Office روی دکمه PowerPoint Options کلیک کنید (شکل ۳۰-۴).

| blev            | Recent Documents |   |
|-----------------|------------------|---|
|                 | 1 Powers         | 偏 |
| Open            | 2 Powers         | 扫 |
|                 | и                | 抑 |
| $\Box$<br>Save- | 4 PresentationS  | 词 |
| SHAVE a         |                  |   |
| <b>Brint</b>    |                  |   |
| Pigpare         |                  |   |
| Seng            |                  |   |
| Publish         |                  |   |
| Close           |                  |   |

شكل ۴۰-۴ دكمه PowerPoint Options

در کیادر محیاوره PowerPoint Options در بخش Personalize your copy of Microsoft Office در کادر متنی User name نام خود را وارد کرده و روی دکمه OK کلیک کنید (شکل ۳۱-۴). .<br>يعتقد المساوتي: ارايه مطالب 2007 PowerPoint<br>قواطات: تنظيم نمايش، براي ارايه مطالب. **پیمانه مهارتی**: ارایه مطالب PowerPoint 2007 **توانایی**: تنظیم نمایش برای ارایه مطالب

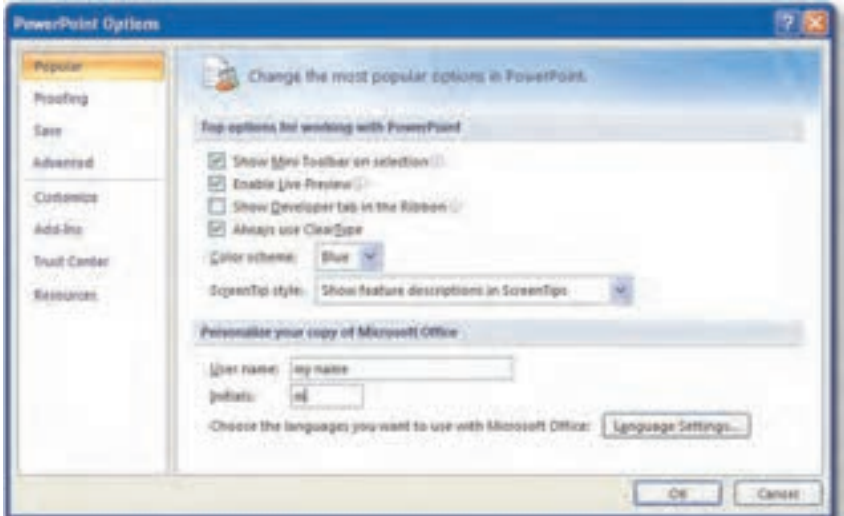

شکل ۳۱–۴ کادر محاوره PowerPoint Options

از این پس با اضافه کردن کادر توضیحات نام نویسنده به نام خودتان ظاهر می شود. **مثال ۸:** اضافه کردن توضیحات به نمایش و ویرایش آنها 1– نمایش جدیدی ایجاد کرده و چند شئ به دلخواه به آن اضافه کنید. ۲- یکسی از اشـیا را انتخـاب و روی دکمـه New Comment از زبانـه Review کلیـک کنیـد و توضیحاتی به آن بیفزایید. ۰۳ به همین ترتیب به هریک از اشیا، توضیحی اضافه کنید و هدف استفاده از آن شـئ را توضـیح دهيد. ۴ – توضيحات شئ اول را انتخاب و با استفاده از دكمه Edit Comment اين توضيحات را ويـرايش كنيد.

تمرین: در گروه Comments از زبانه Review عملکرد دکمههای Previous و Next را بررسـی كنيد.

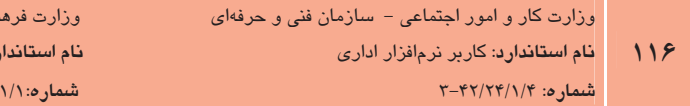

نگ و ارشاد اسلامی ر<mark>د</mark>: رایانه کار مقدمات*ی* /١۵- ف- هـ

## ۱**۲–٤ انتشار نمایش (استفاده از ویژگی P**ackage for CD)

از آنجا که در ایجاد یک نمایش اشیای مختلفی اسـتفاده مـی شـود، زمـانی کـه بخواهیـد نمـایش را بـه کامپیوتر دیگری منتقل کنید، ممکن است امکان دسترسی به فونتها و دیگر اشـیای اسـتفاده شـده در نمایش مهیا نباشد. بنابراین ممکن است نمایش در کامپیوتری دیگر، به درستی مشاهده نـشود. ویژگـی Package for CD، انتقال نمایش به کامپیوتر دیگر را بدون هیچ مشکلی فراهم می کند. این ویژگی بعـد از جمعآوری تمام اجزای مورد نیاز برای ارایه نمایش از جمله فونتها، تصاویر مـورد نیـاز یـا فایـل هـای پیوند شده، این اجزا را فشرده کرده و در یک DVD ،CD یا حافظه فلش و دیگر ابزارهـای قابـل حمـل، ذخيره مے كند.

علاوه بر این با استفاده از برنامهای به نام PowerPoint Viewer که به طور خودکار به فایل نمایش اضافه می شود می توان در هر کامپیوتر دیگری، بدون اینکه نیاز به نصب برنامـه PowerPoint باشـد نمـایش را اجرا کرد.

برای استفاده از ویژگی Package for CD از منوی Office گزینه Publish را انتخاب کنید و در لیست باز شده روی گزینه Package for CD کلیک نمایید (شکل ۳۲-۴).

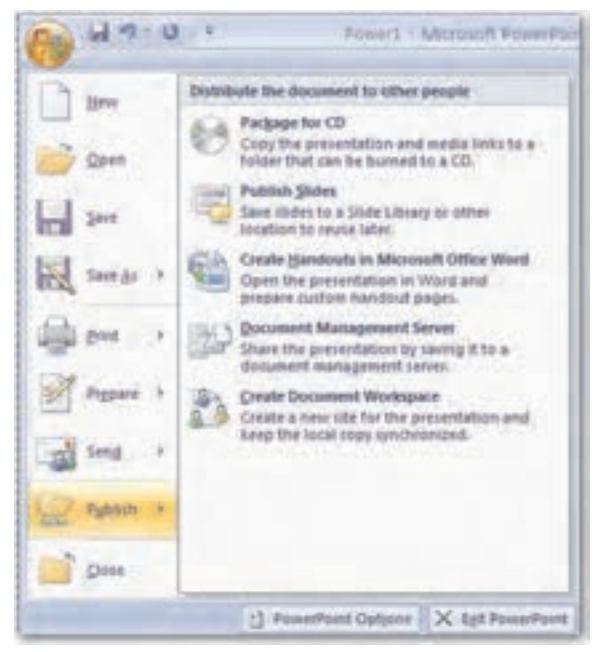

شکل ۳۲–۴ انتخاب ویژگی Package for CD

كادر محاوره Package for CD مشاهده مى شود، نام موردنظر خود را در كادر Name the CD وارد كنيد (اگر میخواهید عـلاوه بـر نمـایش فعـال، نمـایش دیگـری را در بـسته خـود اضـافه کنیـد روی دکمـه Add Files کلیک کنید.) (شکل ۳۳-۴).

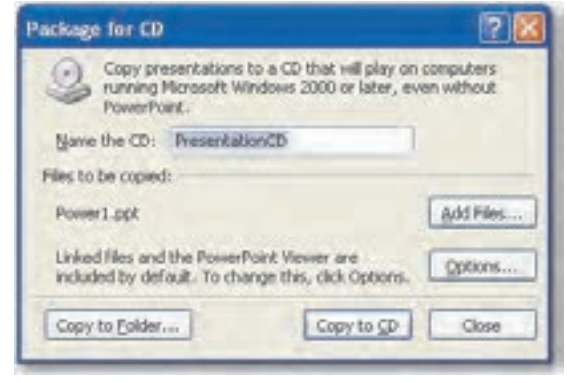

شکل ۳۳–۴ کادر محاوره Package for CD

با کلیک روی دکمه Options، کادر محاوره Options مـشاهده مـی شـود. در ناحیــه Package type بــا انتخاب گزينـه Play all presentations automatically in the specified order كـه گزينــه پــيشفـرض است، پس از قرار دادن CD در کامپیوتر، نمایش به طور خودکار اجرا خواهد شد. اگر میخواهید فونتها و فايلهاى پيوندى را به بسته خود اضافه كنيد در ناحيه Include these files گزينههاى Linked files و Embedded TrueType fonts را انتخاب كنيد. در صورتي كه مي خواهيد براي باز كردن نمايش و تغيير آن، کلمه عبور تعریـف کنیـد، کلمـه مـوردنظر خـود را در کادرهـای متنـی Password to open each 
J=OiYXYK Password to modify each presentation presentation

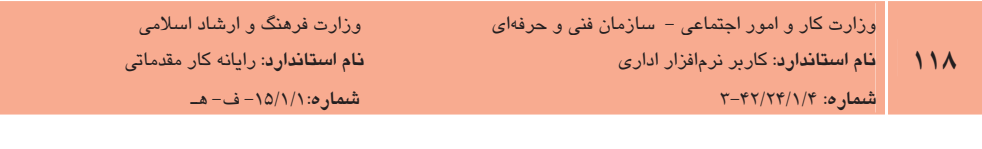

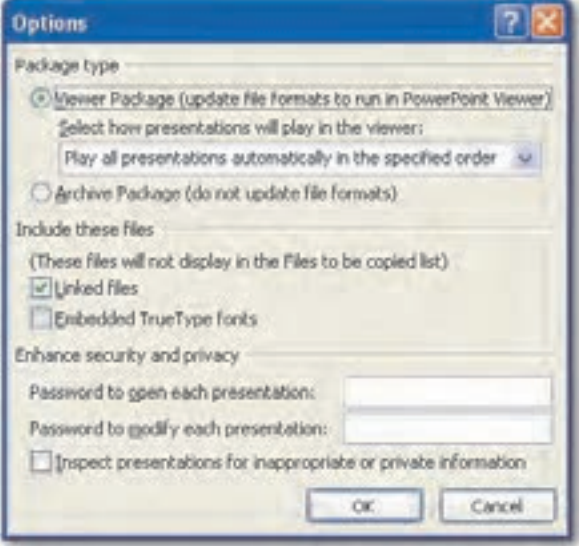

شکل ۳۴-۴ کادر محاوره Options

روی دکمه OK کلیک کنید تا کادر محاوره Options بسته شـود و کـادر محـاوره Package for CD را مشاهده نمایید. CD خام را در درایور CD-RW قرار دهید. روی دکمه Copy to CD کلیک کنید. پیامی ظاهر میشود که از شما میپرسد آیا فایلهای متصل از روی کامپیوتر به CD منتقل شود یا خیـر؟ روی گزینه Yes کلیک کنید تا این کار صورت پذیرد. پس از اینکه ذخیرهسازی روی CD به اتمـام رسـید بـا اجرای CD فایل نمایش به طور خودکار نمایش مییابد.

<mark>تمرین</mark>: با استفاده از ویژگی Package for CD، نمایشی را همراه با فونتها و فایلهای پیونـدی آن در یک CD ذخیره کنید و کلمه عبوری برای باز کردن نمایش اعمال کنید.

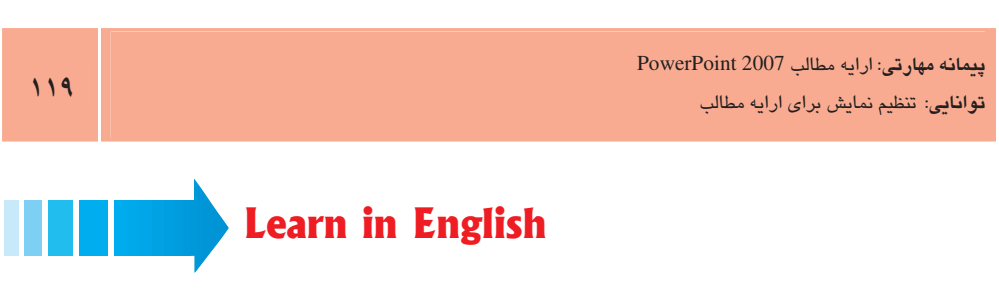

## Rehearse

You can rehearse your presentation to make sure that it fits within a certain time frame. While you rehearse, use the Slide Timing feature to record the time that you need to present each slide, and then use the recorded times to advance the slides automatically when you give your presentation to your actual audience.

• The Rehearsal toolbar contains:

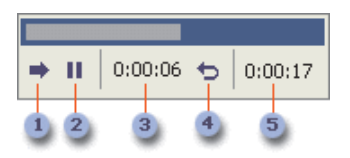

- 1- Next (advance to next slide)
- 2- Pause
- 3- Slide Time
- 4- Repeat
- 5- Total time for presentation

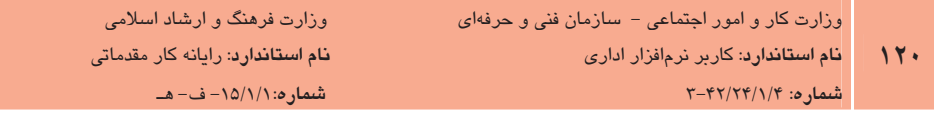

# واژەنامە

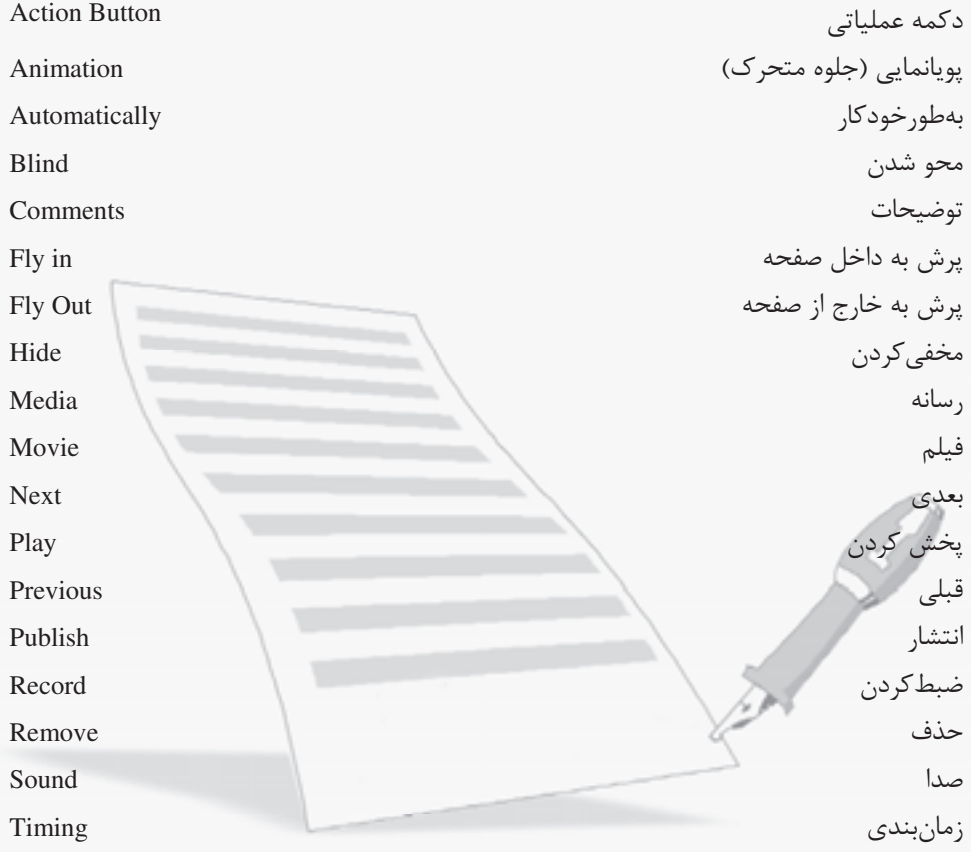

## خلاصه مطالب

- علاوه بر اعمال گذار به اسلایدهای نمایش، PowerPoint امکان اعمال جلـوهـای متحـرک را روی عناصر درون اسلاید نیز فراهم کرده است.
	- ابزار Custom Animation، امکان شخصی سازی جلوههای متحرک را فراهم می آورد.  $\bullet$
- دکمههای عملیاتی، دکمههایی هستند که به طورپیش فرض عمل خاصی برای آنهـا در نظـر گرفته شده است. می توانید دکمه عملیاتی مورد نیاز خود را با استفاده از ابزار Action در گروه Links از زبانه Insert ایجاد کنید.
- برای اضافه کردن یک فایل صوتی یا ویدیویی به نمایش، در زبانـه Insert روی دکمـه Sound با Movie برحسب نیاز، از گروه Media Clips کلیک کنید.
- برای ساخت یک اجرای سفارشی از گروه Start Slide Show از دکمـه Custom Slide Show استفاده مے شود.
- با استفاده از دکمه Set Up Slide Show در گروه Slide Show می توان نحوه نمایش را تنظیم كرده و امكاناتي را هنگام نمايش حذف يا اضافه كرد.
- ویژگی Package for CD، انتقال نمایش به کامپیوتر دیگر را با جمعآوری تمـام اجـزای مـورد نیاز برای ارایه نمایش، بدون هیچ مشکلی فراهم می کند.

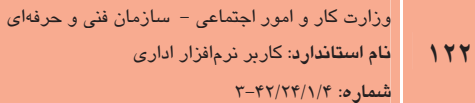

وزارت فرهنگ و ارشاد اسلامی <mark>نام استاندارد</mark>: رایانه کار مقدمات*ی* شماره: ۰۱۵/۱/۱ ف- هـ

# آزمون نظری

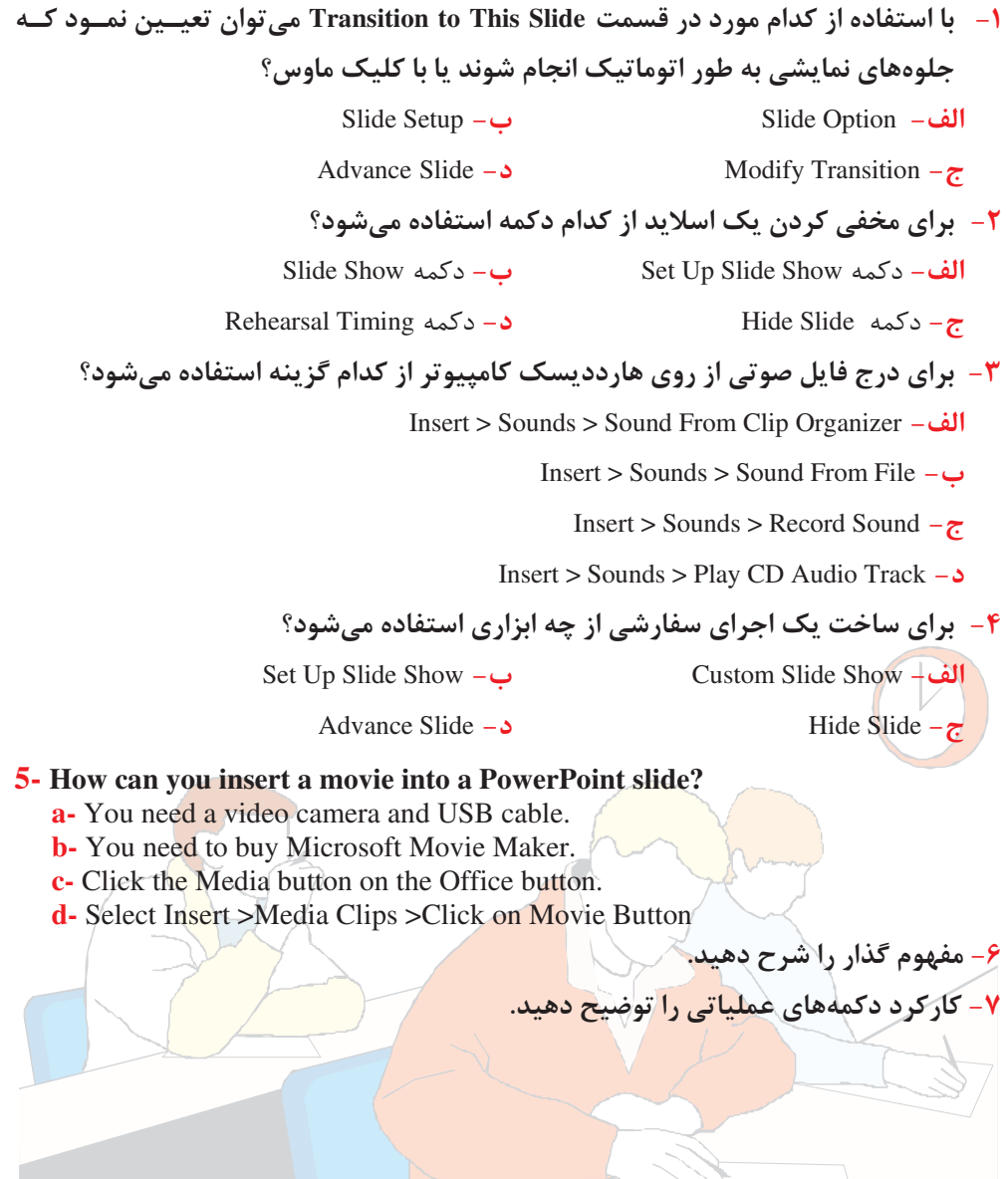

بيمانه مهارتى: ارايه مطالب PowerPoint 2007 قوانایی: تنظیم نمایش برای ارایه مطالب

# آزمون عملى

ا- نمایشی در مورد مزایای استفاده از برنامه PowerPoint ایجاد کنید. **۲**– در اسلاید اول فهرست مطالب خود را قرار دهید. ۳ - با استفاده از دکمههای عملیاتی، امکان بازگشت به اسلاید اول را در همه اسلایدها ایجاد نمایید. ۴- برای هریک از اسلایدها یک گذار تعریف کنید. ۵- توضیحاتی را به اشیای یکی از اسلایدها اضافه کنید. ۶- با استفاده از تلفن همراه یا دوربین دیجیتال یک کلیپ تصویری مناسب به نمایش اضافه کنید. <mark>۷</mark>− با استفاده از ابزار Rehearsal زمان بندی اسلایدها را تغییر دهید.

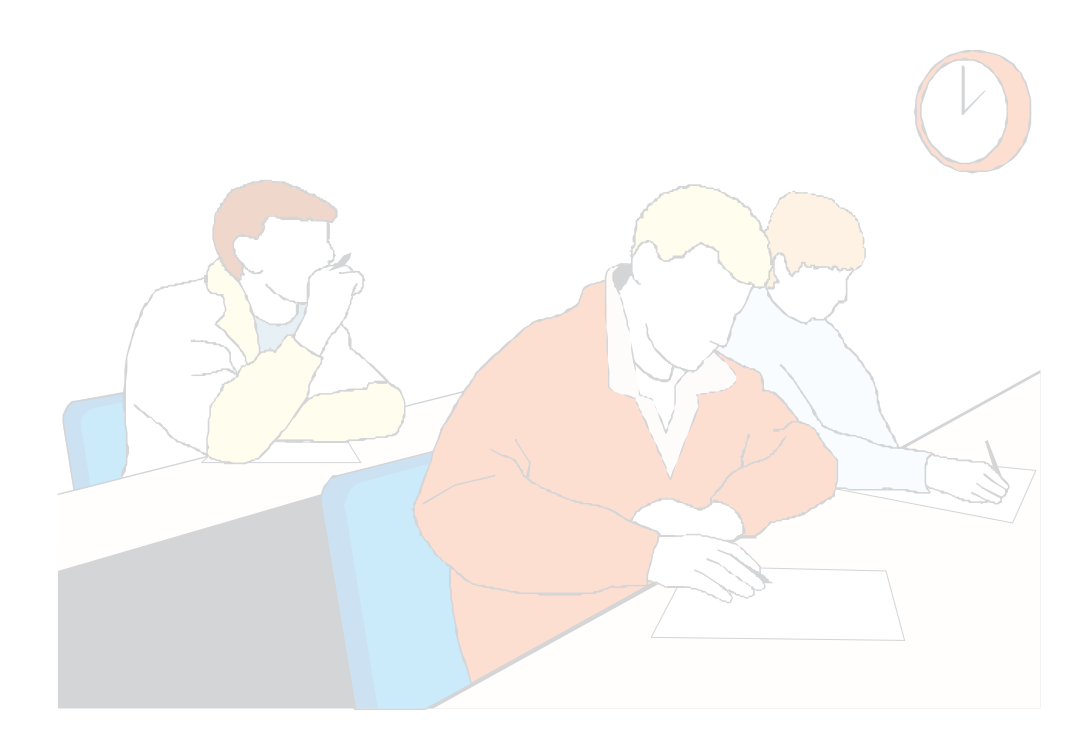

# آزمون پایانی (نظری)

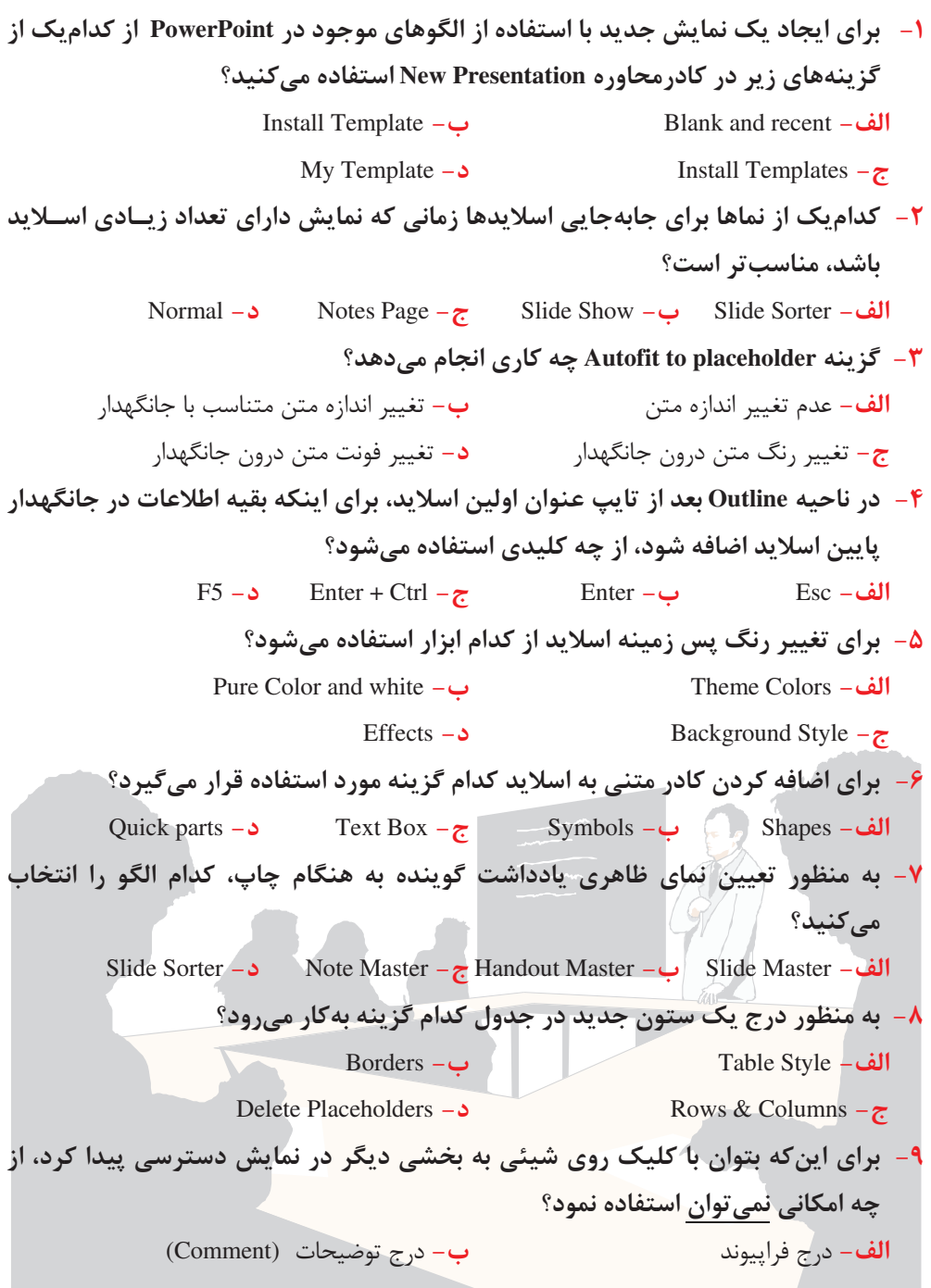

j.

**د**– استفاده از دکمه عملیاتی ح- استفاده از ابزار Action ۱۰- برای تغییر خصوصیات ظاهری اشکال کدام زبانه در PowerPoint استفاده میشود؟ Format -الف – Home ب– Animation ب<del>ج</del> – Design مج ۱۱- شخصیسازی جلوههای متحرک با چه ابزاری صورت میگیرد؟ Transition Sound  $-\frac{1}{2}$  Animate (
- Transition Speed  $-$  Custom Animation \*- ۱۲- برای درج دکمه عملیاتی از ابزار Shapes در زبانه Insert کدام گزینه را انتخاب میکنید؟  $F$ lowchart – $\cup$  Basic Shapes (
-  $Callouts - S$  Action Buttons \*- ۱۳-چگونه می توان صدای ضبط شده را با استفاده از ابزار Sound از Media Clips به اسلاید افزود؟ Sound from Clip Organizer  $-\frac{1}{2}$  Sound from file (
-  $Record Sound -<sub>2</sub>$  Play CD Audio Track \*- ۱۴- برای ایجاد یک اجرای نمایشی از کدام گزینه استفاده میشود؟ From Current Slide )- From Beginning (
- Start Slide Show  $-2$ Custom Slide Show  $-\frac{1}{C}$ 1۵- چطور می توان زمان دقیق اجرای نمایش را محاسبه کرد؟ Animations)

& )- Rehearsal%
& (
- Advance Slides – با استفاده از ناحیه Show Options ۱۶- برای دیدن اسلایدهای مخفی هنگام نمایش از چه کلیدی استفاده میشود؟  $H - 3$  $B - z$  $\zeta$  Enter – الف $\zeta$  Esc – الف  $Esc -$ الف ۱۷- با استفاده از کدام مورد در قسمت Transition to This Slide می توان تعیــین نمــود کــه جلوههای نمایشی به طور اتوماتیک انجام شوند یا با کلیک ماوس؟ ا Slide Setup )- Slide Option (
- Advance Slide - Modify Transition \*- ۱۸–برای تغییر دادههای یک نمودار از کدام ابزار استفاده میشود؟ Select Data )-Refresh Data (
-

Edit Data  $-\tau$ 

## 19- Which of the following is a way to cut text?

- a- Select the text and press  $\langle$ Ctrl $> + \langle X \rangle$ .
- **b** Select the text and press the delete button.
- c- Select the text and select Copy on the Office button.

Switch Row / Column  $-$ 

**d**- Select the text and press  $\langle \text{Ctrl} \rangle$  +  $\langle \text{V} \rangle$ .

#### 20- Which of the following is Not one of the PowerPoint's views?

- a- Normal View
- **b** Presentation View
- c- Slide Show View
- **d**-Slide Sorter View

# آزمون یایانی (عملی)

- **۱** نمایش جدیدی در رابطه با موضوعی دلخواه ایجاد کنید و تم دلخواهی را روی آن اعمال نمایید.
	- **۲** در اسلاید اول فهرست مطالب خود را قرار دهید.
- با استفاده از دکمههای عملیاتی دو امکان بازگشت به اسلاید اول و رفتن به اسلاید بعدی را در همه $-$ اسلايدها ايجاد نماييد.
	- در اسلاید دوم تصویری مرتبط با موضوع درج کنید. **۴** ۵ – جدولی مرتبط با موضوع به یکی از اسلایدها اضافه نمایید.
	- ۶– در اسلاید بعدی دادههای جدول را در نموداری نمایش دهید.
	- ٧- توضیحاتی را به همراه نام خودتان به یکی از عناصر نمایش اضافه کنید.
	- **۸** یک موسیقی بی کلام را به نمایش اضافه کنید که تا پایان اجرای نمایش پخش گردد.
- ۹- در اسلاید آخر شکلی را ترسیم کرده و متنی را به شکل اضافه کنید و فراییوندی برای شکل ایجـاد ِ کنید تا با کلیک روی آن، صفحه مربوط به آدرس اینترنتے باز شود.
	- **۱۰** برای هریک از اسلایدها یک گذار تعریف کنید.
	- <mark>1</mark>1– با استفاده از ابزار Rehearsal زمان بندی اسلایدها را تغییر دهید.

# <mark>پاس<del>خ</del>نامه</mark>

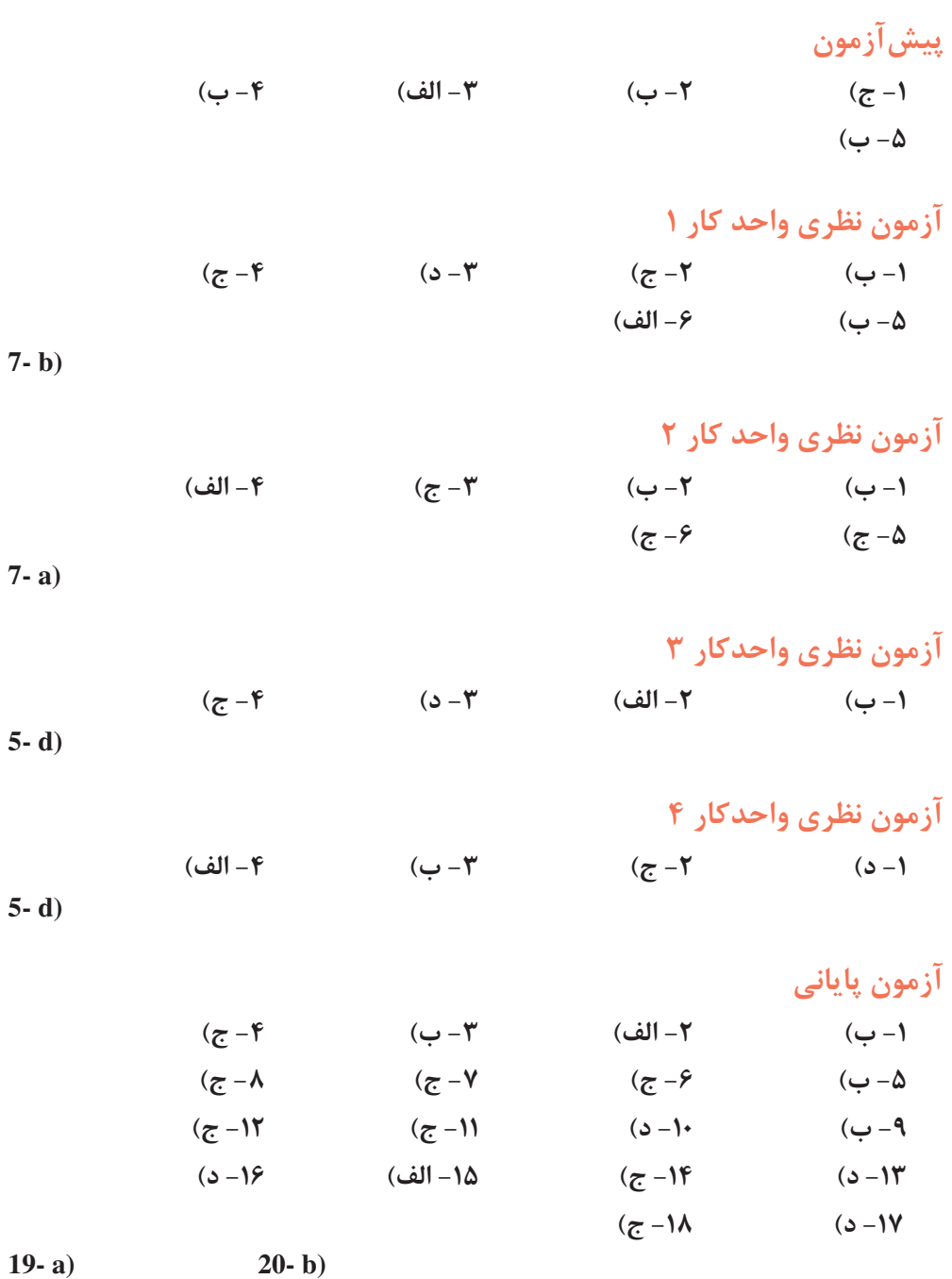

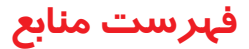

- 1- Office.microsoft.com, "PowerPoint home page"
- 2- Microsoft Office PowerPoint Help.
- 3- Kapoun, Jim. The Use of PowerPoint in the Library Classroom: An Experiment in Learning Outcomes. Library Philosophy and Practice, Vol. 6, no. 1 (Fall 2003.) Available: (www.webpages.uidaho.edu/~mbolin/lppv6n1.htm) **ISSN 1522-0222**

۴- روحانی رانکوهی، سید محمدتقی، «شیوه ارایه مطالب علمـی و فنـی» انتـشارات جلـوه، بهـار  $YXY$ 

۵− متواضع، علىاكبر، «آموزش گام بـه گــام Microsoft Office PowerPoint 2007 »، انتـشارات ديباگران تهران، چاپ دوم ١٣٨٧

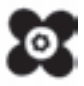